**МІНІСТЕРСТВО ОСВІТИ І НАУКИ УКРАЇНИ**

**ОДЕСЬКИЙ НАЦІОНАЛЬНИЙ ЕКОНОМІЧНИЙ УHІВЕРСИТЕТ**

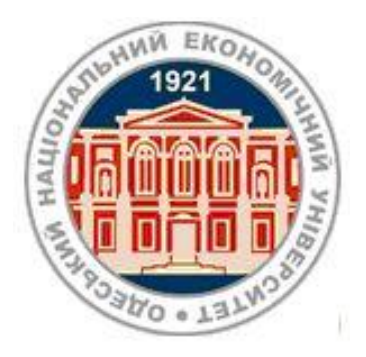

# **МЕТОДИЧНІ ВКАЗІВКИ**

**до самостійної роботи з програмним модулем "ПАРУС-ТУРИСТИЧНЕ АГЕНТСТВО"**

**з дисципліни** 

# **"УПРАВЛІНСЬКІ ІНФОРМАЦІЙНІ СИСТЕМИ В ТУРИЗМІ ТА ГРС"**

**для студентів спеціальності "Туризм" та "Готельно-ресторанна справа" всіх форм навчання**

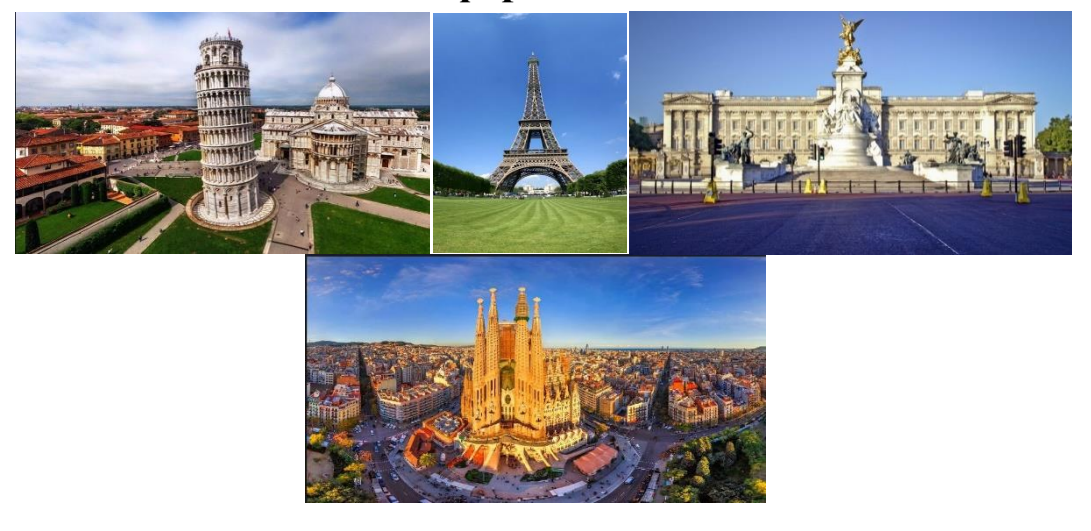

**Одеса ОНЕУ 2019**

# **МІНІСТЕРСТВО ОСВІТИ І НАУКИ УКРАЇНИ ОДЕСЬКИЙ НАЦІОНАЛЬНИЙ ЕКОНОМІЧНИЙ УHІВЕРСИТЕТ**

# **МЕТОДИЧНІ ВКАЗІВКИ**

# **до самостійної роботи з програмним модулем "ПАРУС-ТУРИСТИЧНЕ АГЕНТСТВО"**

**з дисципліни** 

# **"УПРАВЛІНСЬКІ ІНФОРМАЦІЙНІ СИСТЕМИ В ТУРИЗМІ ТА ГРС"**

**для студентів спеціальності "Туризм" та "Готельно-ресторанна справа" всіх форм навчання**

> *Затверджено на засіданні кафедри економічної кібернетики та інформаційних технологій*

*Протокол № 4 від 18.11. 2019 р.*

# **Одеса ОНЕУ 2021**

Методичні вказівки для самостійної роботи з програмним модулем "ПАРУС-ТУРИСТИЧНЕ АГЕНТСТВО" з дисципліни "УПРАВЛІНСЬКІ ІНФОРМАЦІЙНІ СИСТЕМИ В ТУРИЗМІ ТА ГРС" для студентів спеціальності "Туризм" та "Готельно-ресторанна справа" всіх форм навчання (Уклад. О. М. Гострик. - Одеса, ОНЕУ, ротапринт, 2019. - 70 c.(1,83 д.а.)

*Укладач: О. М. Гострик, канд. екон. наук, доцент*

*Рецензенти: І.В. Давиденко, канд. екон. наук, доцент / Зовнішній рецензент / О.А. Клепікова, канд. екон. наук, доцент С.Г. Нездоймінов, канд. екон. наук, доцент*

*Коректор: C. А. Бондар*

# З М І С Т

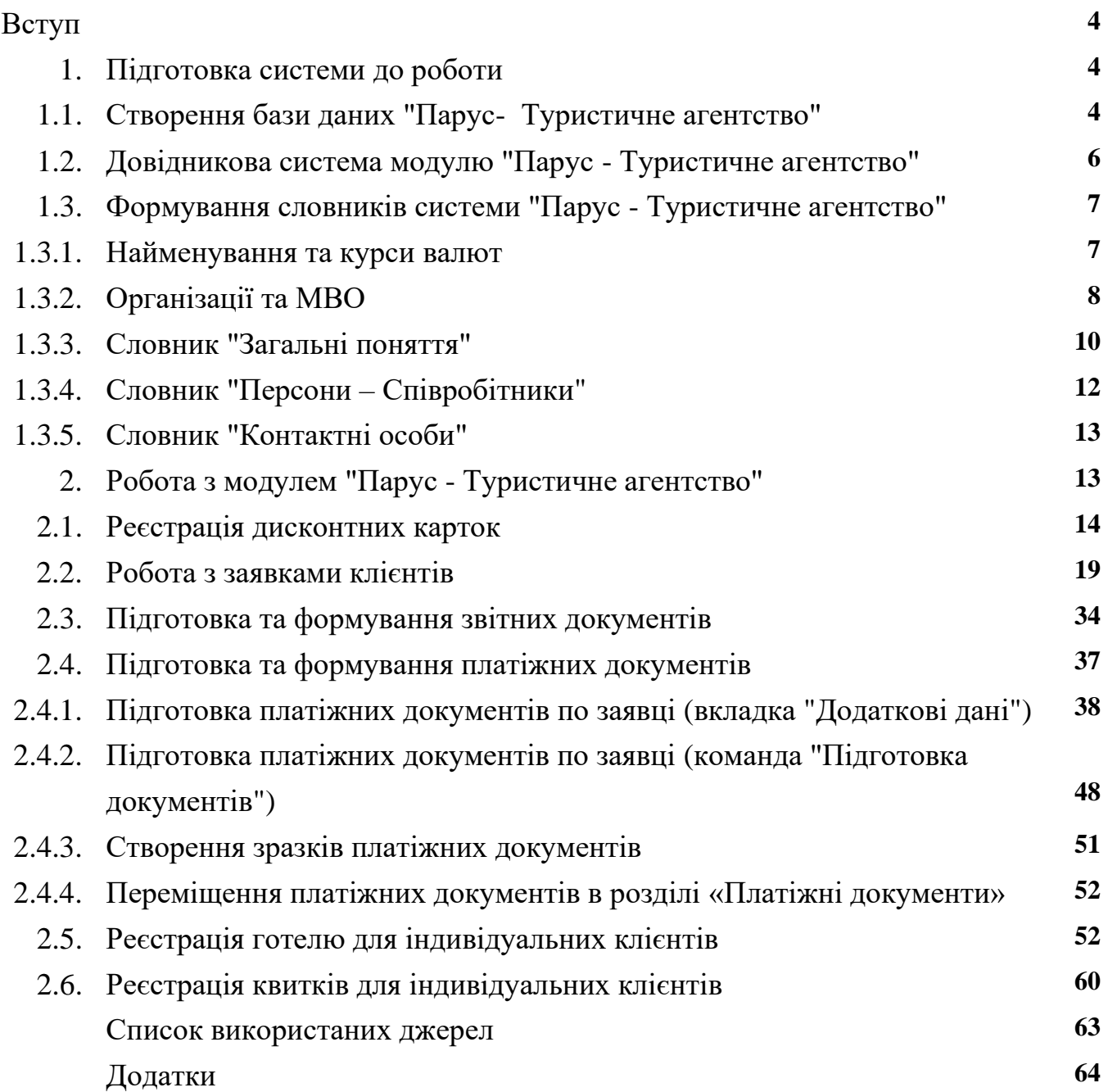

#### **Вступ**

Модуль «**Парус - Туристичне агентство»** призначений для туристичних фірм з надання туристичних послуг і дозволяє реєструвати заявки, що надходять від клієнтів.

Функціонал цієї версії дозволяє:

- вести деталізований облік параметрів клієнта (дисконти, бонуси і таке інше);
- реєструвати дані про туристичних та ділових поїздках;
- вести облік особистих даних персон (ПІБ, паспортні дані, контакти);
- враховувати основні і додаткові параметри квитків на різні види транспорту;

• вести облік додаткових послуг (бронювання квитків, страхування, оренда транспорту і ін.);

- здійснювати візову підтримку;
- вести облік розрахунків з клієнтами та туристичними операторами;
- формувати на підставі заявок рахунку, договору і платіжні документи;
- вести облік наданих знижок і отриманих націнок;
- відслідковувати джерела ініціювання контактів;
- вести облік параметрів готелів;
- формувати звіти в розрізі інформації, внесеної в систему.

Модуль **"Парус - Туристичне агентство"** є складовою іншого додатку, а **саме "Парус - Менеджмент і Маркетинг"**. До складу модулю **"Парус - Туристичне агентство**" входять три функціональних розділів: «**Заявки**», «**Готелі**» і «**Квитки**». Зокрема цього, в програмі є в наявності група нормативнодовідкової інформації(співробітники, контактні особи, організації та матеріальновідповідальні особи, країни, міста і т.п.), яка формується в розділі "**Словники".** Також на підставі відповідних первинних даних можливо формування звітів, які надають можливість документально оформлювати поточні операції туристичного агентства.

# **1. Підготовка системи до роботи 1.1. Створення бази даних "Парус - Туристичне агентство"**

Перевагою використання продуктів **СП** "**Парус**" є те, що всі вони використовую одну базу даних. Тому, якщо раніше було використано якийсь модуль, наприклад, **"Парус - Ресторан",** або **"Парус - Готель**", після запуску програми слід налаштуватися на потрібний каталог. Якщо програма **"Парус - Туристичне агентство**" використовується вперше, то повинно створити базу даних. Для цього треба створити відповідній каталог на жорсткому диску, наприклад D:\Travel Agency і скористатися модулем **"Парус - Адміністратор".** У вікні настроювання програми слід вказати:

- у вікні в полі **"База даних**" потрібно вказати назву бази даних, наприклад туристичне агентство **"Travel Agency".** 

- в полі "**Шлях до БД**" потрібно вказати шлях до папки, в якій буде створено БД

- система запропонує назвати основний файл бази **WPARUS**.**DBC**;

- в полі "Користувач" треба ввести ім'я **SUPERVISOR** (це користувач з максимальними правами на всі дії в базі даних і правами адміністрування користувачів БД);

- в полі "Пароль" треба ввести пароль. Для встановленого користувача треба ввести пароль **admin** (маленькими латинськими буквами);

- натисніть кнопку OK;

- система надає запит, що у зазначеному каталозі база даних відсутня! Створити? Виберіть відповідь ТАК;

- у вікні налаштування активуйте прапорець **"Демонстраційна конфігурація"** і **"Комплектація" - "Госпрозрахункова".** 

- після підтвердження буде створено потрібну базу даних.

Якщо база даних вже існувала, то потрібно скористатися модулем **"Парус Менеджмент і Маркетинг"** і провести авторизацію користувача **SUPERVISOR** та вказати його пароль доступу - **admin**.

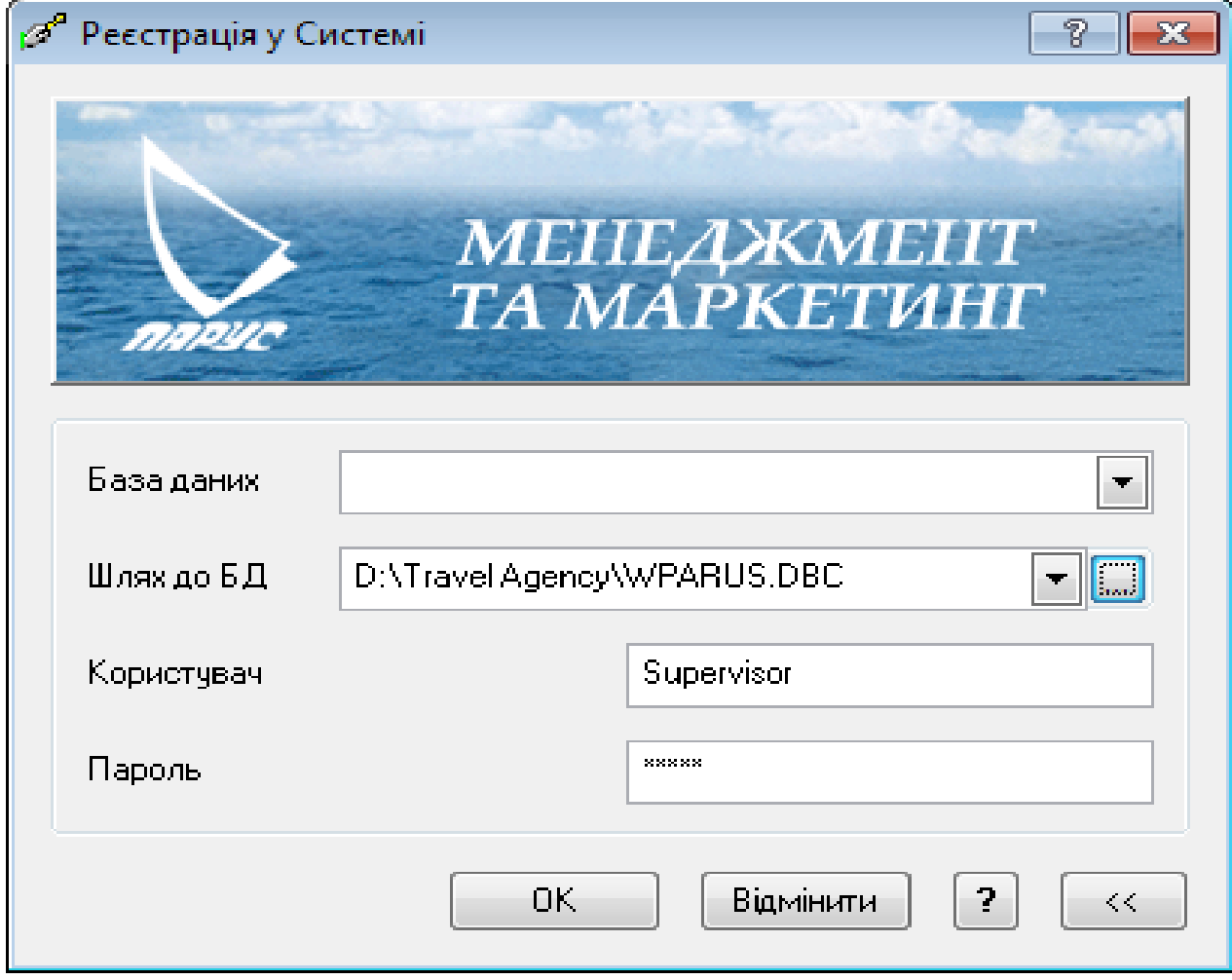

**Рис. 1**. **Налаштування БД системи "Парус - Туристичне агентство"**

#### **1.2. Довідникова система модулю "Парус - Туристичне агентство"**

Після активації програми можна ознайомитися з загальним призначенням загальних пунктів меню головного вікна системи **"Парус - Туристичне агентство**". Для цього треба виконати такі дії:

- обрати розділ **?** Виклик довідки;

- у вікні у вкладці "**Зміст**" знайти потрібні складові і натиснути на ньому.

- поетапно, викликаючи клацанням мишки потрібний розділ, слід ознайомитися з роз'яснення того чи іншого розділу**(див. рис.2).**

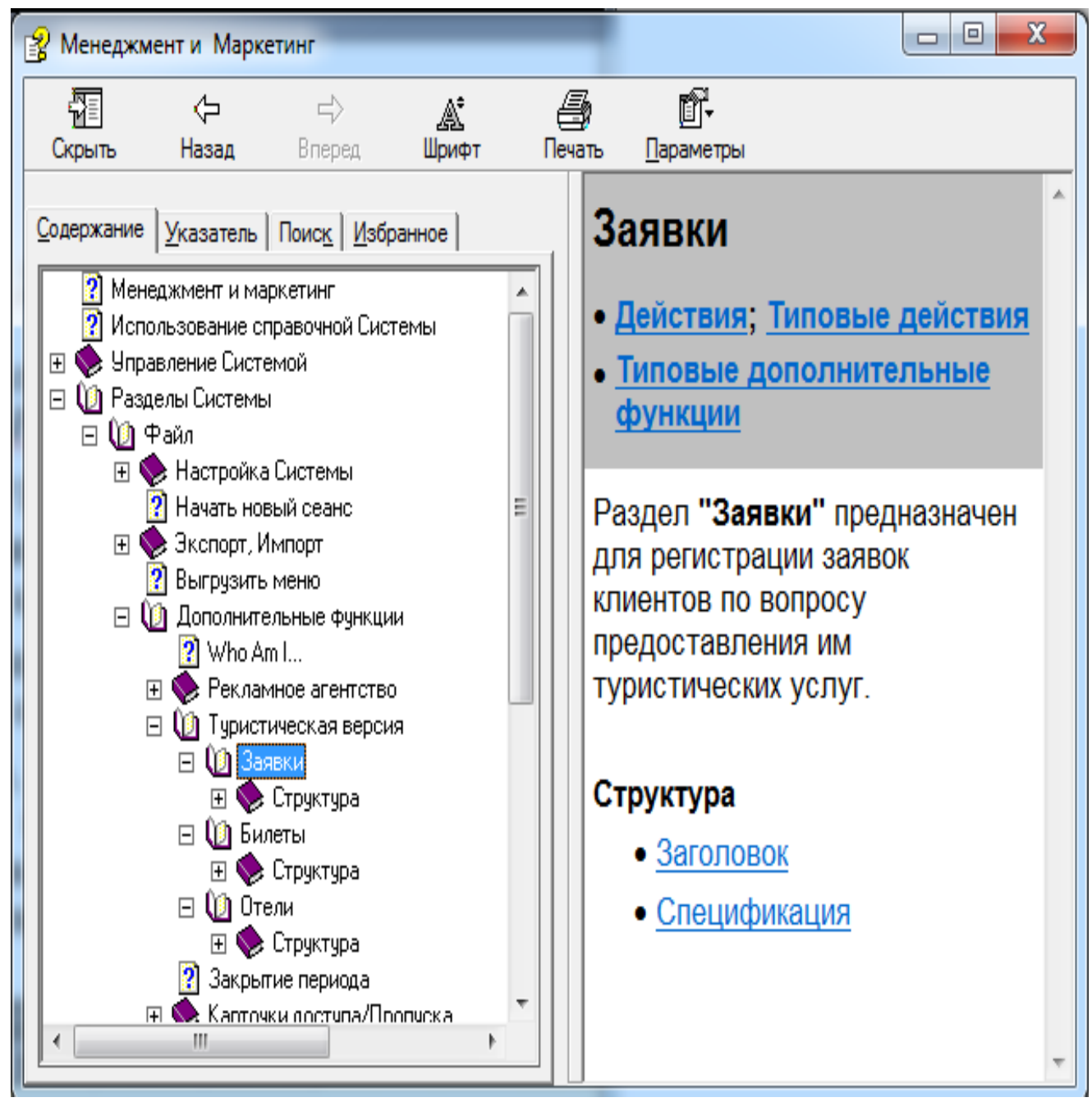

**Рис. 2. Довідка про функції модулю "Парус - Туристичне агентство"**

# **1.3 Формування словників системи "Парус - Туристичне агентство"**

Розділ "**Словники**" містить нормативну і довідкову інформацію, необхідну для роботи з модулем (співробітники, контактні особи, організації та матеріальновідповідальні особи, країни, міста, найменування та курси валют і т.п.). Перед початком роботи з модулем **"Парус - Туристичне агентство**" необхідно перевірити наявність потрібної інформації у словниках системи і, при необхідності, привести їх заповнення у відповідність з діяльністю туристичної організації.

### *Завдання 1*

*Сформуйте в словнику "Найменування і курси валют" валюти, які будуть використані в розрахунках і встановіть поточні курси: долар США - код валюти 840, код ISO - USD євро - код валюти 978, код ISO - EUR*

#### **1.3.1 Найменування та курси валют**

Після вибору в головному меню розділу "**Словники - Найменування та курси валют "** відкриється його склад**.** За замовченням в словнику є в наявності дві валюти - гривня та долар. Для додавання нової валюти слід скористатися пунктом контекстного меню **"Додати"** у верхній таблиці. Після додавання потрібної валюти в нижній таблиці **"Історія зміни курсу"** слід додати її курс на відповідну дату. (**рис.3);**

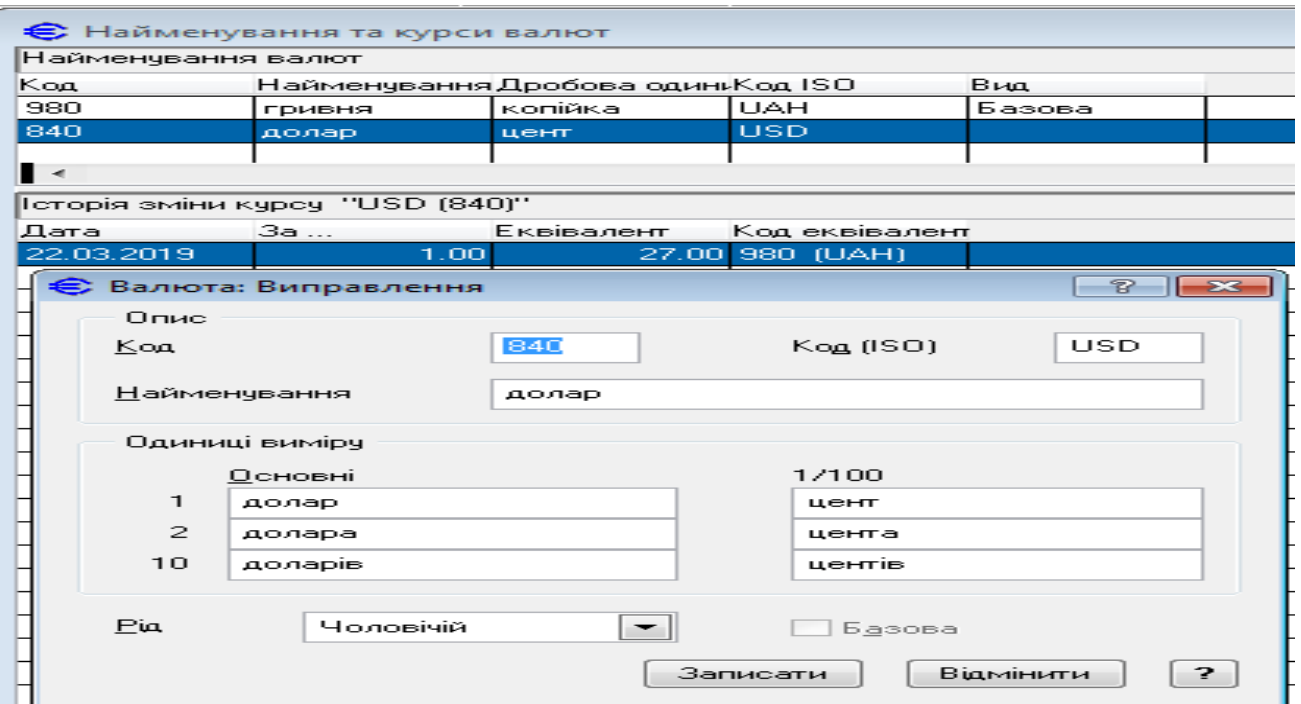

**Рис.3 – Формування словника "Найменування та курси валют"**

# *Завдання 2*

1. *Створіть у словнику "Організації та МВО" наступні розділи: "Індивідуальні клієнти", "Корпоративні клієнти" і "Партнери". В розділі "Партнери" створіть організації, які співпрацюють з нашим агентством: "Одеська залізниця", Аеропорт "Одеса", ВАТ "Євроклуб" та банківську установу "Приватбанк".*

*2. В розділі "МИ" створіть нашу організацію - "***Travel Agency",**  *для якої відкрити поточний рахунок в Приватбанку та визначити керівника нашого підприємства - Петрова Сергія Миколайовича(МВО).* 

#### **1.3.2 Словник "Організації та МВО"**

В словнику "**Організації та МВО"** в дереві каталогів сформувати відповідні категорії організацій. В нашому прикладі це будуть такі складові, як:

- **МИ** - розділ, в якому буде сформована інформація про нашу організацію

- **Індивідуальні клієнти** - це розділ, в якому буде розміщено інформацію про потенційних клієнтів компанії

- **Корпоративні клієнти**, організації, які співпрацюють з нашою організацією

- **Партнери** - організації, які допомагають нашому підприємству організовувати туру.

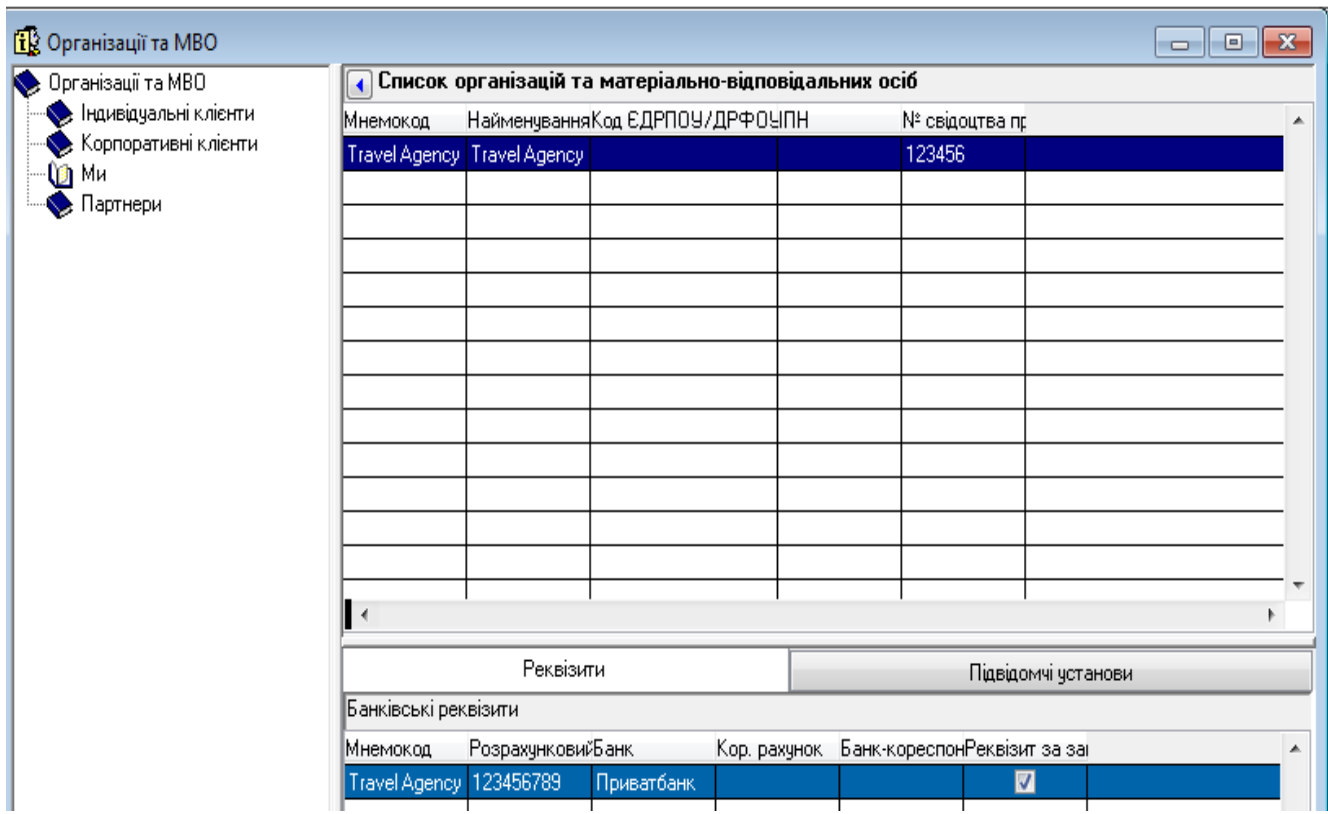

**Рис.4 – Дерево каталогів розділу "Організації и МВО**

Перебуваючи в розділі "**МИ**" в правій частині таблиці **"Список організації та матеріально-відповідальних осіб"** через контекстне меню додайте потрібні відомості про нашу організацію - туристичне агентство **"Travel Agency".**

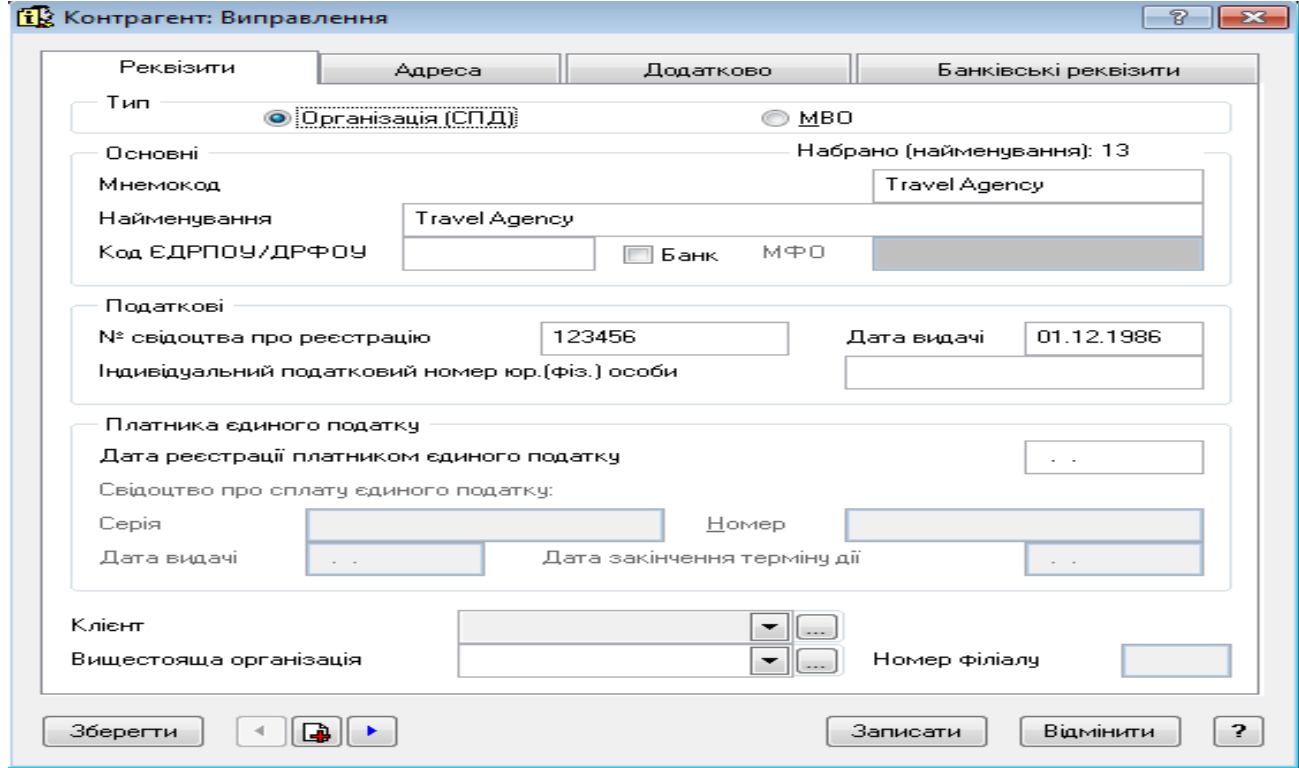

#### **Рис. 5. Загальні відомості про туристичне агентство "Travel Agency".**

Закладки "**Адреса**", "**Додатково**" і "**Банківські реквізити**" заповнити умовними даними. В якості банківської установи, в якій відкрито рахунок нашого підприємства, використати підприємство, типу "**Банк**"(див. рис. 6)

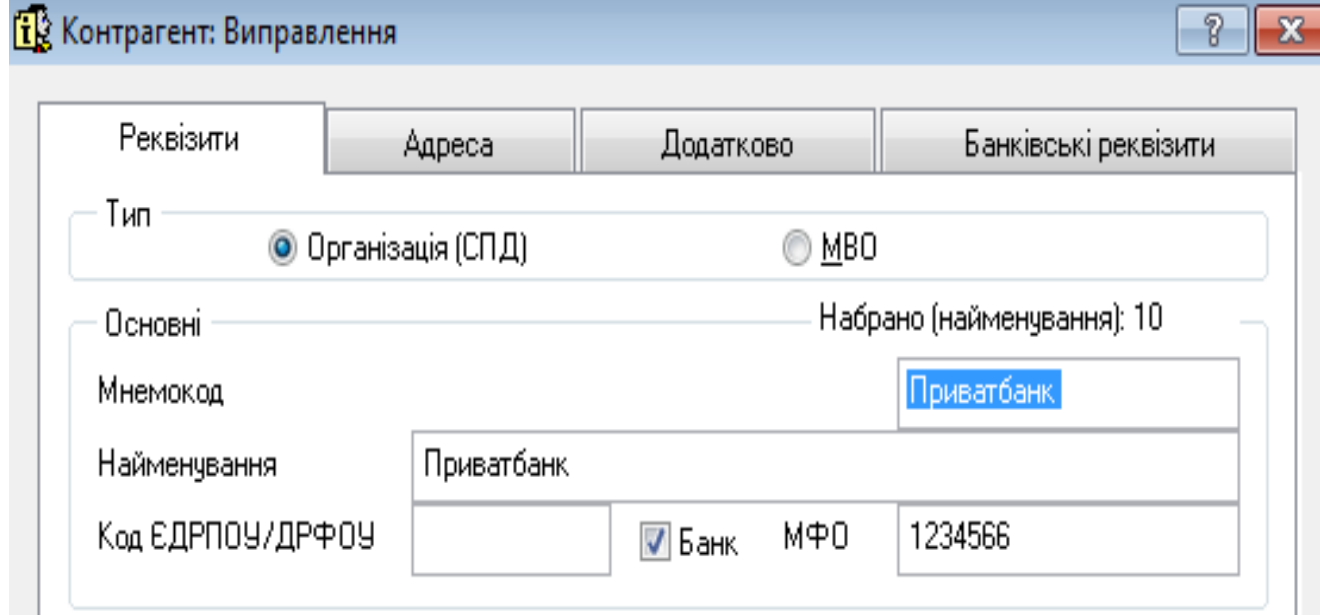

**Рис. 6 . Створення організації типу "Банківська установа"**

В розділі "**МИ**" додати інформацію про керівника туристичного агентства. Для цього при створенні даного об'єкту на вкладці "**Реквізити**" потрібно активізувати чекер "**МВО**" и заповнити потрібні поля - **ПІБ і Посада**. Останнє поле формується на підставі словника "**Посади**", в якому оберіть посаду "**Директор**".

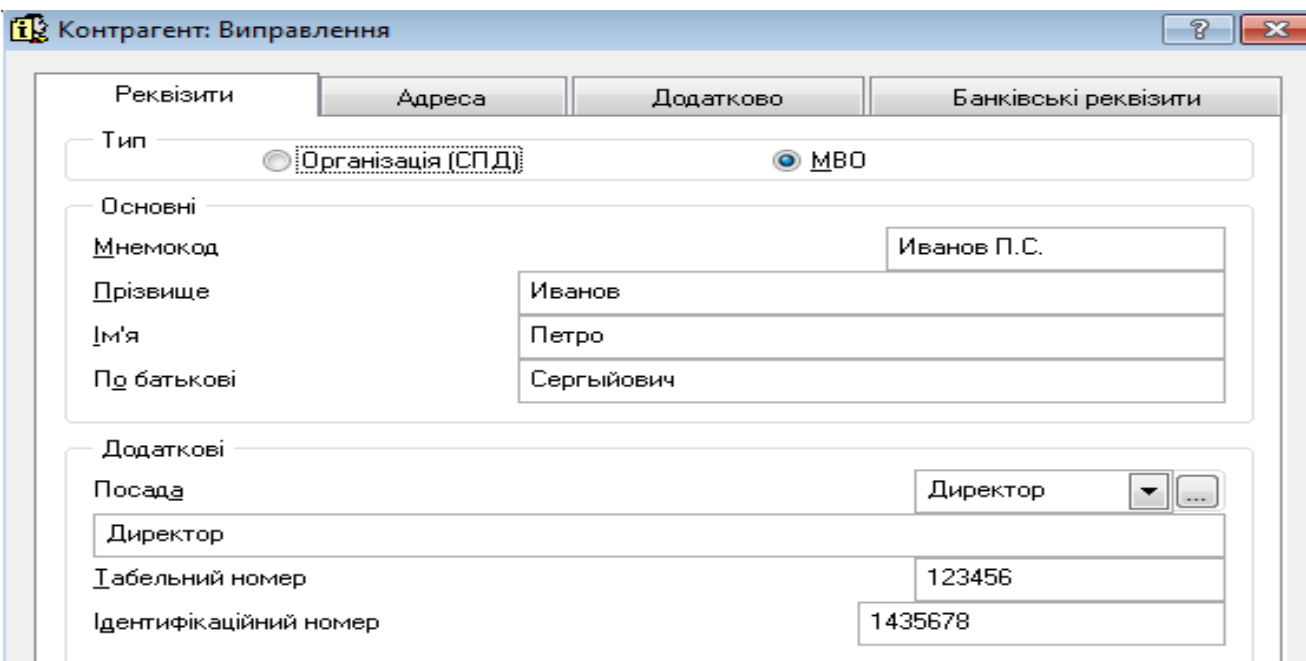

**Рис. 7 Створення МВО**

## **1.3.3 Словник "Загальні поняття"**

#### **Категорії - Категорія працівника**

Додати до складу існуючих категорій такі складові, як: *Директор, Касир, Менеджер і Секретар.*

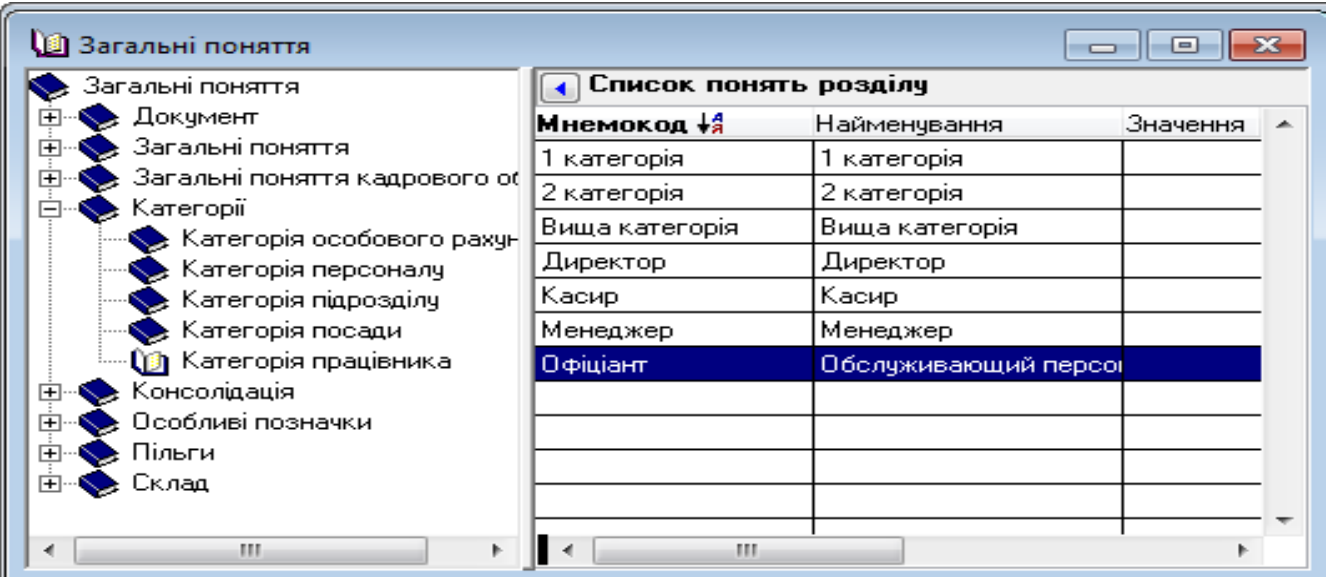

#### **Рис.8 Перелік категорій працівників**

#### **Загальні поняття - Країни**

До складу країн, які вже є в наявності(див. рис.9), додайте такі, як: *Франція, Іспанія , Італія, Катар, ОАЕ та Туреччина.*

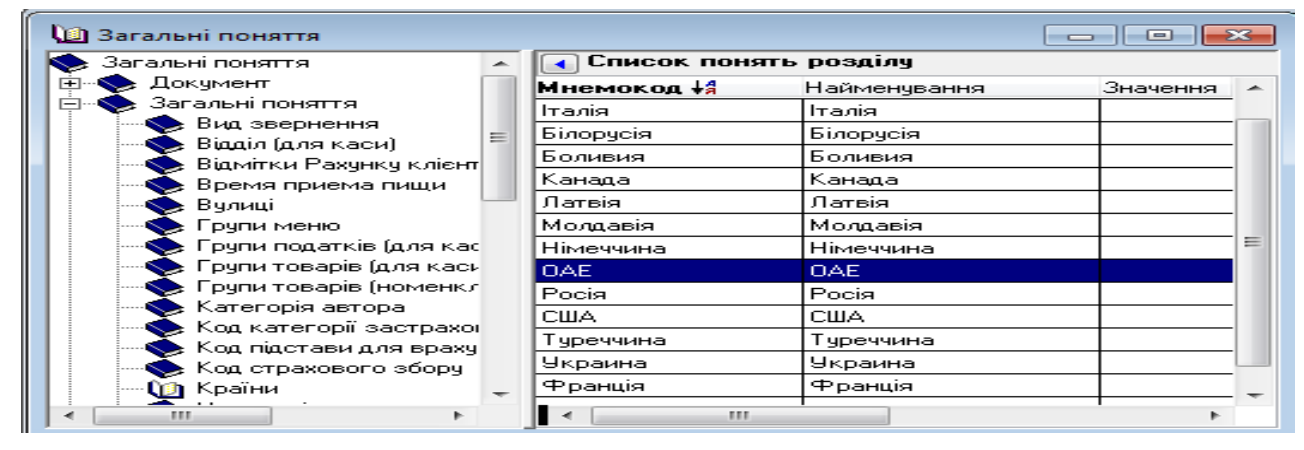

**Рис. 9. Перелік країн для відвідування**

#### **Загальні поняття - Населені пункти**

До складу населених пунктів, які відвідуються, додайте такі, як *Одеса, Львів, Київ, Париж, Рим, Абу-Дабі, Анталія, Барселона, Дубай* та інші, згідно завдань(див. рис. 10).

| ≱ Код страхового збору.                  | Список понять розділу |              |  |
|------------------------------------------|-----------------------|--------------|--|
| : Країни                                 | Мнемокод ↓а           | Найменування |  |
| Мета поїздки (заявка)                    | Абу-Дабі              | Абу-Дабі     |  |
| ∭∎ Населені пункти<br>Ознака надходження | Анталія               | Анталія      |  |
| : Особлива відмітка(адрк                 | Барселона             | Барселона    |  |
| Особливі відмітки                        | Бодрум                | Бодрум       |  |
| : Отметки Калькуляцион                   | Дубаі                 | Дубаі        |  |
| : Причина непрацездатн $ \equiv$         | Київ                  | Київ         |  |
| Райони                                   | Львів                 | Львів        |  |
| Perion                                   | Мармаріс              | Мармаріс     |  |
| Соціальний статус авто                   | Одеса                 | Одеса        |  |
| : Суб'єкт звернення<br>Тип звернення     | Париж                 | Париж        |  |
| Тип кредитної карти                      | Рим                   | Рим          |  |
| Тип нарахування для пі                   | Хургада               | Хургада      |  |

**Рис. 10. Перелік міст для відвідування**

 При реєстрації міста в словнику "**Загальні поняття**" доцільно використовувати функцію **"Параметр для фільтрації понять**". В цьому випадку, при реєстрації квитка, в списку міст (поле «**Місто**») будуть відображатися тільки ті міста, які розташовані в країні, зазначеної в полі «**Країна**».

*До уваги: Параметр* **"Параметр для фільтрації понять**" *присутній не у всіх версіях програми.*

#### **1.3.4 Словник "Персони – Співробітники"**

Словник "**Співробітники**" призначено для формування інформації про співробітників агентства **Travel Agency**. Після відкриття словника в дереві каталогів потрібно створити такі підрозділи, як "**Адміністрація"** і "**Менеджери"**.

| <b>C</b> Співробітники                                                                                                    |                        |                 |        |                        |               |  |
|----------------------------------------------------------------------------------------------------|------------------------|-----------------|--------|------------------------|---------------|--|
| ≱ Співробітники<br>∙ <b>Û@</b> ) 1.Адміністрація<br>≱ 4.Виробничий центр<br>由<br>$\bullet$ 6.0 фіціанти<br>• 7.Касири<br>• 8. Менеджери | Співробітник <b>и</b>  |                 |        |                        |               |  |
|                                                                                                    | <u> Мнемокод</u>       | Прізвище        | Ім'я   | Дата народже Категорія |               |  |
|                                                                                                    | !Петров С.И.           | <b>I</b> Петров | Сергей | 101.12.1956            | Вища категорі |  |
|                                                                                                    | Норков Т.И.            | <b>Норков</b>   | Трофим | 12.02.1986             | Вища категорі |  |
|                                                                                                    | Новікова Г.П. Новікова |                 | Галина | 14.05.1985             | Директор      |  |

**Рис. 11. Створення підрозділів в словнику "Співробітники"**

Для розділу "**Адміністрація**" в таблиці "**Співробітники**" створити картку директора агентства. Форма створення наведена на рис. 12. Для введення фото співробітника слід на полі "**Фото**" з контекстного меню обрати пункт " **Обрати**" і завантажити його з відповідного каталогу.

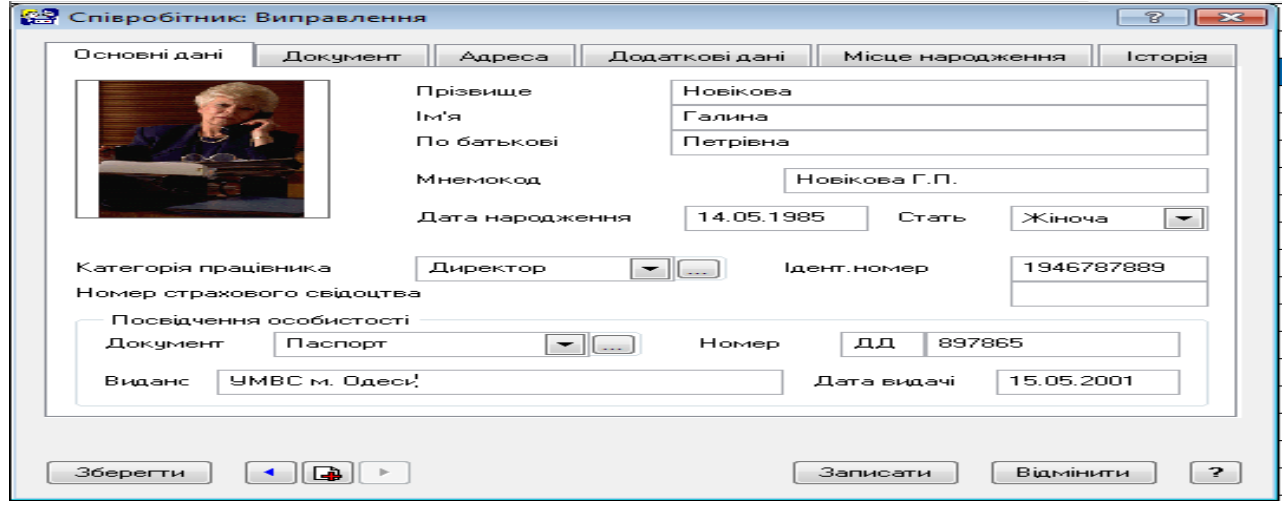

**Рис.12 Додавання співробітника у словник**

Для визначення місця роботи директора треба на вкладці "**Додатково"**, в полі **"Організація"** через кнопку … обрати зі словника **"Організації та МВО"** наше підприємство з розділу "**Ми"(**див. рис. 13**)**

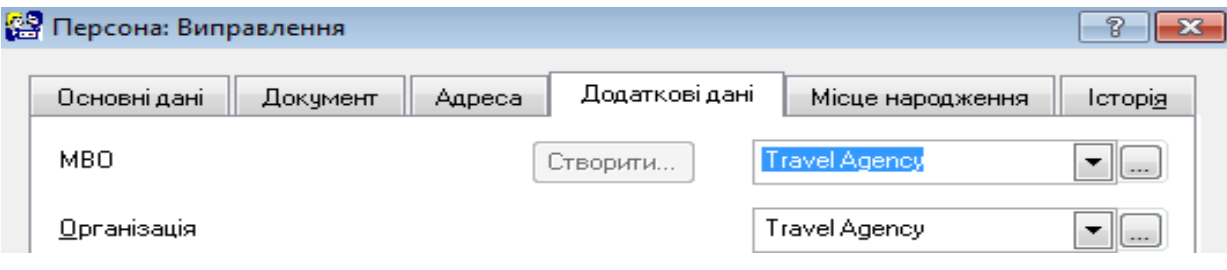

#### **Рис.13 Визначення місця працевлаштування співробітника**

Аналогічним чином створити в підрозділі "**Менеджери**" декілька співробітників цього профілю, які працюють в нашому підприємстві..

## **1.3.5. Словник "Персони- Контактні особи"**

В словнику **"Контактні особи"** по аналогії зі словником "**Співробітники**" створіть записи для клієнтів, для яких будуть надані дисконтні картки(див. рис.14.)

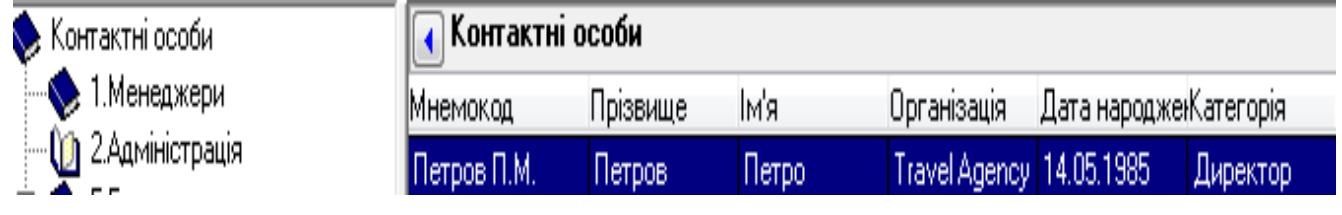

### **Рис.14 Визначення клієнтів, які мають дисконтні картки**

# **2. Робота з модулем "Парус - Туристичне агентство"**

Модуль «**Парус - Туристичне агентство»** входить до складу модулю **"Парус -Менеджмент і Маркетинг**" у вигляді утиліти, яка дозволяє реалізувати такі функціональні розділи, як "**Заявки**", "**Готелі**" та "**Квитки**". Крім того, в системі передбачені реєстрація та облік дисконтних і клубних карток, які дозволяють надавати знижки і бонуси клієнтам за різними критеріями.

# *Завдання 3*

*1. Зареєструйте в системі дисконтну картку, по якій надається фіксована знижка 10%. Критерій залежності - кількість днів проживання. Надати пільги по цій картці директору нашої компанії та її співробітникам.* 

*2. Зареєструйте в системі дисконтну знижку в розмірі 15% для учасників бойових дій. Критерій залежності - період дії.*

*3. Зареєструйте в системі дисконтну знижку в розмірі 5% для клієнтів пенсіонного віку. Критерій залежності - день народження.*

*4. Зареєструйте в системі бонусну клубну картку для постійних клієнтів. При користуванні карткою нараховуються бонуси в кількості 1%. Критерій залежності - кількість відвідувань(оплат).*

*По картці в майбутньому можна буде проаналізувати накопичення коштів в поточному місяці.* 

#### **2.1. Реєстрація дисконтних карток**

Для створення дисконтної картки слід скористатися пунктом головного меню **"Облік - Дисконтні / Клубні картки"(**див. рис. 15**).** Після відкриття розділу слід виконати такі дії:

 **-** в дереві каталогів (в лівій частині вікна) додайте розділ - **"Клубні картки співробітників";**

- в полі "**Найменування**" вносимо назву **"Клубні картки співробітників**".

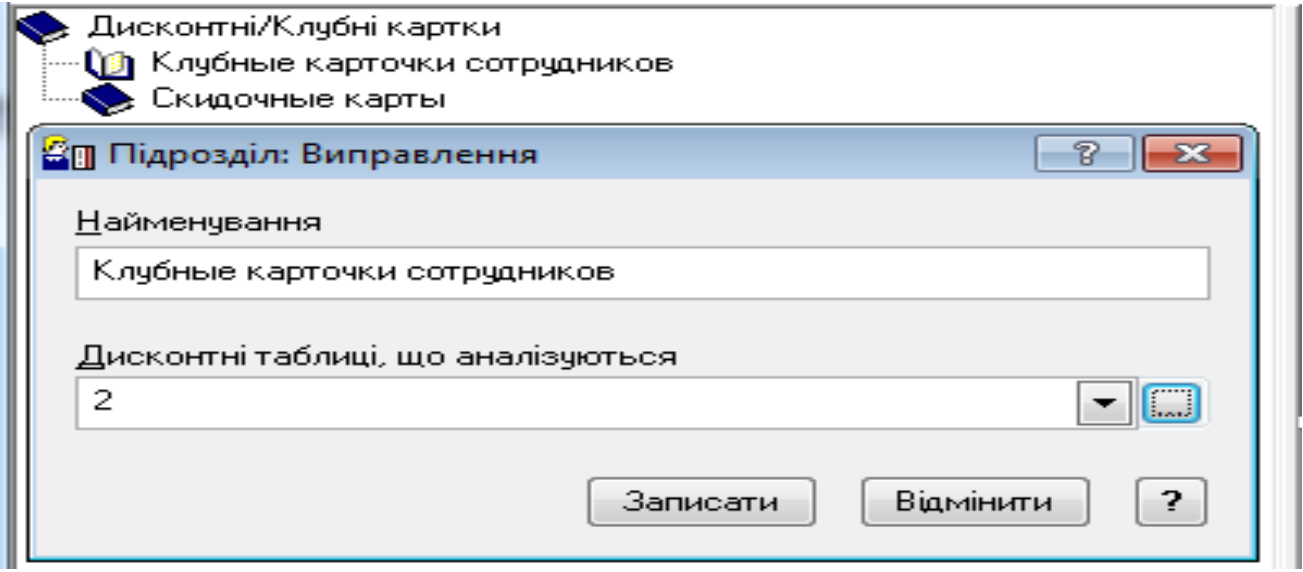

**Рис.15 Створення клубних карток співробітників**

- в полі "**Дисконтні карточки, що аналізуються"** за допомогою … перейдіть у словник **"Дисконтні таблиці**"(див. рис.16) і створіть в ньому записи, які визначають варіант призначення знижки. Цей словник може бути заповнено заздалегідь, через меню **"Словники-Дисконтні таблиці".**

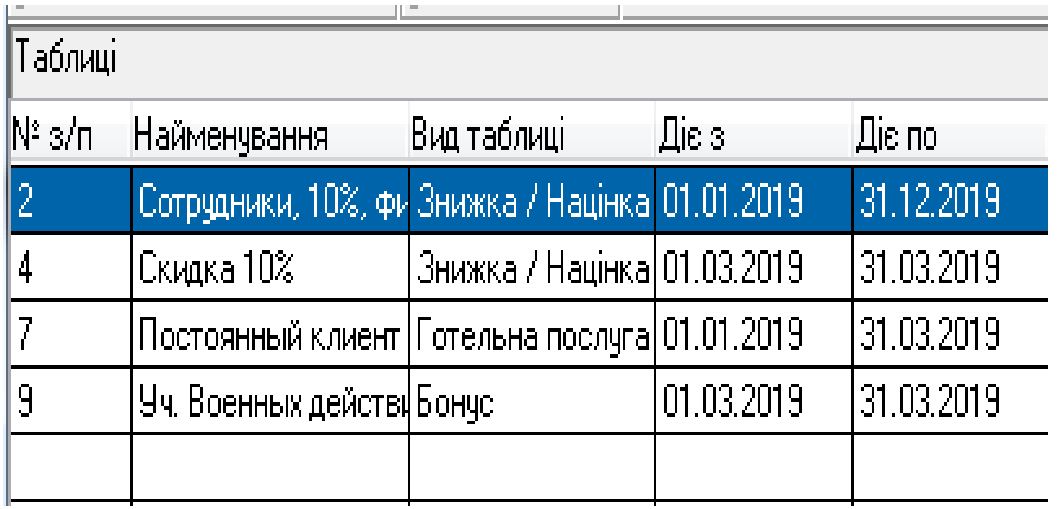

#### **Рис. 16 Склад словника "Дисконтні таблиці"**

У вікні верхній частині "**Таблиці"** через контекстне меню додати форму **"Дисконтної таблиці"(**див. рис. 17 **).**

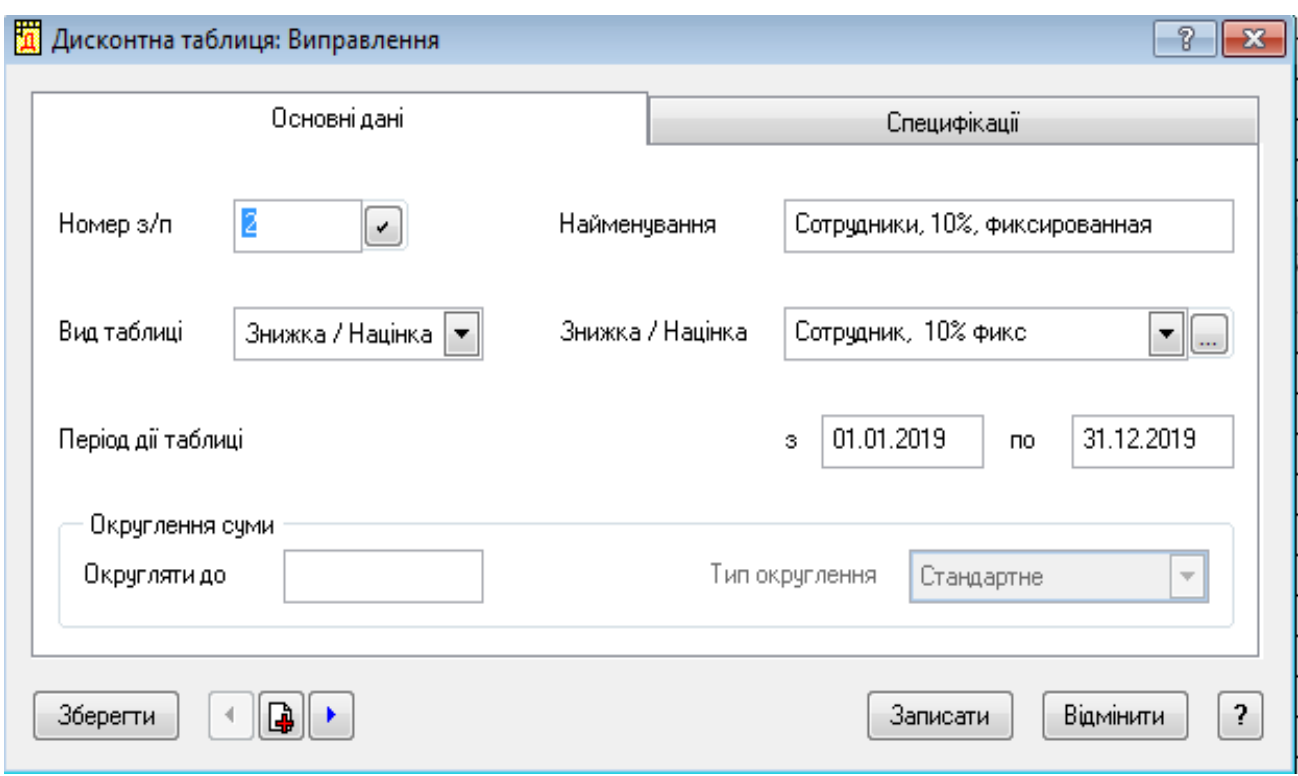

#### **Рис. 17 Форма визначення дисконтної картки**

Заповнення форми передбачає введення наступних реквізитів:

- номер п / п - формується автоматично;

- в поле "**Найменування**" сформуйте назву **"Співробітники, 10%, фіксована";**

- в полі "**Вид таблиці**" виберіть **"Знижка / Націнка**";

- в полі **"Знижка/Націнка"** зайдіть через кнопку … в словник **"Номенклатор товарів і послуг"**, створіть тут розділ з найменуванням "**Різне**", інші поля можна не заповнювати ( див. рис.18 );

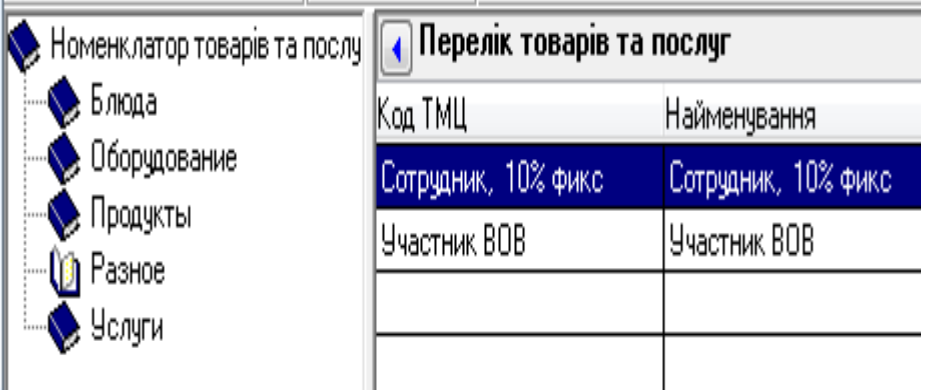

#### **Рис. 18 Структура словника "Номенклатор товарів та послуг"**

- в таблиці **"Перелік товарів та послуг"** через контекстне меню додайте запис для дисконтної картки(див. рис. 19). В полі **"Тип номенклатурної позиції"** оберіть тип - "**Знижка**".

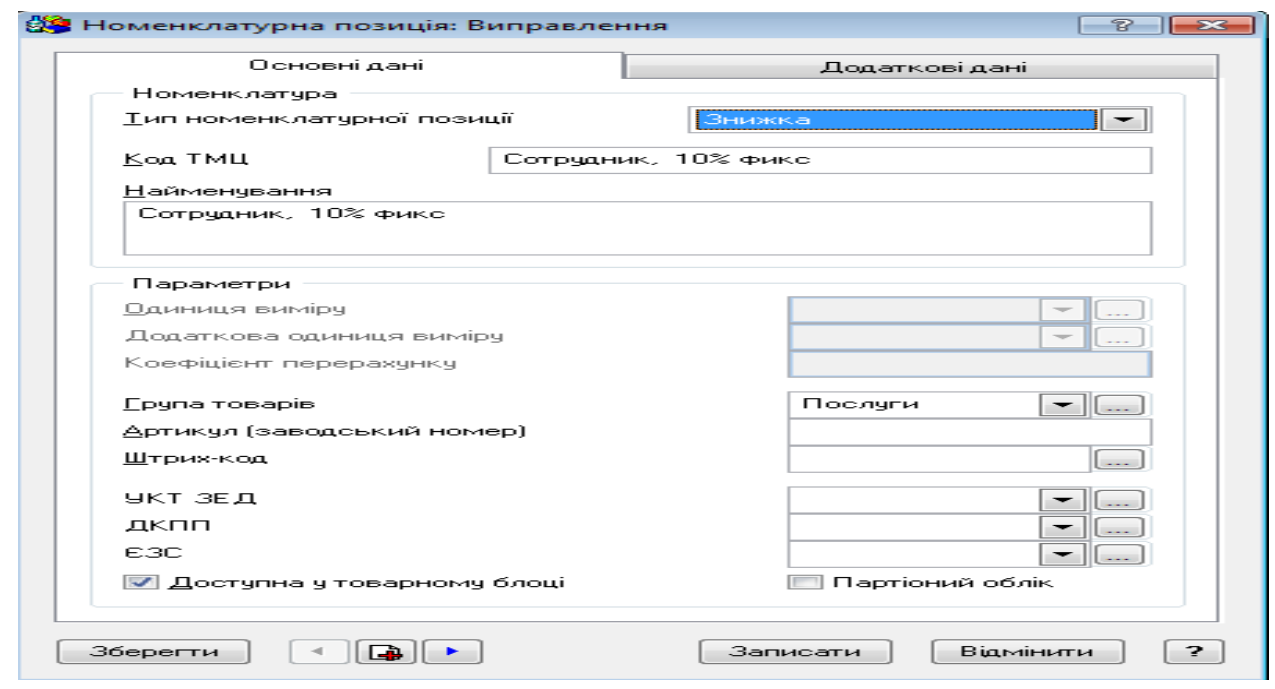

#### **Рис. 19 Номеклатурна позиція словника "Номенклатор товарів та послуг"**

Після повернення до дисконтної картки заповніть поле **"Період дії таблиці"** - з 01.01. 2019 р. терміном на рік.

- У вкладці "**Специфікація**" додати такі дані: відсоток знижки, групу зв'язності, знижку, критерій залежності та період дії(див. рис. 20.).

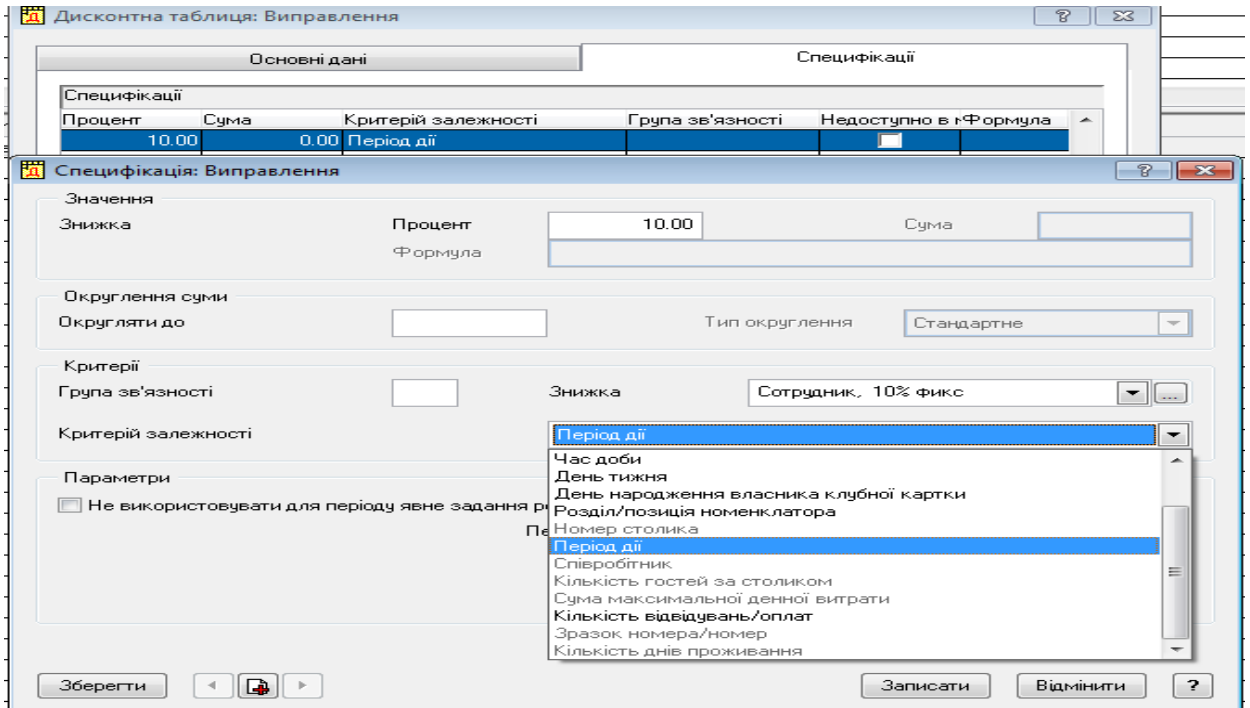

**Рис. 20 Параметри вкладки "Специфікація"**

*Примітка: список реквізитів при заповненні специфікації залежить від стану поля "Тип таблиці".* 

Складові специфікації дисконтної картки:

- в полі "**Процент**" встановіть **10%**;

- в полі "**Критерій залежності**" обрати "**Співробітник**";

- в полі "**Параметри Співробітника**" через кнопку … увійти в словник "**Співробітники**" і обрати потрібного співробітника, наприклад директора нашого підприємства;

- якщо в полі "**Критерій залежності**" обрано **"Термін дії**", то треба його визначити в реквізиті **"Період з..по.."**

- інші поля можна не заповнювати.

В разі відсутності доступу до критерію "**Співробітник**", при визначенні **"Критерію залежності"**, призначення дисконту для співробітника можна безпосередньо через розділ **"Дисконтні картки".** В цьому випадку після створення картки слід активізувати чекер **"Власник картки є співробітник**" і обрати потрібного співробітника організації. В іншому випадку дисконтну картку можна зарезервувати за клієнтом, перелік яких зазначено в словнику "**Персони - Контактні особи".** 

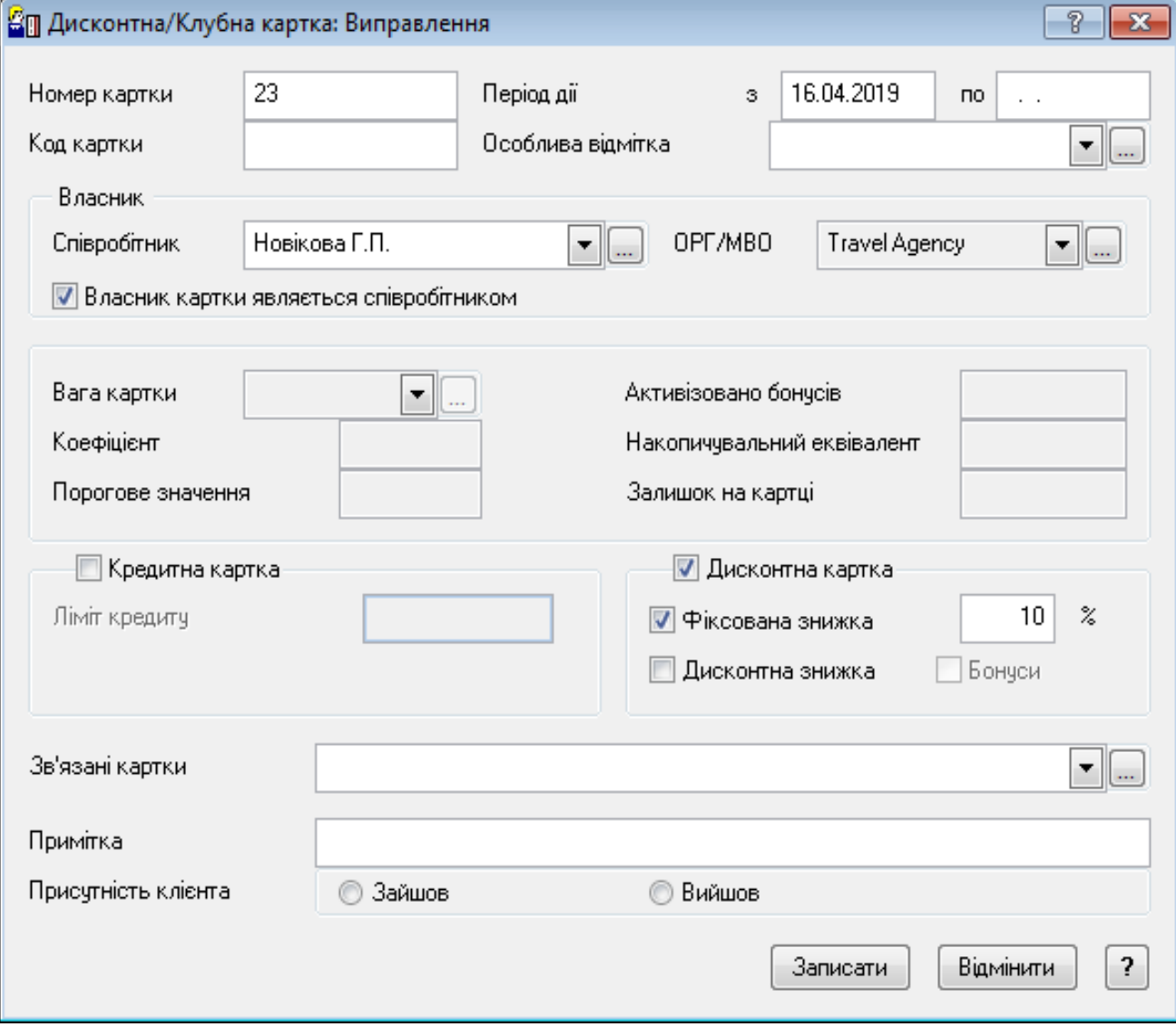

#### **Рис. 21 Призначення дисконтної картки для співробітників організації**

Після створення типів дисконту слід виконати налаштування системи на відповідний тип знижки за замовченням. Для цього слід скористатися меню **"Файл - Настройка системи"**. У вікні налаштування треба відкрити розділ "**Дисконтні/Клубні картки – Параметри карток"** і в полі **"Фіксована знижка"**  через кнопку … обрати відповідну позицію, яка визначає знижку за замовченням(в нашому варіанті така позиція була створена в словнику **"Номенклатор товарів та послу**г" в підрозділі "**Різне** - **Співробітник 10% фикс.**) - див. рис. 22. Активний стан для параметра, який встановлюється доступний при вході в систему в режимі *АДМІНІСТРАТОРА*, логін - **Supervisor**, пароль - **admin**.

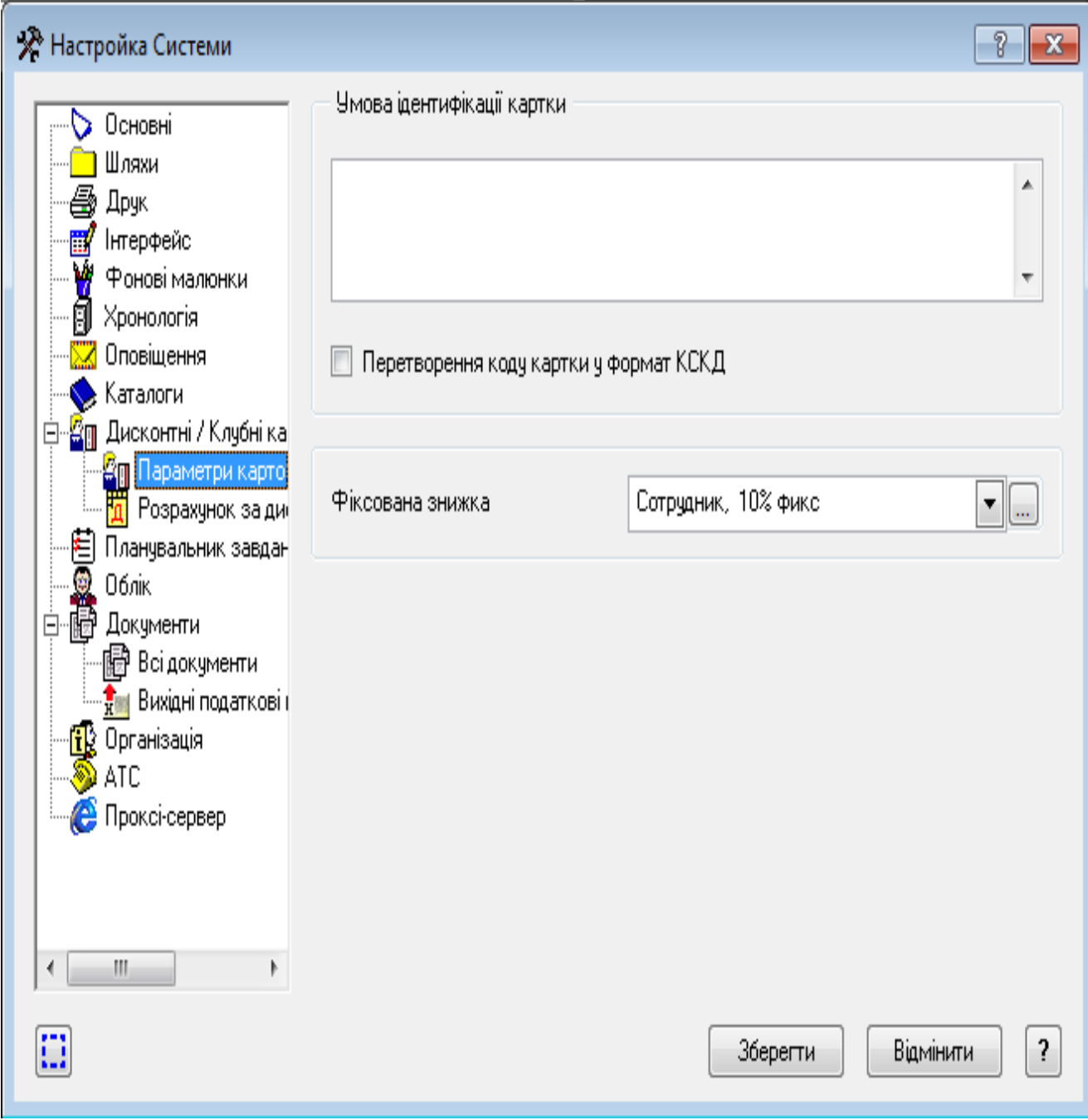

**Рис. 22 Налаштування параметрів дисконтних карток**

Розділ "**Заявки**" призначений для реєстрації заявок, що надходять від клієнтів, з надання туристичних послуг. Розділ дозволяє:

- вести облік заявок від клієнтів;

- вести облік дисконтних карток;

- реєструвати дані туристичних та ділових поїздок;

- вести облік особистих даних учасників (ПІБ, паспортні дані, контакти);

- враховувати основні і додаткові параметри квитків на різні види транспорту;

- здійснювати візову підтримку;

- вести облік додаткових послуг (бронювання квитків, страхування, оренда транспорту і ін.);

- вести облік розрахунків з клієнтами та туристичними операторами;

- формувати рахунки, договори і платіжні документи;

- вести облік наданих агентством знижок і отриманих доходів;

- відстежувати джерела ініціювання контактів;

 - друкувати заявки і формувати такі звіти, як "**Список заявок**" і "**Список поїздок**".

#### **Реєстрація заявок**

Модуль **"Туристичне агентство**" функціонує як вбудована утиліта в модуль "**Парус Менеджмент і Маркетинг".** Після налаштування утиліти на панелі інструментів активується панель інструментів цього блоку, це "**Заявки**", "**Квитки**" та "**Готелі**". Доступ до складових модулю також можливо через меню "**Файл – Додаткові функції - Туристична версія"**

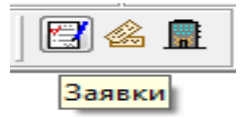

#### **Рис. 23 Складові туристичного блоку модулю "Менеджмент и Маркетинг"**

Головне вікно розділу "**Заявки**" містить дерево каталогів, "**батьківську**" таблицю ("**Заявки**") і дві "**дочірні**" таблиці ("**Учасники**" і "**Послуги**"). Таке формування структури довідника у вигляді підкаталогів дозволяє класифікувати заявки за різними ознаками.

Для роботи з заявками клієнтів потрібно створити в розділі "**Заявки**" такі підрозділи:

- *- Квитки(для оформлення тільки квитків)*
- *- Готелі (для оформлення тільки готельних послуг)*
- *- Тури(склад турів( Україна, Європа, США, Австралія, Азія і таке інше))*

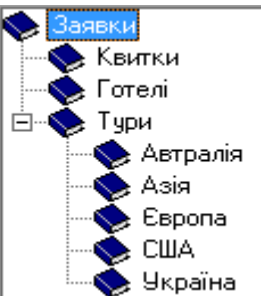

#### **Рис. 24 Структура блоку "Заявки"**

У відкритому підрозділі "**Тури - Європа**" створіть заявку з параметрами, які наведені в таблиці 1: директор туристичного агентства "**Travel Agency**" їде в ділову поїздку в **Париж,** для налагодження ділових контактів.

# *Формування заявки №1 - ділова поїздка директора агентства до Парижу*

*Завдання 4*

Таблиця 1

#### **Загальні параметри заявки**

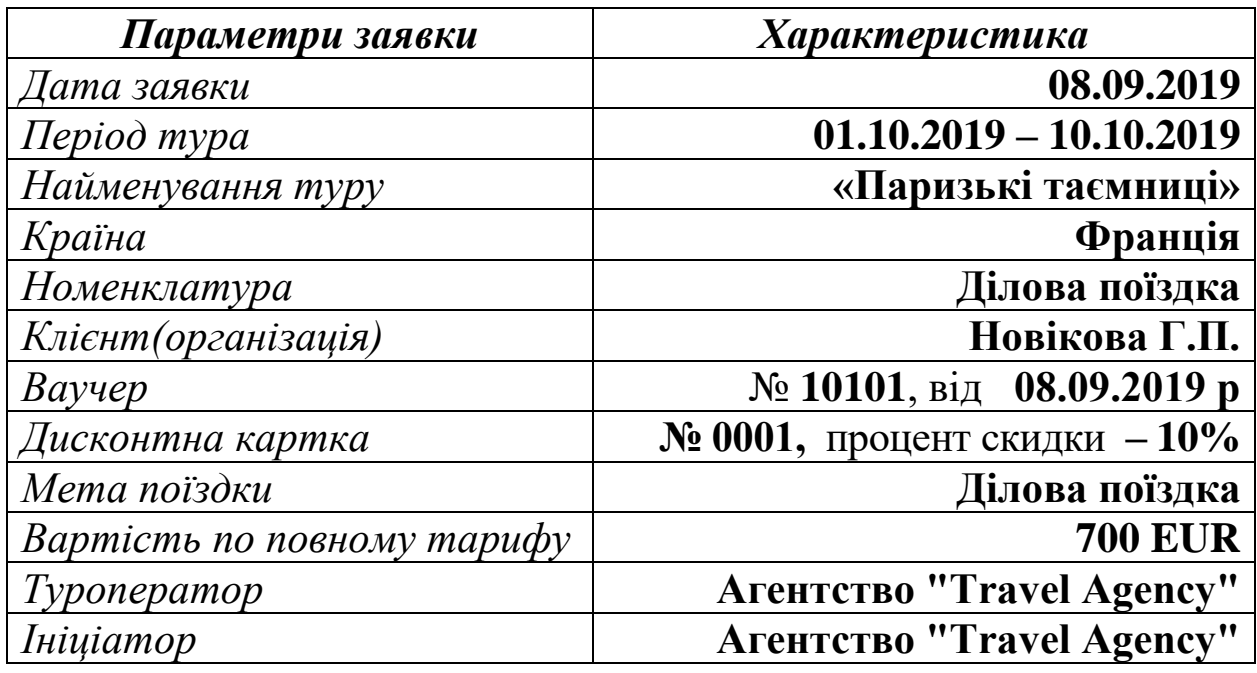

#### *Виконання завдання*

В розділі "**Тури – Європа"** в таблиці "**Заявки"** створіть запис з даними, які наведені в таблиці 1.

У відкритій формі заявки у вкладці **"Основні дані"** потрібно заповнити всі основні параметри згідно умови.В полях форми заявки, які потребують вибору (наявність кнопки …), потрібно створити потрібні об'єкти. Це потрібно зробити для полів "**Номенклатура**" і "**Мета поїздки**". Для цих параметрів створіть потрібні записи у відповідних довідниках(див. рис. 25, 26 ).

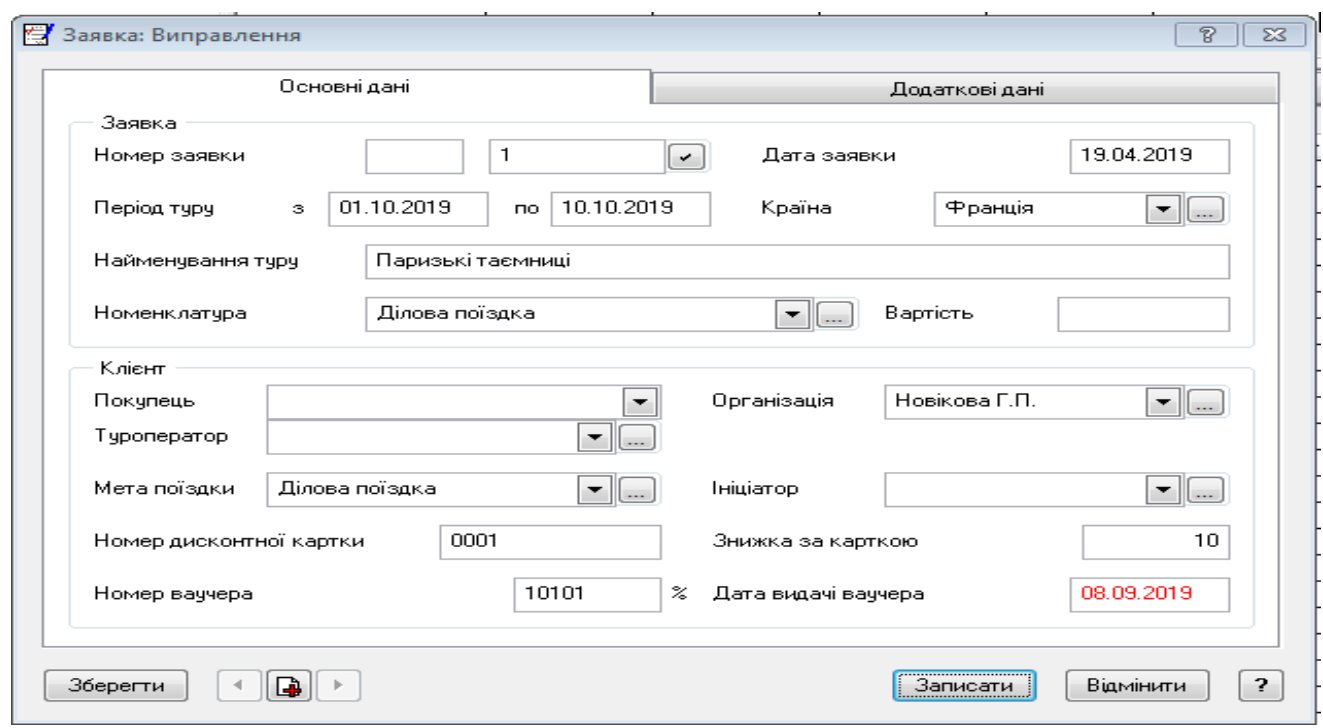

**Рис. 25 Зміст заявки на поїздку директора за кордон** 

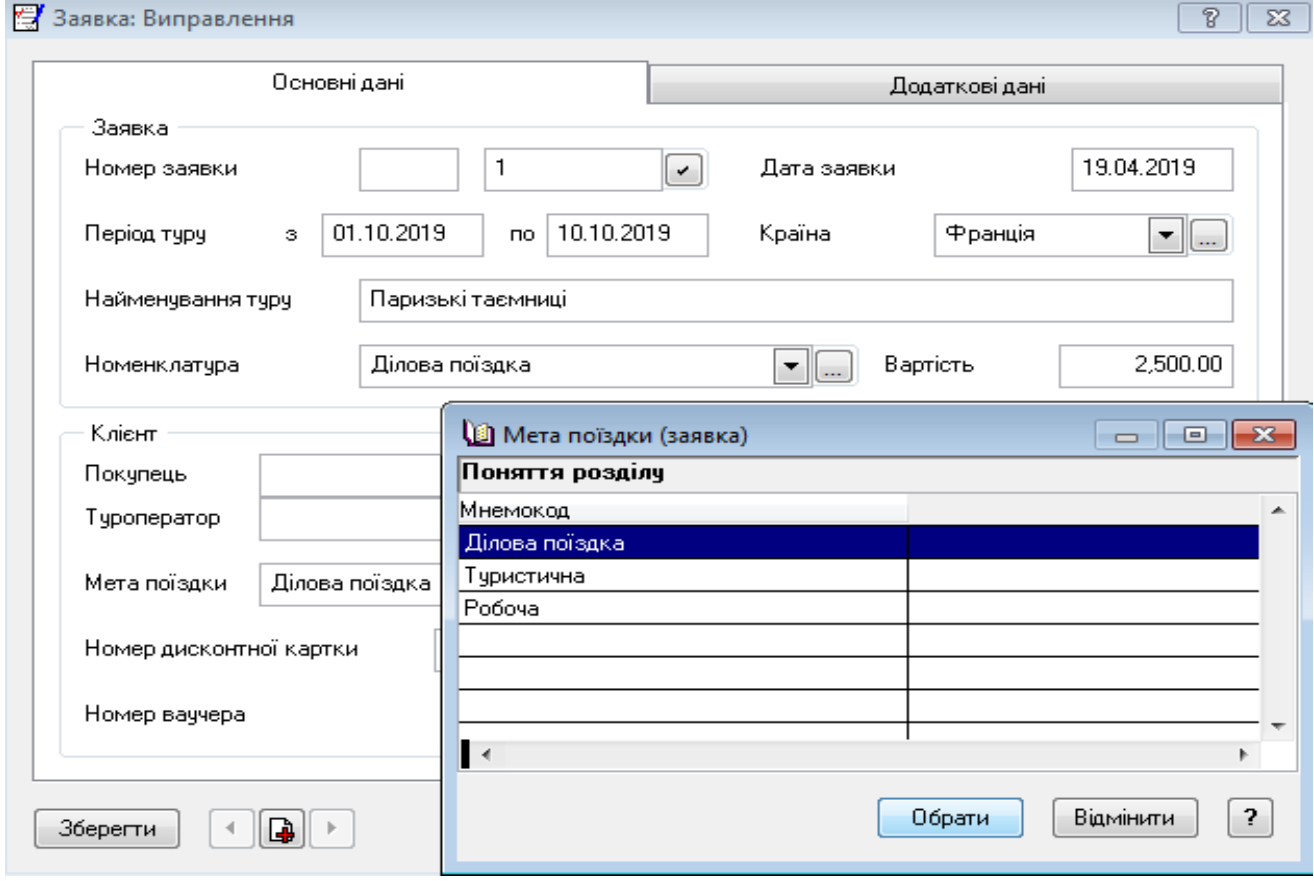

**Рис. 26 Формування параметра "Мета поїздки".**

#### **Пояснення до виконання:**

#### **Вкладка "Основні дані"**

*1. Поле "Номер заявки" складається з двох частин. У першій частині вказується буквено-цифрове значення номера. Другу частину номера система автоматично заповнює наступним вільним по порядку значенням. Порядок нумерації ведеться з урахуванням значення зазначеного в першій частині поля.*

*2. В поле "Найменування туру" задається найменування туристичної поїздки, наприклад, "Ділова поїздка", "Новий рік у Римі"* та інше.

3. *Поле "Номенклатура", наприклад "Ділова поїздка" заповнити, використовуючи розділ "Ціни реалізації". При формуванні ціни врахувати тарифікацію в повному обсязі(тариф "Основний").* 

*4. Поле "Покупець" заповнюється за допомогою списку можливих значень. У цьому списку відображаються учасники поїздки, зареєстровані в поточній заявці. Так як при реєстрації заявки ділянки ще не визначені, тому це поле заповнюється у формі виправлення заявки.*

*5. У полі "Організація" вказується замовник туру (реквізити юридичної або фізичної особи). Значення вибирається зі словника "Організації та відповідальні особи". В даному випадку в цьому полі слід вказати директора нашого агентства.* 

*6. У поле "Туроператор" задається туроператор або перевізник, з яким здійснюються грошові розрахунки. Поле заповнюється в тому випадку, якщо всі послуги за заявкою надаються одним оператором. Інакше туроператор вказується по кожній послузі окремо у відповідних закладках форми реєстрації учасника. Значення вибирається зі словника "Організації та відповідальні особи".*

*7. Поля "Номер дисконтної картки" і "Знижка по картці" заповнюються при наявності у клієнта дисконтної картки туристичного агентства.*

*8. В полях "Мета поїздки" і "Ініціатор" вказуються причина виїзду (в даному випадку це ділова поїздка) і джерело інформації, за яким даний клієнт звернувся в агентство. В даному випадку ініціатором поїздки є наше підприємство. Значення цих полів задаються за допомогою відповідного розділу словника "Загальні поняття", тобто "Мета поїздки(заявка)" і "Ініціатор(заявка)".*

#### **Вкладка** *"* **Додаткові дані***"*

Ця вкладка не заповнюється. Вона буде заповнена пізніше, після формування інформації про клієнта туристичної поїздки.

## *Завдання 5*

Інформації про клієнта туристичної поїздки, яким було сформовано заявку наведено в таблиці 2.

Таблиця 2

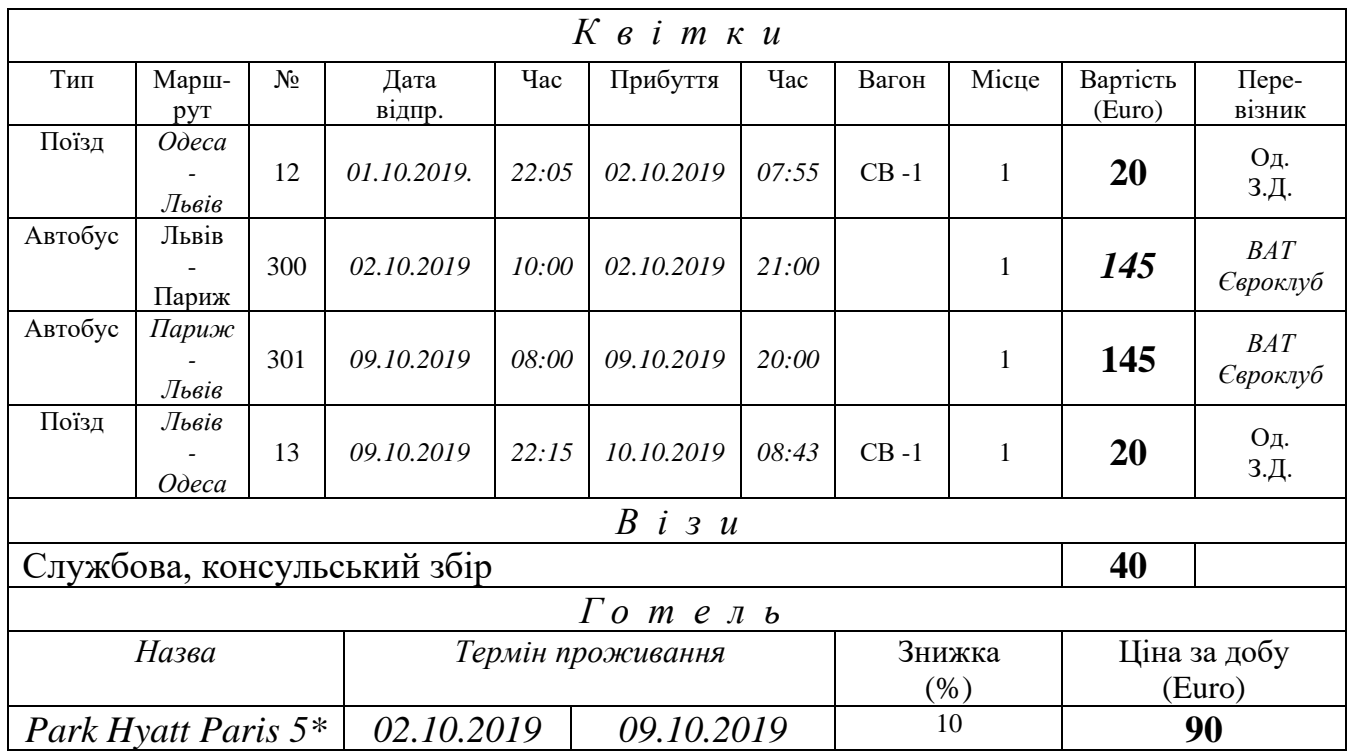

#### **Загальні відомості про клієнта туристичної поїздки**

#### **До уваги:**

*У таблиці "Заявки" міститься список зареєстрованих заявок обраного підрозділу за встановлений період часу. За замовчуванням встановлено поточну дату. Для перегляду всіх заявок за відповідний термін, слід скористатися пунктом контекстного меню "Відібрати". Для обраної заявки в "дочірніх" таблицях - "Учасники" та "Послуги" потрібно відобразити інформацію про учасників туру і послуги, що їм надаються.* 

*За кожною заявкою в таблиці "Учасники" потрібно зареєструвати учасників туру / поїздки і вказати їх параметри: персональні дані, інформацію про квиток, візи та готелі.*

#### *Виконання завдання*

Для реєстрації інформації про клієнта туристичної подорожі оберіть потрібну заявку, відкрийте її і перейдіть у таблицю "**Учасники**". Додайте в цей розділ учасника туру.

# **Вкладка "Основні дані"**

 1. У вкладці "**Основні дані"** встановить чекер "**Співробітник"** і виберіть директора нашого агентства зі словника "**Співробітники**" і виконайте підтвердження перенесення даних про клієнта.

2. Для заповнення поля "**Вікова категорія**" через кнопку вибору **…** оберіть потрібну категорії. В якості прикладу створіть такі вікові категорії: 0-10, 11-20, 21-30, 31-40, 41-50, 51-60(див. рис. 27).

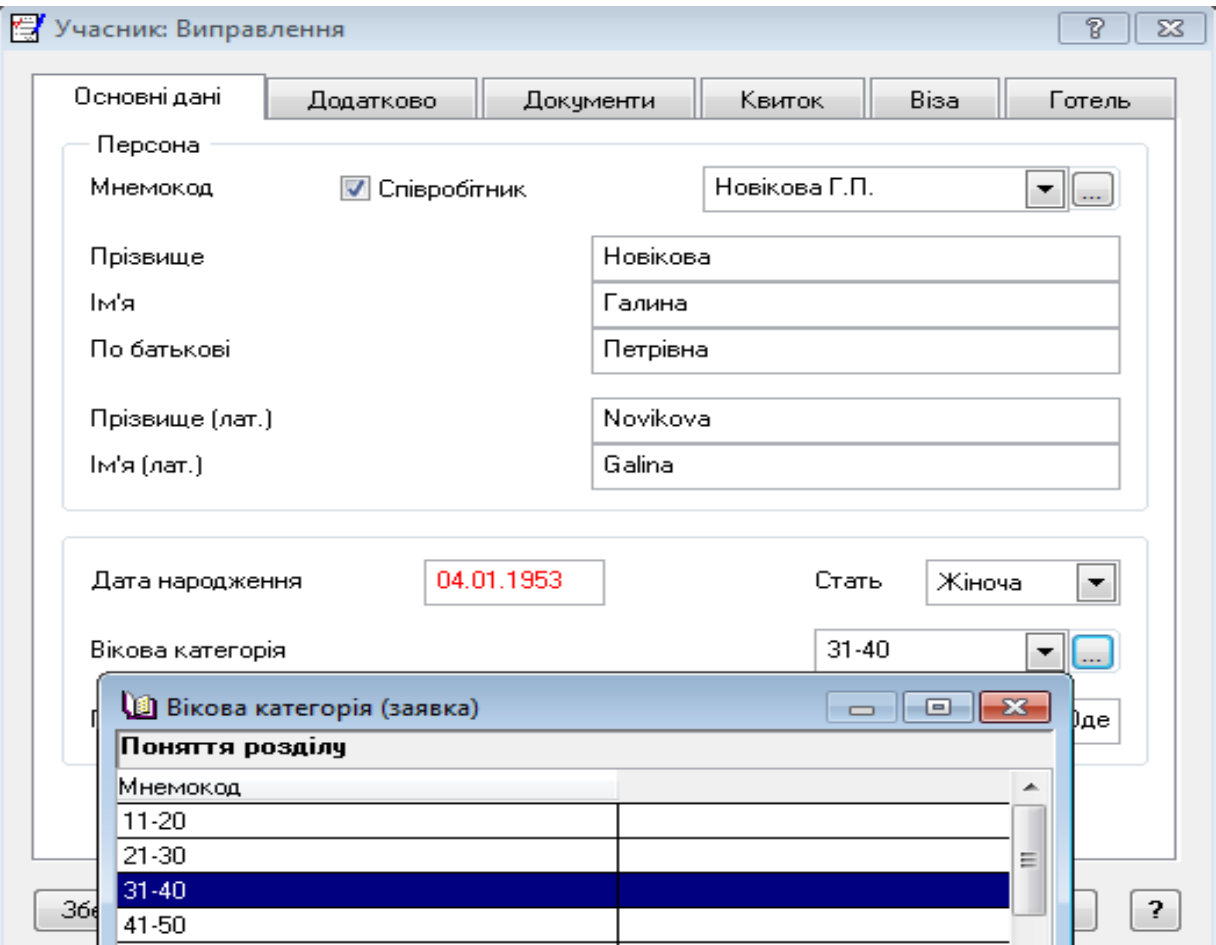

**Рис. 27 Учасник: Вкладка "Основні дані"**

3. Вкладку "**Додатково**" і "**Документи**" можна заповнити на свій розсуд.

## *Завдання 6*

*Зареєструвати в системі «Парус: Туристичне агентство» всі квитки, згідно умови завдання(таблиця 2).* 

*Перегляд всіх зареєстрованих квитків можна здійснити через картку учасника туру(вкладка "Квитки"), або через розділ "Квитки".* 

*В другому випадку не забутьте провести відбір необхідної інформації за потрібній часовий термін, використовуючи опцію «***Відібрати***».* 

#### **Вкладка "Квиток"**

1. Для оформлення квітка безпосередньо з заявки потрібно перейти у вкладку "**Квітки**" і заповнити такі параметри (див. рис.28).

Розглянемо оформлення квитків на прикладі квитка Одеса - Львів.

Вкладка "**Основні параметри"** 

- **Тип** виберіть тип квитка(наприклад **З/д)**;
- **Дата придбання -** дату згідно умови **;**
- **Номер квитка** (для З/д = номер поїзда) вкажіть **012ш**;
- **Країна** (країна призначення) через … обрати **Україна;**
- **Місто** (місто призначення) через … обрати **Львів**;

 - **Маршрут** через … обрати з довідника **"Населені пункти**" потрібний маршрут руху. При виборі маршруту скористуйтесь клавішею **Space (Пробіл**). В нашому випадку спочатку **Одеса** потім **Львів** і натисніть кнопку "**Вибрати".**

- **Інші поля** заповніть згідно умови завдання(див. рис. 27).

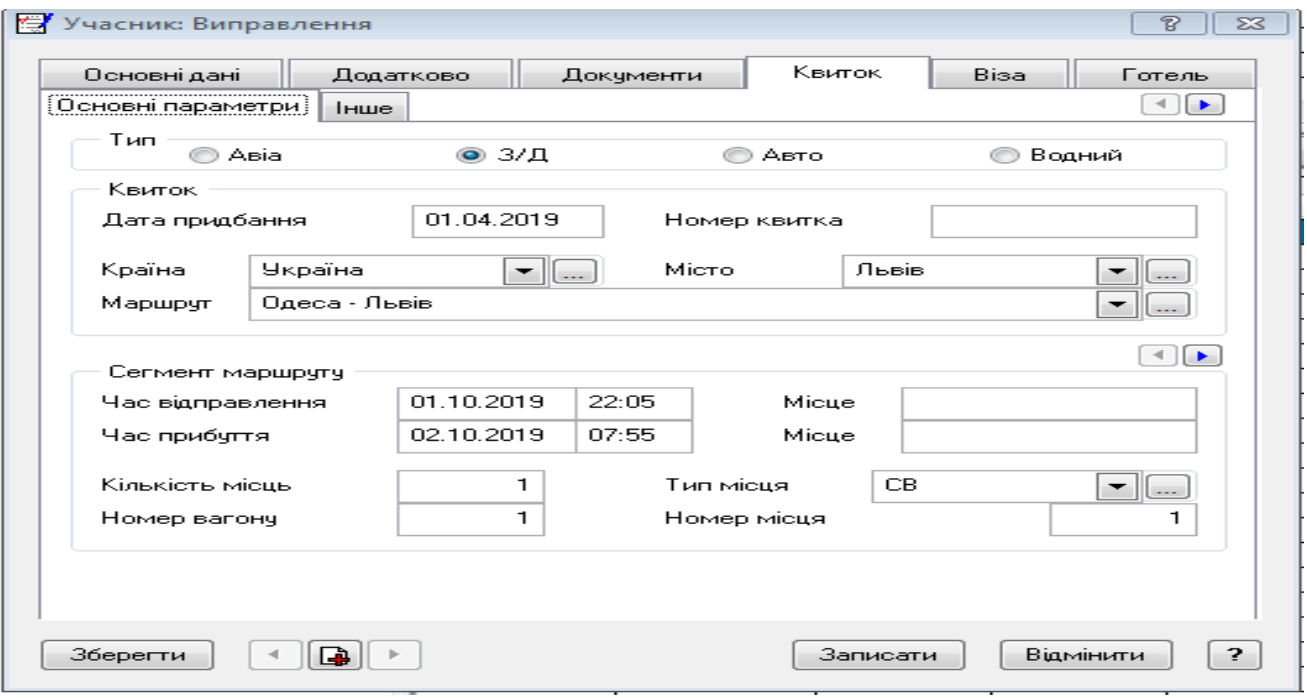

**Рис. 28 Учасник: Вкладка Квиток - Основні параметри**

2. Вкладка "**Квиток - Інші"**

 - поле "**Виконавець**" заповнити через кнопку … обрати зі словника "**Співробітники**" директора нашого підприємства;

 - поле "**Перевізник"** заповнити через кнопку … обрати зі словника "**Організації та МОВ**".

 - поле "**Номенклатура"** через кнопку … обрати зі словника "**Ціни реалізації"** потрібну номенклатуру. В даному випадку це буде позиція "**Квіток**". В разі відсутності потрібної інформації створити в цьому словнику підрозділ "**Різне",** в якому визначити потрібні номенклатури(див. рис. 29).

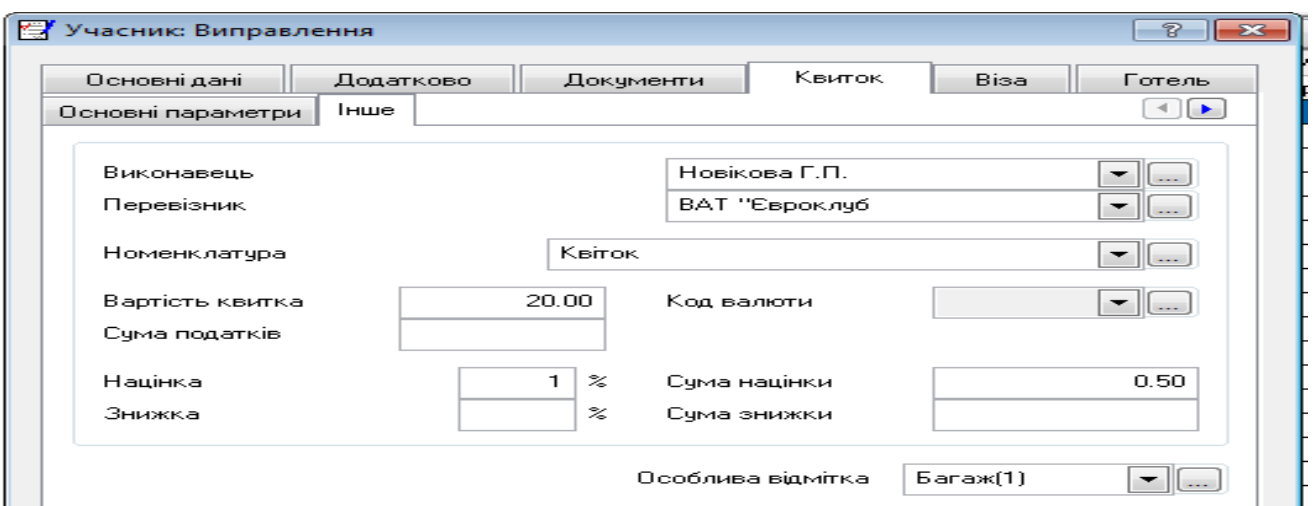

**Рис.29 Визначення ціни реалізації послуг(таблиця "Ціни реалізації")**

Для врахування послуг, які надаються туристичним агентством потрібно їх визначити у словнику **"Номенклатор товарів та послуг".** В цьому словнику додати такі номенклатурні позиції, як "**Квитки"(Авіа, З/д та Авто), "Готельний номер" і** "**Консульський збір".** Тип **"Товар(послуга)",** одиниця виміру **"Шт."(**див. рис.30)

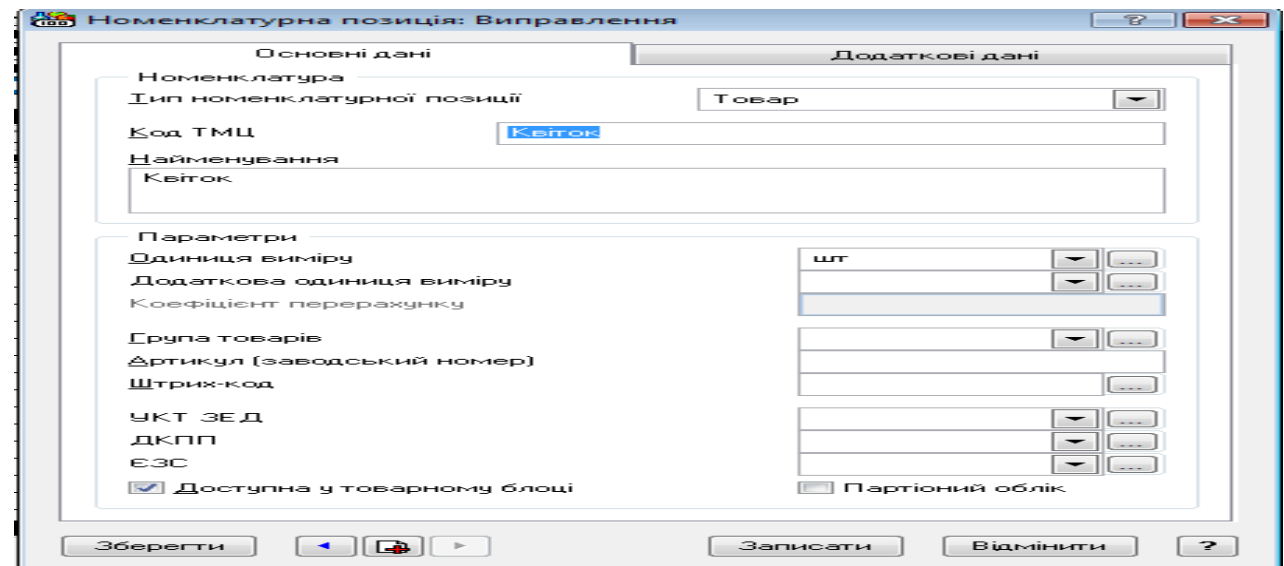

**Рис.30 Складові словника "Номенклатор товарів та послуг"**

В таблиці **"Ціни реалізації"** для введених номенклатурних позицій визначити валюту і ввести ціну, згідно умови завдання(див. рис.31).

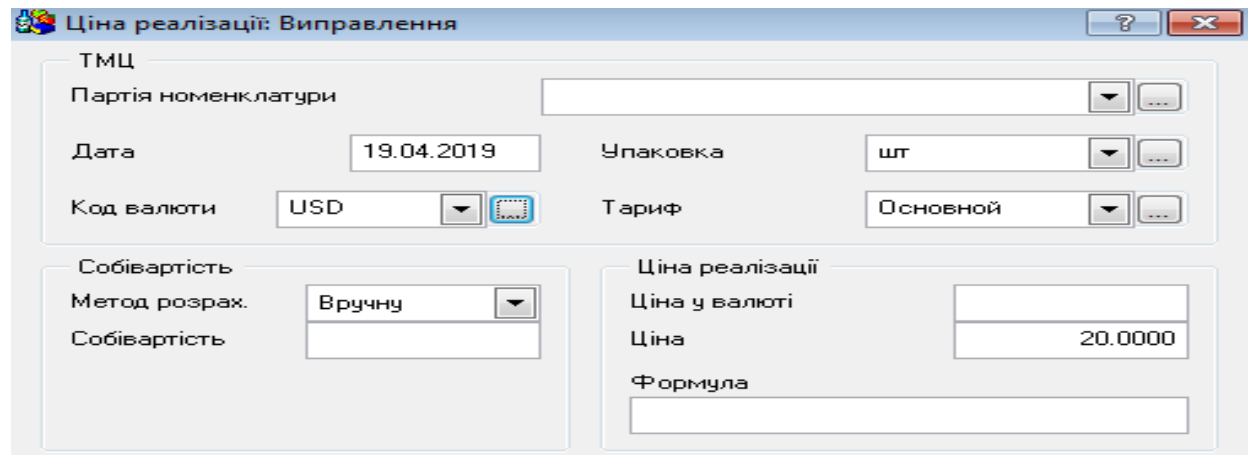

**Рис.31 Визначення ціни реалізації послуг(таблиця "Ціни реалізації")**

**До уваги.** *Якщо після додавання нових номенклатурних позицій в словник "Ціни реалізації" не відображаються нові дані, слід в таблиці "Перелік товарів та послуг" обрати з контекстного меню команду "Відібрати" і в групі полів "Присутність у товарному блоці" активізувати чекер "Не враховувати" і натиснути кнопку "Встановити"(*див. рис.32*).* 

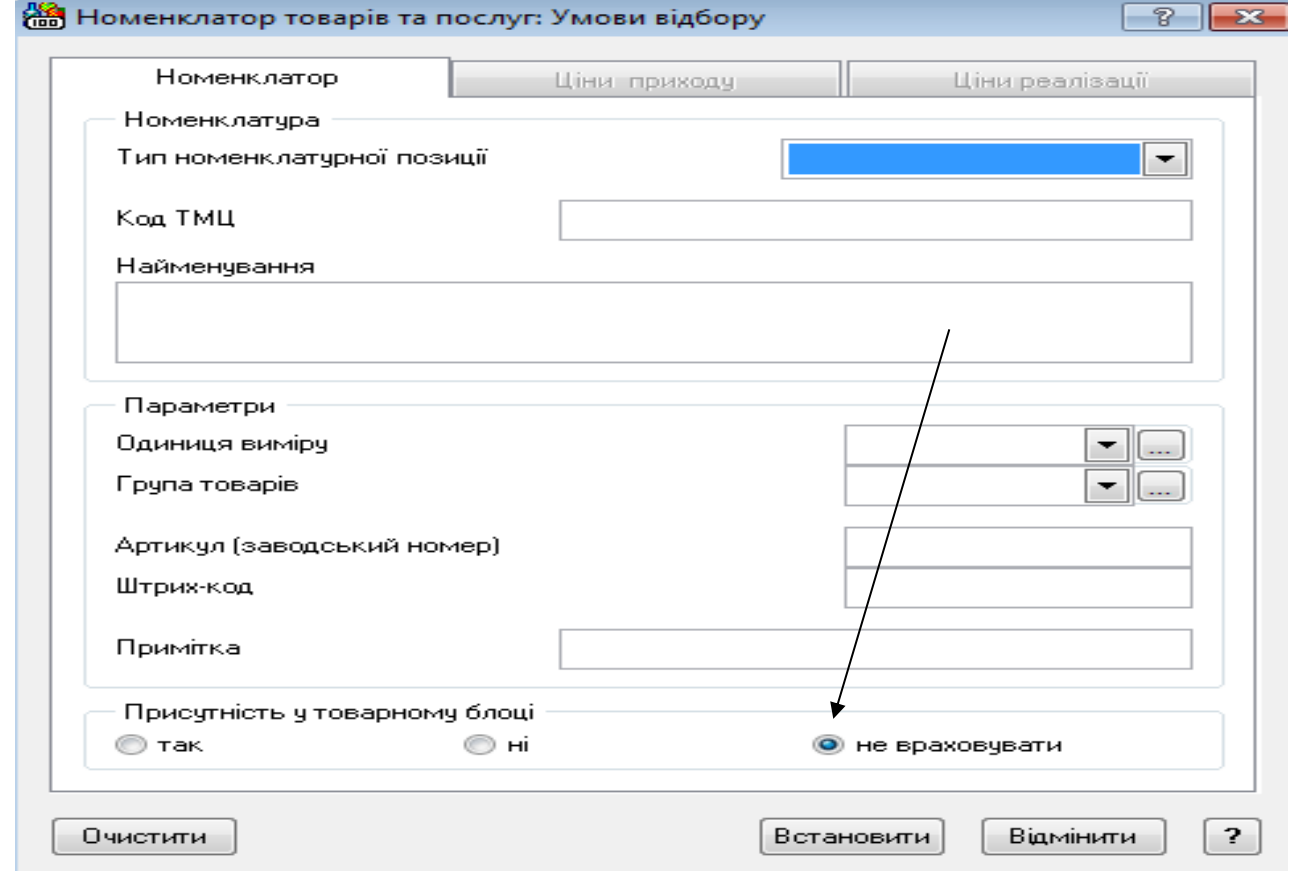

**Рис. 32 Номенклатор товарів і послуг : Умови відбору**

#### **Пояснення до виконання:**

*1. Поле "Вартість квитка" - ціна компанії-перевізника, заповнюється автоматично, якщо вона була вказана в картці квитка(таблиця "Ціни реалізації"). Це поле можна скорегувати вручну. Ця сума потрапляє в платіжний документ при розрахунку з перевізником.*

*2. Поля "Націнка,%"* і *"Знижка,% вказують відсоток націнки/знижки, яке встановлює туристичне агентство. Ці значення використовуються для розрахунку "Суми націнки/суми знижки" від вартості квитка.* 

*3. Поля "Сума націнки/знижки" автоматично розраховується. Але вони можуть бути скореговані вручну.* 

*4. Система не враховує за рахунок чого надана націнка/знижка. Враховується тільки сума, яка розраховується на підставі заданих відсотків. Тому якщо необхідно показати в рахунку знижку і націнку (сервісний збір), слід збільшити вартість квитка на суму знижки, щоб не зменшилася сума націнки (дохід агентства).*

Після введення всієї інформації про квиток слід додати дані про інші квитки, якщо вони є. Для цього треба скористатися кнопкою, яка дозволяють додати новий квиток(див. рис.33).

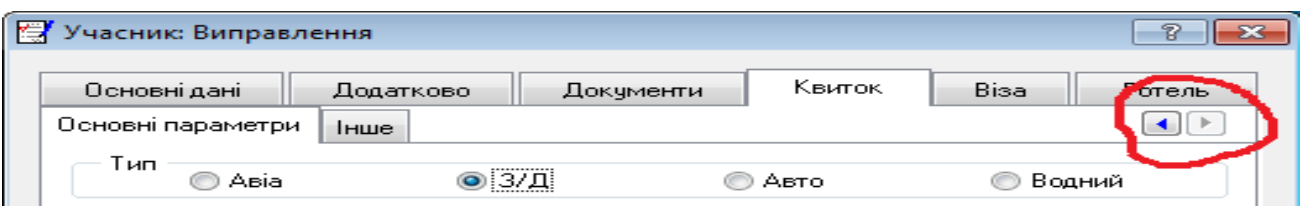

**Рис. 33 Функція додавання нових проїзних документів**

#### **Вкладка "Віза"**

В цій вкладці відображається інформація про візи та консульський збір. Поля вкладки заповнити згідно даних, які наведені в таблиці №3.

Таблиця 3

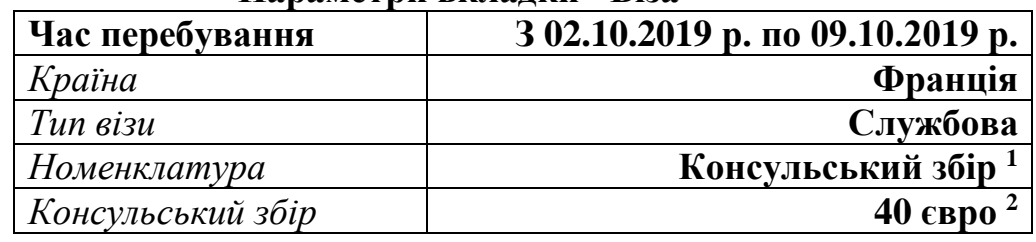

**Параметри вкладки "Віза"**

<sup>1</sup> *Якщо в словнику "Ціни реалізації" не відображаються внесені раніше дані, наприклад "Консульський збір", то з контекстного меню в головній таблиці треба обрати функцію*

*<sup>&</sup>quot; Відібрати" і групі полів "Присутність у товарному блоці" активізувати чекер "не враховувати"*

<sup>2</sup> *Вартість консульського збору розраховується в національній валюті згідно курсу валюти розрахунку на поточний день.*

Приклад заповнення закладки "**Візи**" наведено на рис. 34. Якщо віз декілька, то їх можна додати, використовуючи кнопки , які вказані у верхньому правому куті вікна.

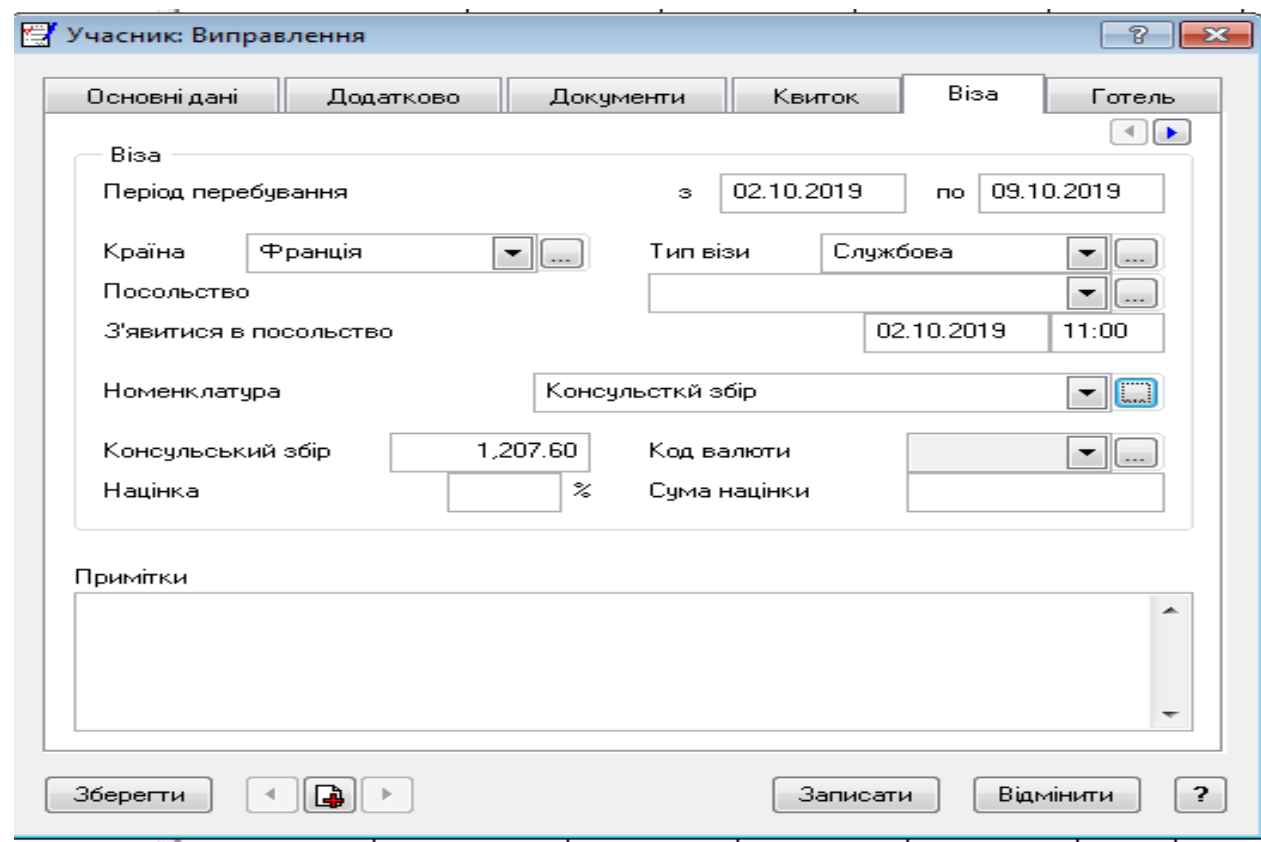

**Рис. 34 Учасник: Вкладка Віза**

#### **Вкладка "Готель"**

В цій вкладці відображається інформація про готель, в якому буде проживати клієнт. Загальну інформація про готель, в якому передбачається поселення, ввести у вкладці **"Основні параметри"** картки готелю(див. табл. 4).

Таблиця 4

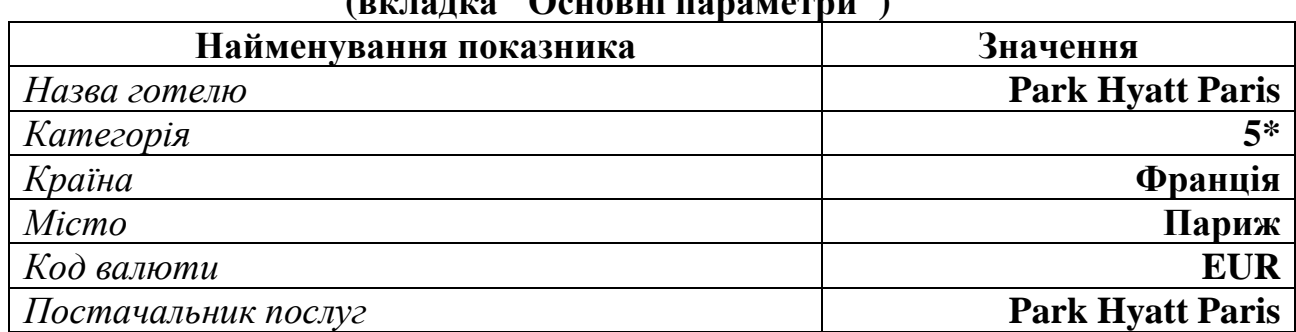

**Параметри вкладки "Готель" (вкладка "Основні параметри")**

При заповненні форми в разі відсутності необхідного параметру, створити його у відповідному регістрі.

#### **Створення готелю в довіднику "Готелі"**

Доступ до цього довідника можливе безпосередньо з картки учасника туру через поле "**Готель**"(група "**Поселення**"), або через кнопку "**Готелі**" головного меню програми. У формі треба заповнити такі складові**.**

#### **Вкладка "Основні дані"**

При заповненні поля **Готель** (вкладка "**Основні параметри")** через кнопку … перейдіть до списку готелів.

В дереві каталогів "**Готелі**" додайте підрозділ "**Париж".** 

Знаходячись у цьому підрозділі в таблиці з права створіть новий готель -

**Park Hyatt Paris.** Форма створення готелю наведена на рис. 35 .

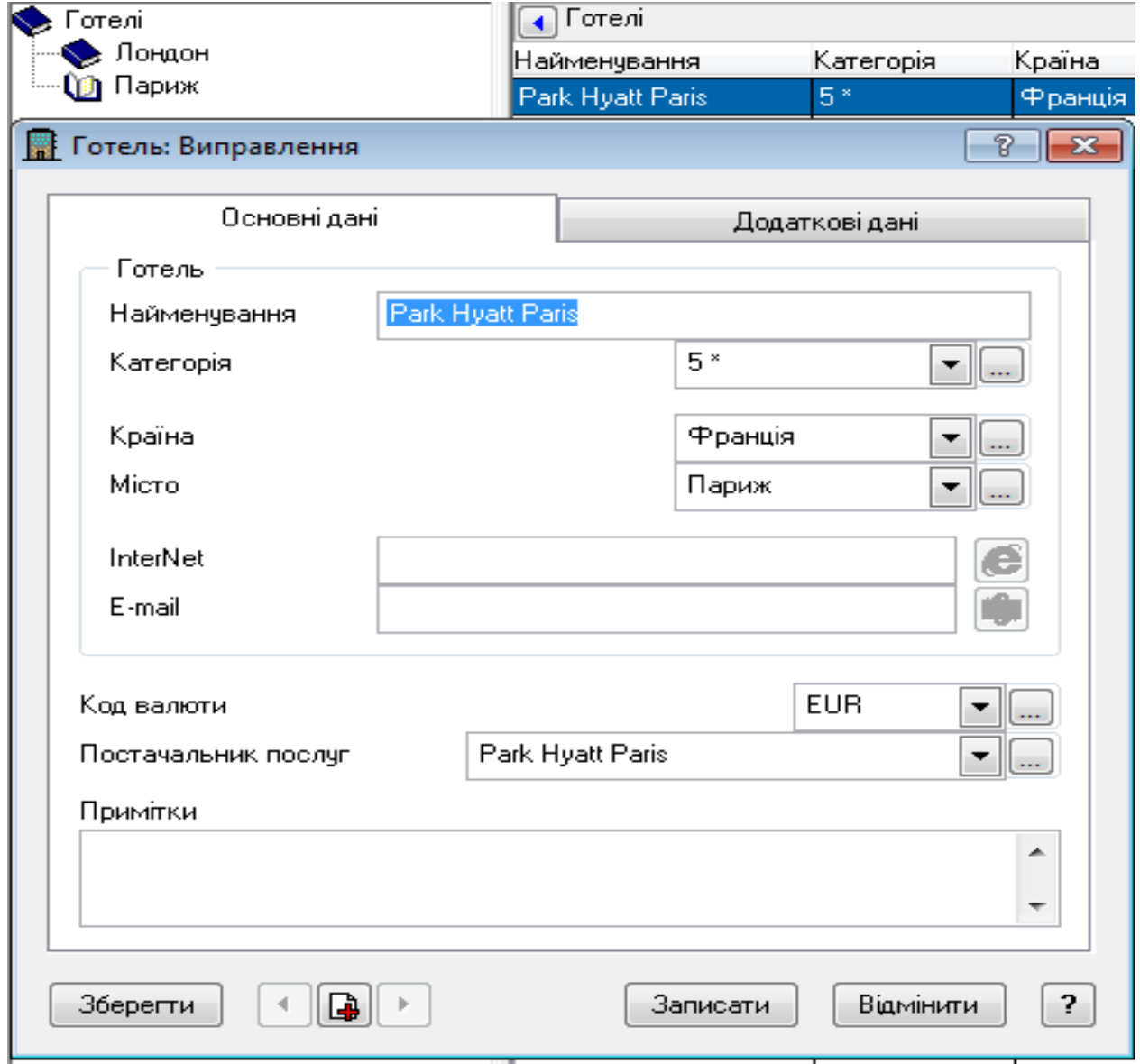

**Рис. 35 Облікова форма готелю**

# **Вкладка "Додаткові дані"**

Інформація про категорії відповідних послуг наведена в таблиці № 5.

Таблиця 5

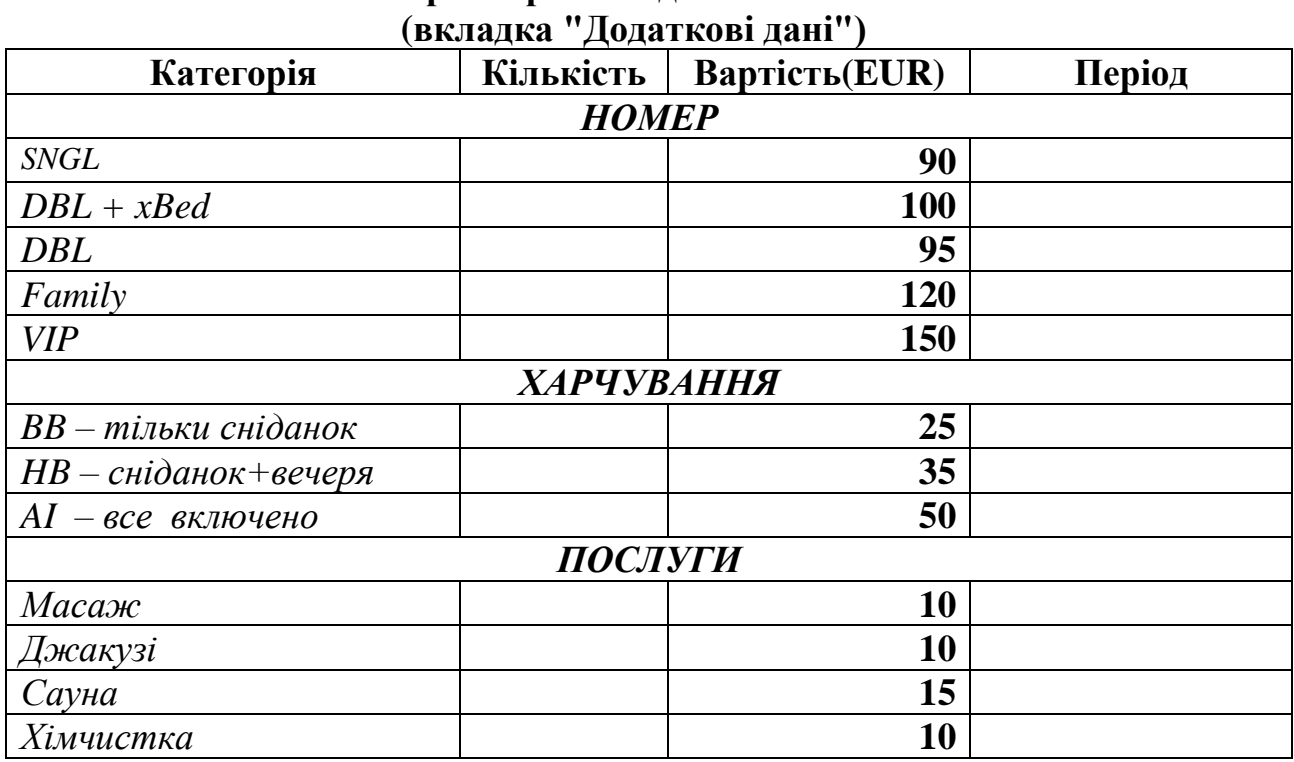

**Параметри вкладки "Готель"**

Фрагмент заповнення вищезазначеної вкладки наведено на рис. 36. Поля «**Кількість**» та "**Період**" - не заповнювати.

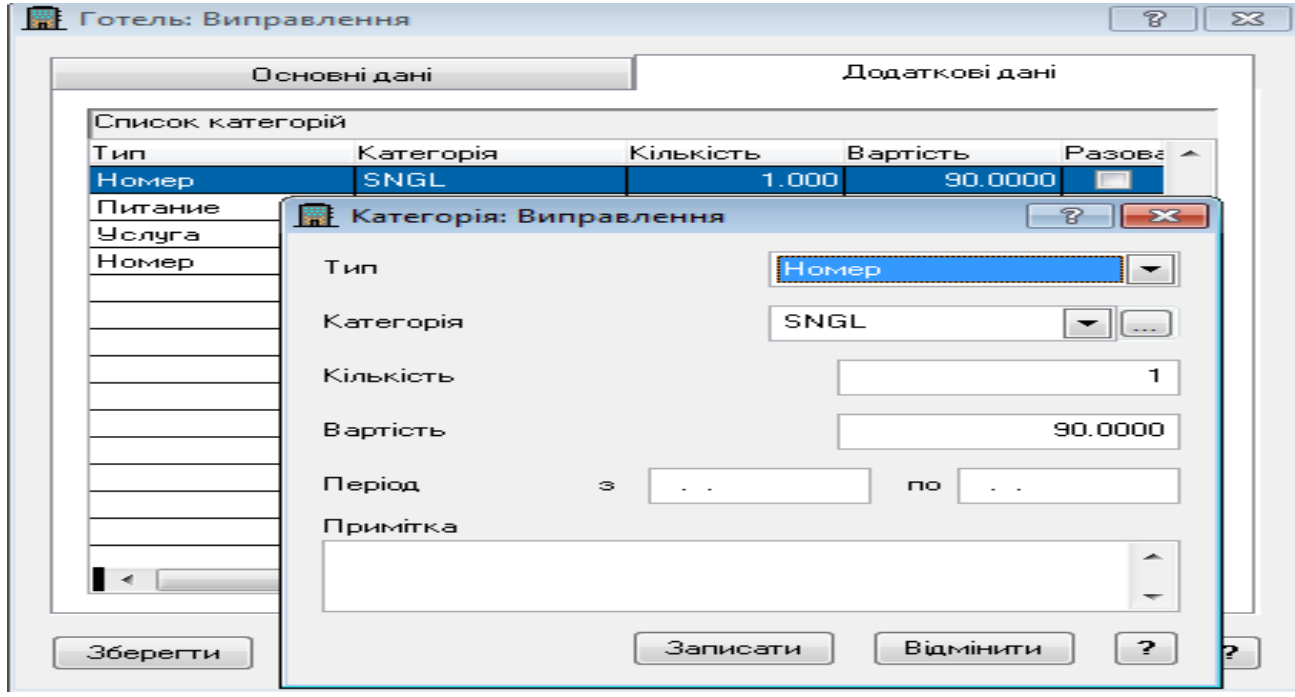

**Рис. 36 Додаткові дані про послуги готелю**

Після заповнення інформації про готель слід додати інформацію, якої не вистачає в картці учасника туру - вкладка **"Готель - Основні параметри**", яка наведена в таблиці 6. Результат формування запису наведено на рис. 37 .

Таблиця 6

#### **Параметри користування номером готелю**

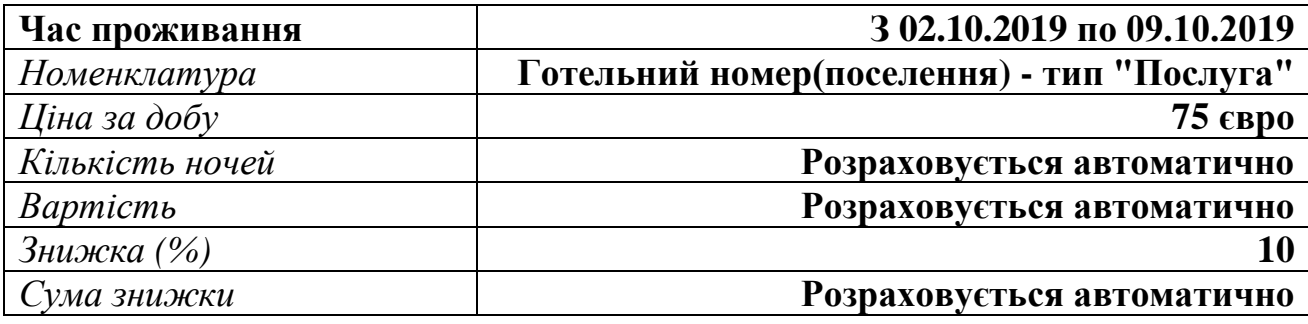

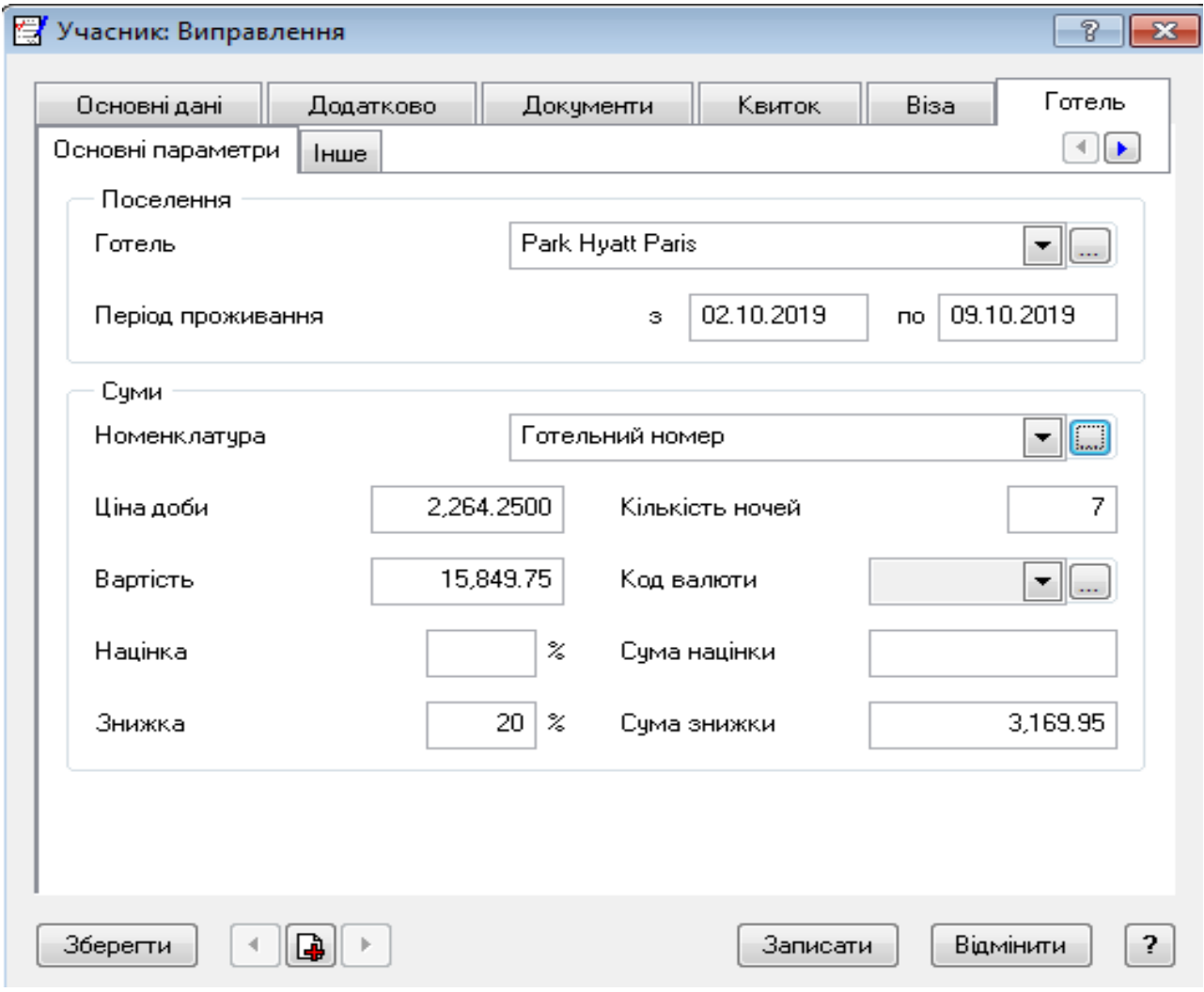

**Рис. 37 Учасник: Вкладка Готель - Основні параметри**

#### **Вкладка "Інше"**

Заповнити цю вкладку даними, які наведені в таблиці 7. Результат формування запису наведено на рис. 38.

Таблиця 7

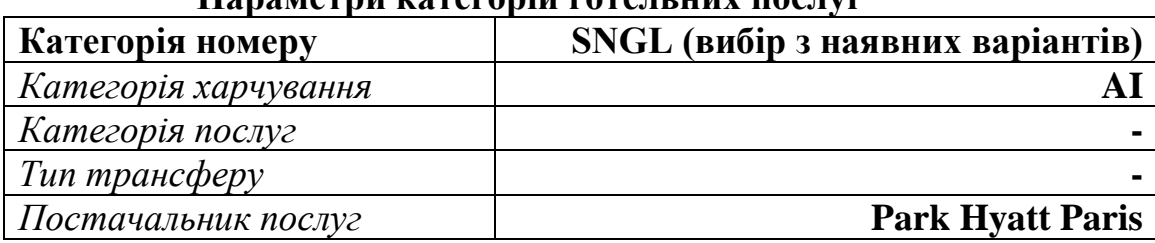

#### **Параметри категорій готельних послуг**

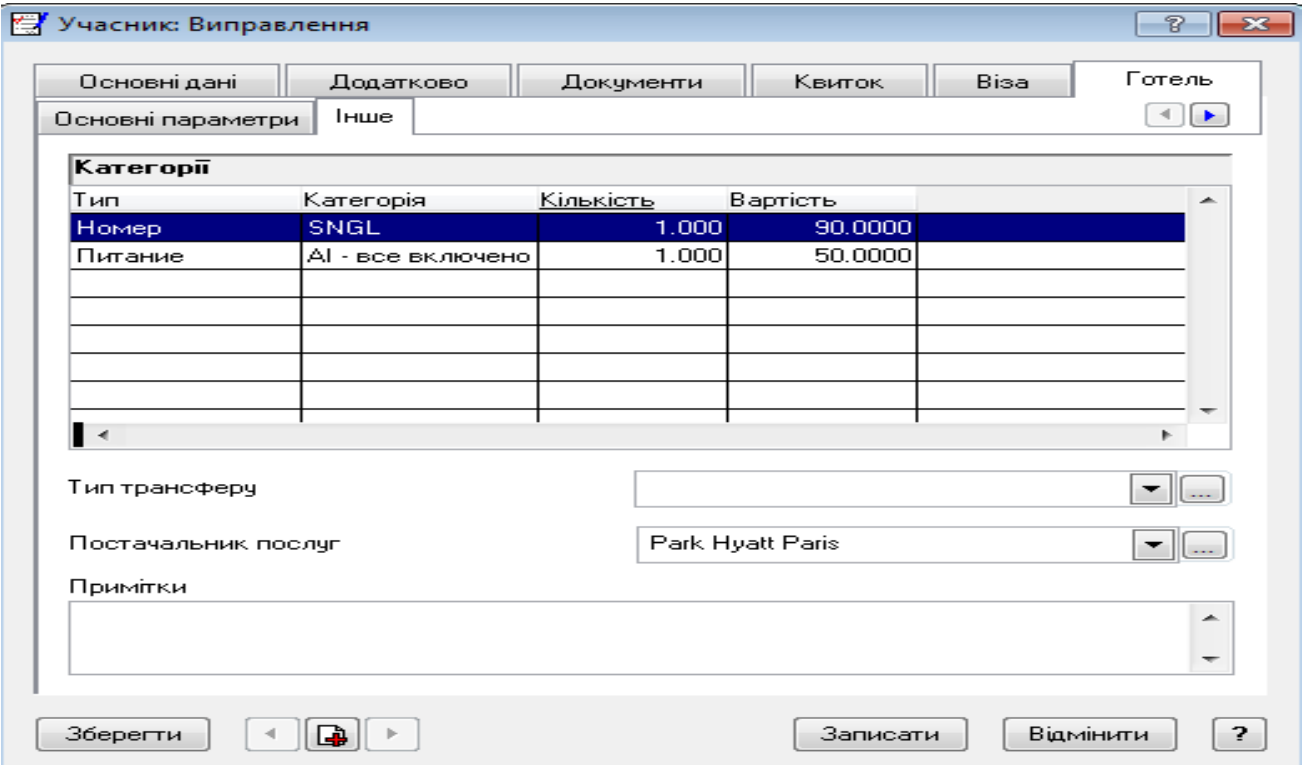

**Рис. 38 Учасник: Вкладка Готель – Інші**

*До уваги: якщо в полі "Номенклатура" була визначена послуга, в даному випадку це "Готельний номер", яка має певну вартість, то вартість готельних послуги складається з вартості цієї послуги. Якщо цей параметр не заповнений, то вартість готельних послуг буде складатися з окремих послуг, які були сформовані у вкладці »Інші».*

Таким чином вартістю готельних послуг можна керувати. Або використовувати загальну ціну послуги, або вартість окремих її складових.

# *Для закріплення навиків по формуванню заявок для організації подорожей, скористайтесь даними заявки №2, яка наведені у додатку 1.*

## **2.3. Підготовка та формування звітних документів**

Формування вихідних документів і звітів виконується безпосередньо з розділів **"Заявки", "Квитки" та "Готелі".** В таблиці наведені форми звітної документації і шаблони їх формування, яка може бути надрукована на підставі зареєстрованих заявок, квитків та поселення в готель.

Таблиця 8

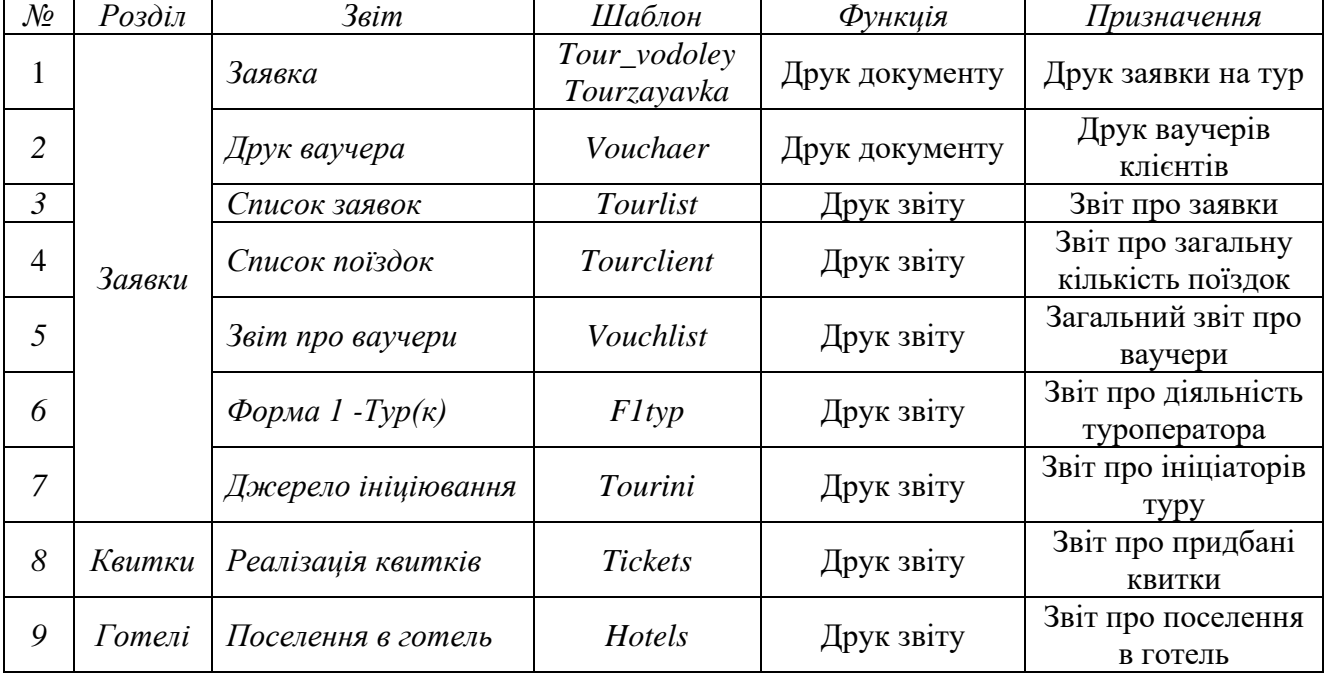

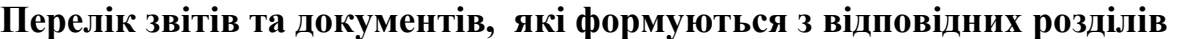

Розглянемо процес формування відповідного звіту(документу) на прикладі з розділу "**Заявки**". Через контекстне меню на відповідній заявці по потребі можна скористатися функцією **"Друк документу"** або "**Друк звіту".** Після вибору потрібного результативного документу слід обрати потрібний шаблон, перелік яких також вказано в таблиці 8. На рис. 39. наведено приклад формування документу "**Заявка".** 

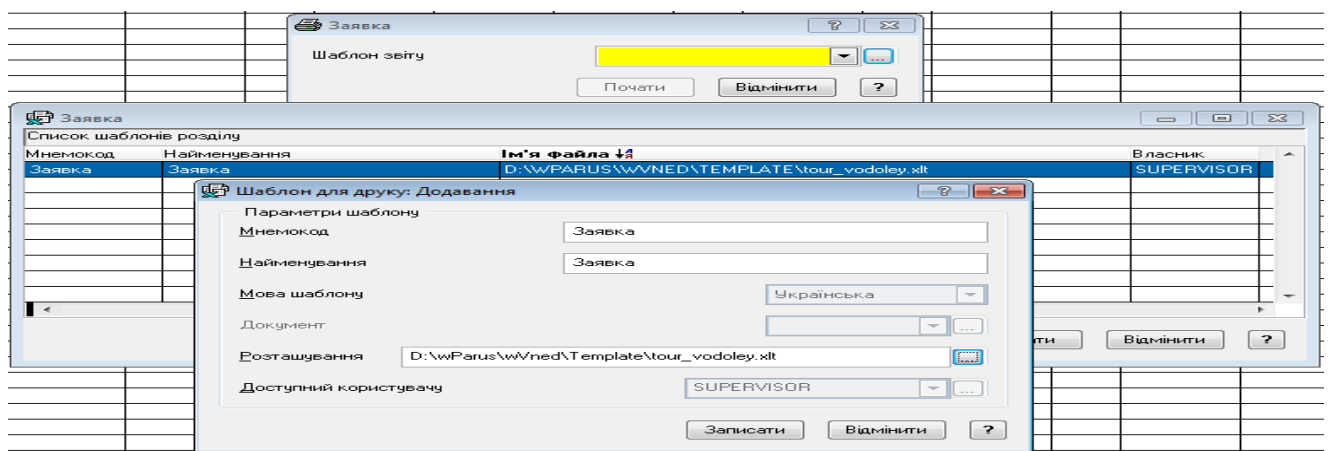

**Рис. 39 Розділ "Заявки-Друк документу-Заявка"** 

Після вибору потрібного шаблону натиснути кнопку "**Почати**". Звіт буде надруковано в середовищі **MS Excel**. Нижче наведено приклад звіту(див. рис.40).

L.

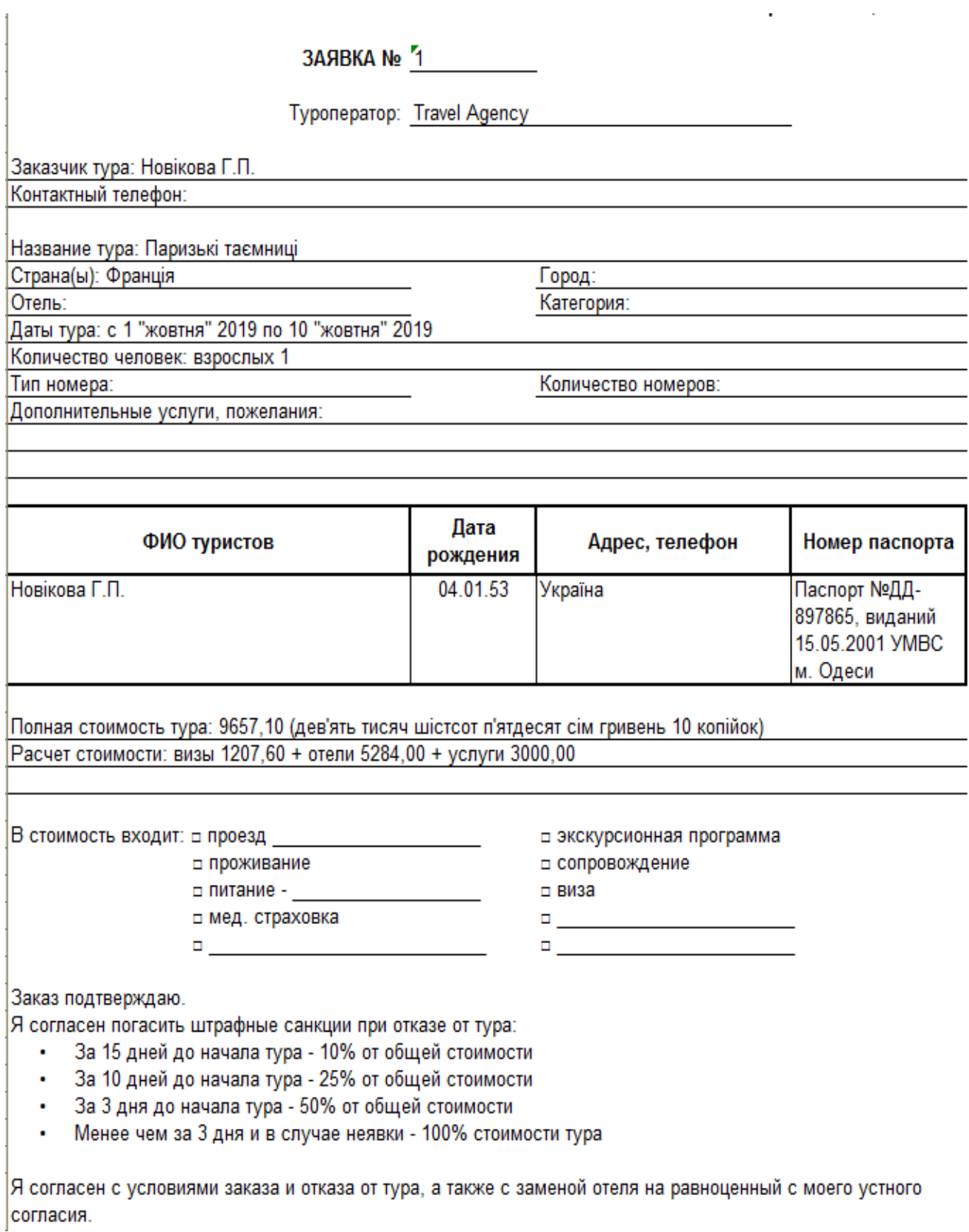

**Рис. 40 Форма документу "Заявка" в середовищі MS Excel**
В якості звітних документів з розділу "**Заявки**" формуються документи, які наведені на рис. 41.

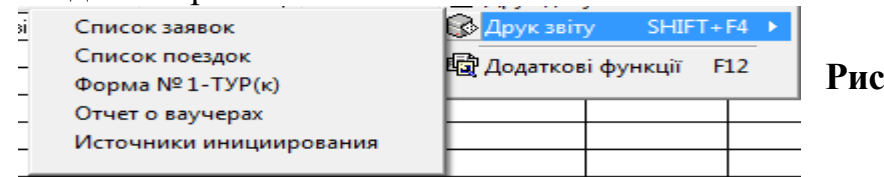

## **Рис. 41. Перелік звітів розділу "Заявки"**

Приклад звіті "Список заявок" та "Список поїздок" наведено на рис. 42 і 43.<br><sup>Список заявок</sup> заявок заявок</sup> заявок заявок заявок.

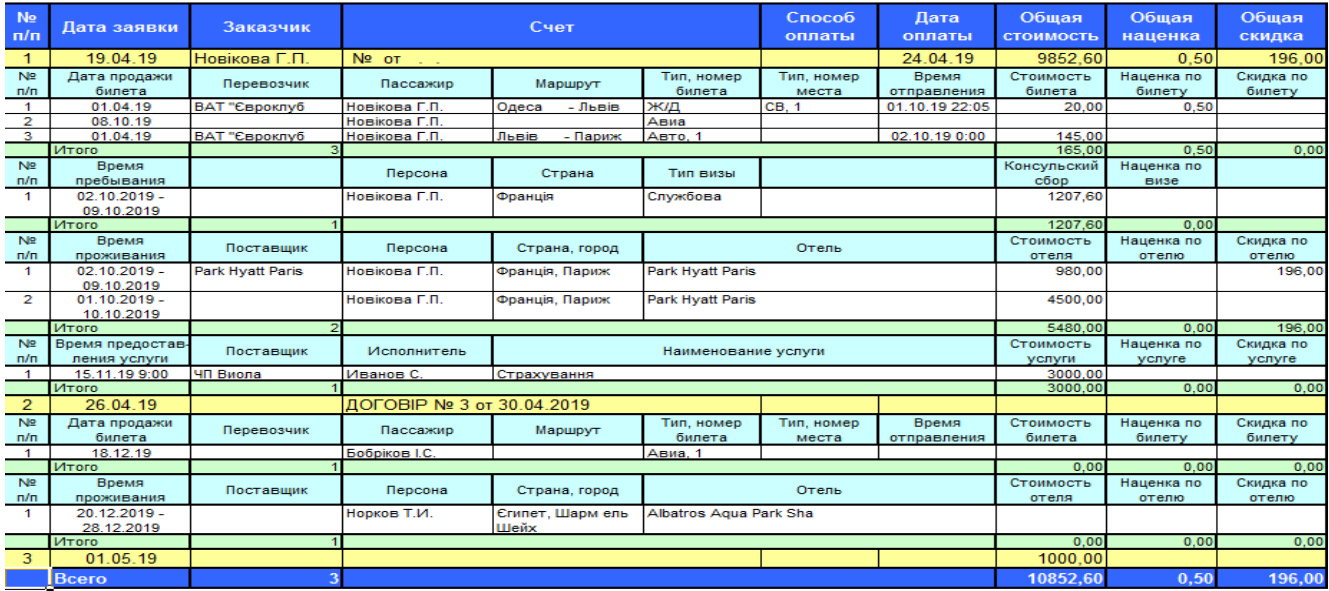

## **Рис. 42. Звіт "Список заявок"**

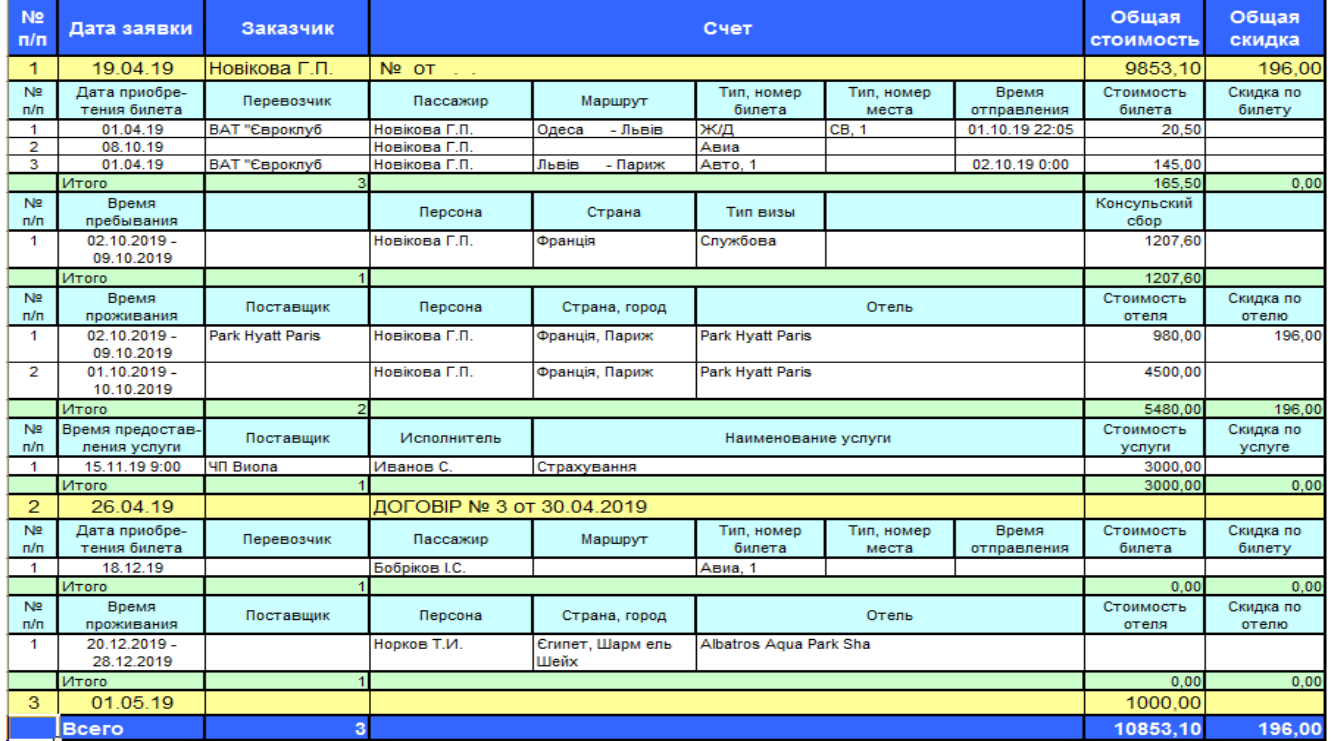

# **Рис. 43 Звіт "Список поїздок"**

Самостійно сформуйте та проаналізуйте всі звіти цього розділу.

# **2.4. Підготовка та формування платіжних документів**

Після реєстрації заявки на придбання проїздних документів та додаткових послуг потрібно сформувати і роздрукувати платіжні документи. Формування відповідних документів і звітів можна здійснити безпосередньо з розділу **"Заявки".** До таких документів відносяться:

- *договір;*
- *рахунок на оплату;*

■ *платіжний документ (платіж клієнта, платіж туроператору)* Перелічені документи можна сформувати двома шляхами:

- корегуванням заявки (вкладка "**Додаткові дані**" - рис. 44 );

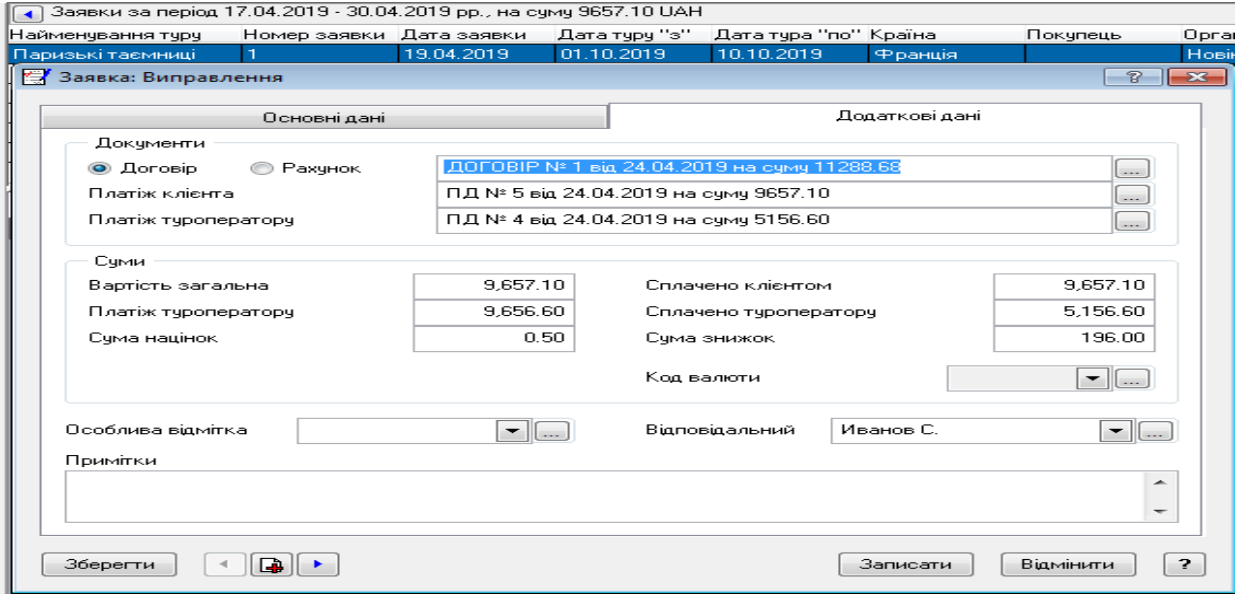

#### **Рис. 44 Формування платіжних документів через заявку**

 - через контекстне меню пункт "**Підготовка документів**" на заявці(див. рис. 45 ). В цьому випадку потрібно послідовно потрібно сформувати такі документи, як «**Документ на оплату», «Платіж клієнта»** та **«Платіж туроператору».** В якості документа на оплату можна сформувати **"Договір"** або **"Рахунок"**

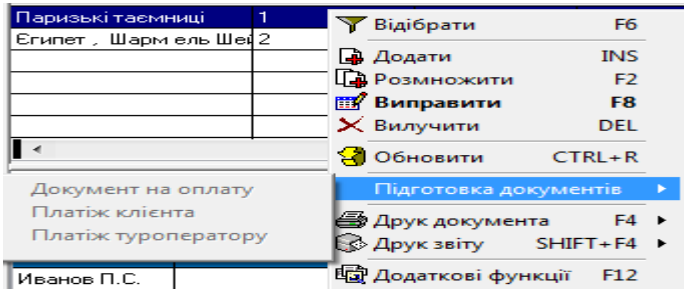

**Рис. 45 Формування платіжних документів через меню "Підготовка документів"**

## **2.4.1. Підготовка платіжних документів по заявці (вкладка "Додаткові дані") (ручний варіант)**

## **А. Договірні документи**

 Розглянемо перший варіант формування документів на оплату. Для підготовки відкриємо розділ **"Заявки - Додаткові дані**".

Після активації типу документу "Договір" через кнопку **[46]** увійти до розділу **"Договірні документи"(**див. рис. 46**).**

| Найменчвання тчрч              | Номер заявки Дата заявки       |                          | Дата тчрч "э"                               |                    | Дата түра "по" Країна                                                          | Покупець | Організація                       |               | Туроператор<br>Валюта |                         |                  | Вартість зага, Сплачено клік |  |
|--------------------------------|--------------------------------|--------------------------|---------------------------------------------|--------------------|--------------------------------------------------------------------------------|----------|-----------------------------------|---------------|-----------------------|-------------------------|------------------|------------------------------|--|
| Паризькі таємниці              |                                | 19.04.2019               | 01.10.2019                                  | 10.10.2019         | Франція                                                                        |          |                                   | Новікова Г.П. | <b>Travel Agency</b>  |                         | 9,657.10         | 9,657.10                     |  |
| Заявка: Виправлення            |                                |                          |                                             |                    |                                                                                |          | $\sqrt{3}$<br>$\overline{\Sigma}$ |               | EUR                   |                         | 1,650.00         |                              |  |
|                                |                                |                          |                                             |                    |                                                                                |          |                                   |               |                       |                         |                  |                              |  |
|                                | Основні дані                   |                          |                                             |                    | Додаткові дані                                                                 |          |                                   |               |                       |                         |                  |                              |  |
| Докчменти                      |                                |                          |                                             |                    |                                                                                |          |                                   |               |                       |                         |                  |                              |  |
| • Договір                      | <b>PaxyHOK</b>                 |                          | ДОГОВІР № 1 від 24.04.2019 на счмч 11288.68 |                    |                                                                                |          | œ                                 |               |                       |                         |                  |                              |  |
| <b>К51</b> Договірні документи |                                |                          |                                             |                    |                                                                                |          |                                   |               |                       |                         | <u>- 1-e </u>    | $-x$                         |  |
| Договірні докуме               |                                |                          |                                             |                    |                                                                                |          |                                   |               |                       |                         |                  |                              |  |
| <b>Q3</b> Posgin 00001         |                                |                          | Договірні документи                         |                    |                                                                                |          |                                   |               | Етапи договору        |                         |                  |                              |  |
|                                |                                |                          |                                             |                    | 4 Договірні документи за 24.04.2019 р., на суму 11288.68 (з них сплачено 0.00) |          |                                   |               |                       |                         |                  |                              |  |
|                                | Платник                        | Підготчвав док. Документ |                                             | Номер              | Дата                                                                           | Валюта   | Сума                              | Сплачено      | Реалізовано           | Закрито робіт Одержувач |                  |                              |  |
|                                |                                | Иванов С.                | ДОГОВІР                                     |                    | 24.04.2019                                                                     |          | 11.288.68                         |               |                       |                         |                  |                              |  |
|                                |                                |                          |                                             |                    |                                                                                |          |                                   |               |                       |                         |                  |                              |  |
|                                |                                |                          |                                             |                    |                                                                                |          |                                   |               |                       |                         |                  |                              |  |
|                                |                                | $\leftarrow$<br>m.       |                                             |                    |                                                                                |          |                                   |               |                       |                         |                  |                              |  |
|                                | Специфікації, на суму 11288.68 |                          |                                             |                    |                                                                                |          |                                   |               |                       |                         |                  |                              |  |
|                                |                                | Номер етапу Найменчвання |                                             | Упаковка Кількість |                                                                                | Шіна     | Ціна з ПДВ                        | Сума          | ПДВ                   | Сума ПДВ                | Знижка/націнк: - |                              |  |
|                                |                                | Квіток                   |                                             | l шт               | 1.000                                                                          | 8.3333   | 10.0000                           | 10.00         | 20.00%                | 1.66                    |                  |                              |  |
|                                |                                | Консчльський збір        |                                             | l um               |                                                                                |          |                                   | 603.80        | 20.00%                | 100.63                  |                  |                              |  |
|                                |                                | Готельний номер          |                                             | lum                | 7.000                                                                          | 943.4375 | 1.132.1250                        | 7.924.87      | 20.00%                | 1.320.81                |                  |                              |  |
|                                |                                | Страхування              |                                             | l шт               | 3,000                                                                          | 416,6666 | 500,0000                          | 1,500.00      | 20.00%                | 250.00                  |                  |                              |  |
|                                |                                | Ділова поїздка           |                                             | <b>LLTT</b>        |                                                                                |          |                                   | 1,250.00      | 20.00%                | 208.33                  |                  |                              |  |
|                                |                                |                          |                                             |                    |                                                                                |          |                                   |               |                       |                         |                  | $\overline{\phantom{a}}$     |  |
| $\epsilon$<br>188.1            | $\blacktriangleleft$           | an.                      |                                             |                    |                                                                                |          |                                   |               |                       |                         |                  |                              |  |
|                                |                                |                          |                                             |                    |                                                                                |          |                                   |               |                       |                         |                  | $\overline{\mathbf{r}}$      |  |

**Рис. 46 Формування договору на оплату послуг**

 У вікні договору заповнити потрібні реквізити. При цьому вкладка "**Специфікації**" буде заповнена автоматично на підставі заявки.(див. рис. 47). Передивитися склад вкладки "**Специфікація**" і скорегувати її, якщо потрібно. Згідно завдання в вартість повинно бути включені такі складові: **вартість послуги, вартість квітків(в обидва кінці), консульский збір, готельні послуги і страхування**.

|                                                  | <b>КФ Договірний документ: Виправлення</b> |                                    |           |                      |                | $\frac{1}{3}$ x         |              | № Договірний документ: Виправлення |                    |                  |          |            | $\eta$   $\chi$ |
|--------------------------------------------------|--------------------------------------------|------------------------------------|-----------|----------------------|----------------|-------------------------|--------------|------------------------------------|--------------------|------------------|----------|------------|-----------------|
| Основні дані                                     | Специфікації                               | Узагальнені счми                   |           | Відмітки             |                | Графік платежів         |              |                                    |                    |                  |          |            |                 |
| Документ                                         |                                            |                                    |           |                      |                |                         |              |                                    |                    |                  |          |            |                 |
| Документ                                         | $\boxed{\bullet}$<br>ДОГОВІР               | Номер                              |           | $\boxed{\cdot}$      | Big            | 24.04.2019              | Основні дані | Специфікації                       |                    | Узагальнені суми | Відмітки |            | Графік платежів |
| Контрагенти                                      |                                            |                                    |           |                      |                |                         |              |                                    |                    |                  |          |            |                 |
| Платник                                          | Новікова Г.П.                              | $\bullet$ $\Box$<br>$\blacksquare$ | Одержувач |                      |                | $\blacksquare$          |              | Специфікації, на суму 11288.68     |                    |                  |          |            |                 |
|                                                  |                                            |                                    |           |                      |                |                         |              | Номер етапу Найменування           | Упаковка Кількість |                  | Ціна     | Ціна з ПДВ | <u>Cyma</u>     |
| Дані про обслуговування<br>Об'єкт обслуговування |                                            |                                    |           |                      |                |                         |              | Квіток                             | ШT                 | 1.000            | 8.3333   | 10,0000    | 10.00           |
| Період дії договору                              |                                            |                                    |           | з<br>$\sim$ $\sim$   | n <sub>0</sub> | $\sim$ $\sim$           |              | Консульський збір                  | IШТ                |                  |          |            | 603.80          |
| Сума                                             |                                            |                                    |           |                      |                |                         |              | Готельний номер                    | IЩ                 | 7.000            | 943.4375 | 1,132.1250 | 7,924.87        |
| 1/2<br>Тариф                                     | $\bullet$ $\Box$                           | Код валюти                         |           | $\mathbf{F}$<br>Сума |                | 11,288.68               |              | Страхування                        | Ш                  | 3.000            | 416.6666 | 500.0000   | 1,500.00        |
|                                                  |                                            |                                    |           |                      |                |                         |              |                                    |                    |                  |          |            |                 |
| Зберегти                                         | $\blacksquare$                             | <b>Анульовано</b>                  |           | Записати             |                | $\bigcirc$<br>Відмінити |              | Ділова поіздка                     | IЩ                 |                  |          |            | ,250.00         |
|                                                  |                                            |                                    |           |                      |                |                         |              |                                    |                    |                  |          |            |                 |

**Рис. 47 Загальні параметри договору на оплату послуг**

 На підставі договору з даного розділу за допомогою контекстного меню потрібно надрукувати відповідні документи(функція "**Друк документу")** і звіти(функція "**Друк звіту**"). Для друку документів використати шаблони, які наведені на рис. 48 .

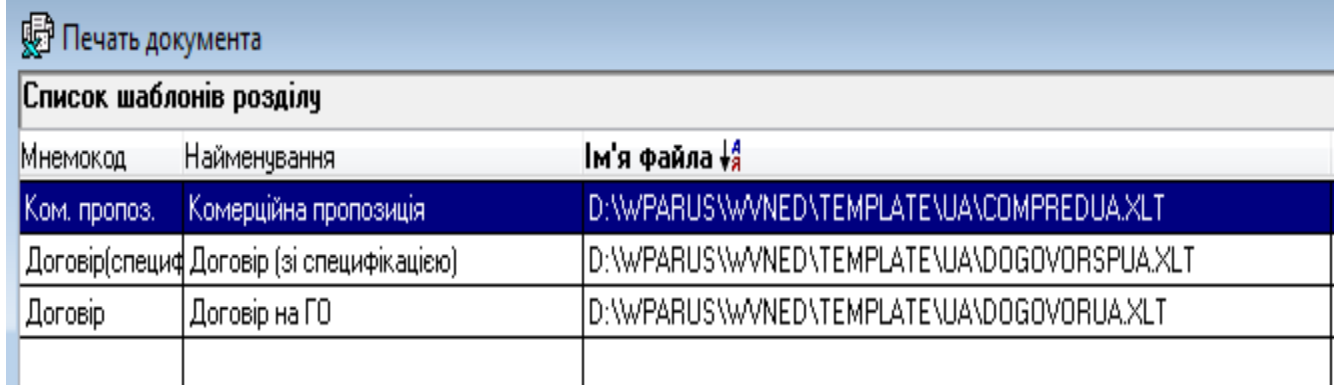

### **Рис. 48 Шаблони друку договірних документів**

Зокрема документів з цього розділу створіть звіт про укладені договори, використовуючи шаблон **DOCUMENTSUA.XLT(**див. рис. 49**).** 

 $\mathbb{R}$ 

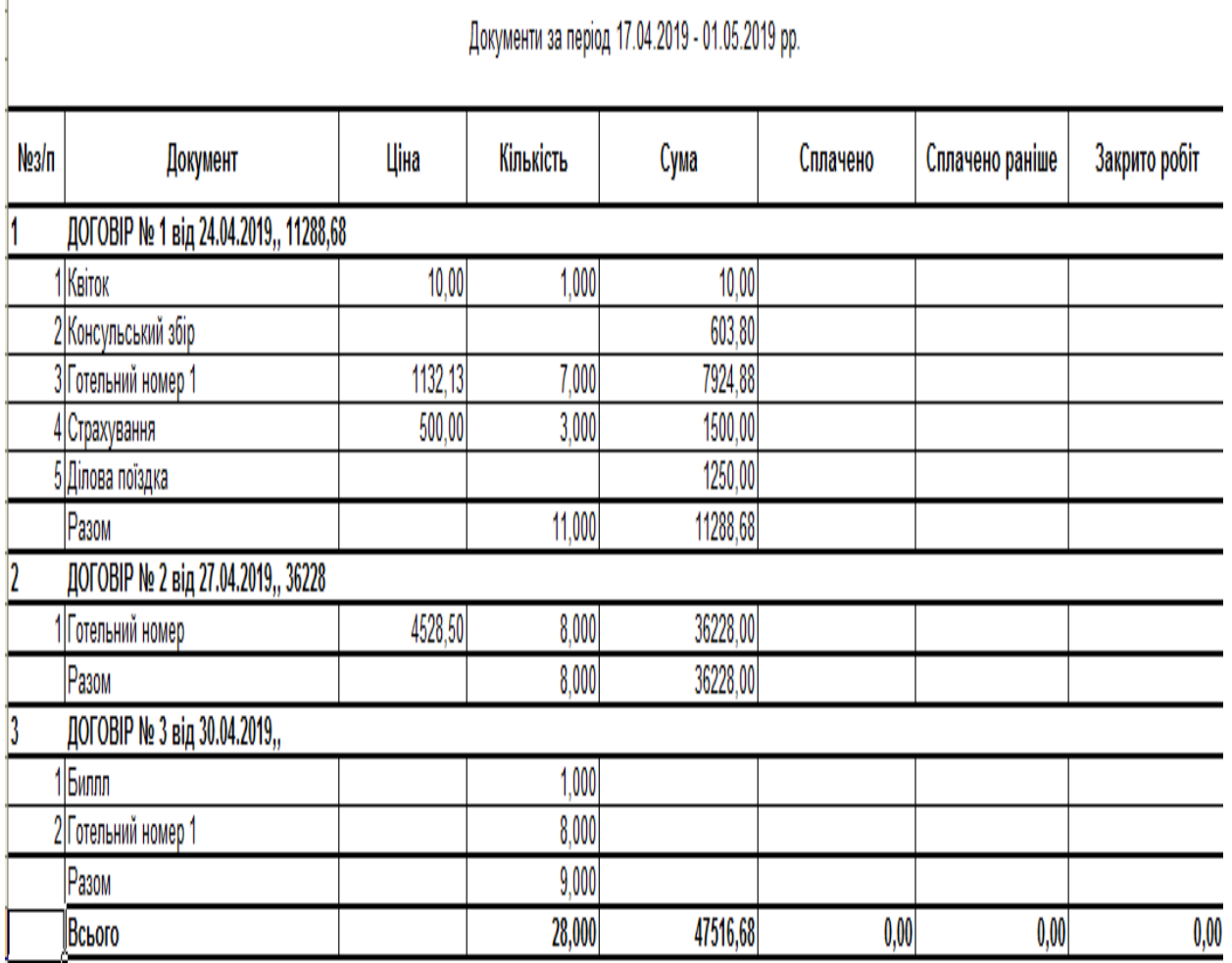

## **Рис. 49 Форма звіту "Договірні документи"**

## **Б. Підготовка рахунку на оплату для учасника заявки (ручний варіант)**

 Активуйте потрібну заявку в таблиці "**Заявки за період"** - заявка "**Паризькі таємниці"** і відкрийте її через команду контекстного меню "**Виправити**". На вкладці "**Додаткові дані"** в групі полів "**Документи"** активуйте чекер "**Рахунок**"**(**див. рис. 50 **).** Цей документ є альтернативою документу «Договір». Оба ці документи відносятся до групи документів на оплату**.** 

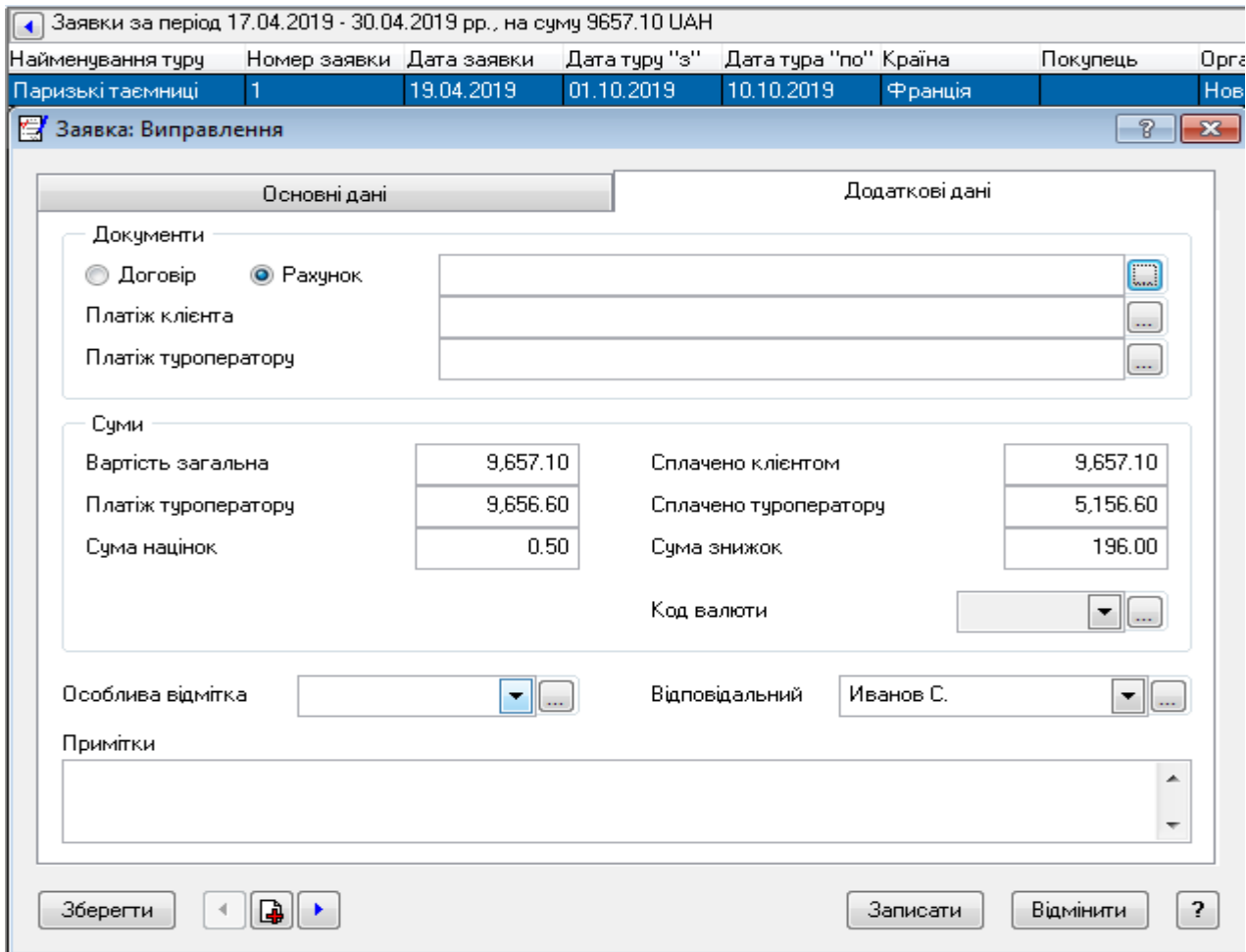

**Рис. 50 Заявка, вкладка "Додаткові дані"**

 В полі "**Рахунок**" через кнопку … перейти в розділ "**Вихідні рахунки на оплату"** і створіть підрозділ, наприклад "**Рахунки**", розкрийте цей розділ і створіть рахунок №1 з такими даними:

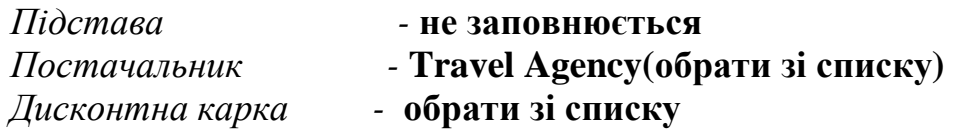

 Після додавання "**Дисконтної картки",** якщо є знижка, поля **"Покупець"** і **"Вантажоодержувач"** будуть заповнені автоматично назвою організації, яка надає туристичні послуги. Скорегуйте ці поля на ПІБ з завдання(див. рис. 51)

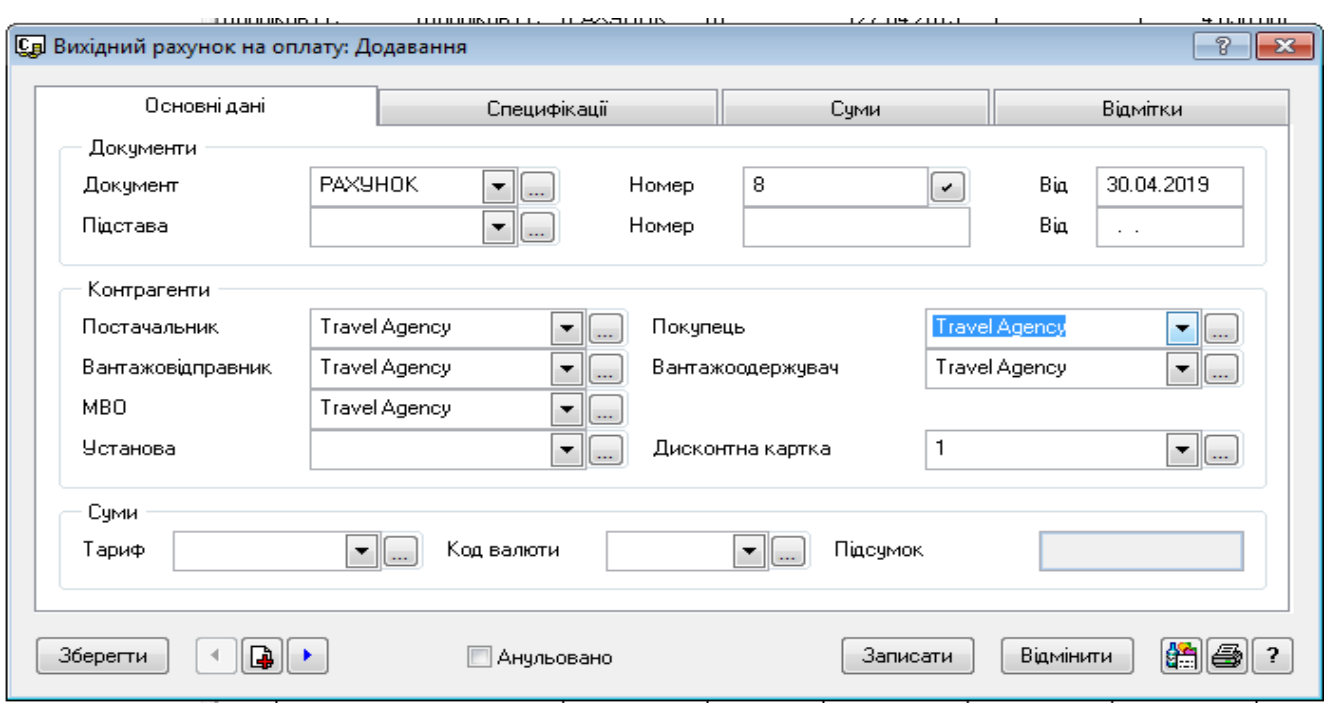

**Рис. 51 Вихідний рахунок на оплату (вкладка "Основні дані")**

 На вкладці "**Специфікація"** додайте відповідні складові. У формі специфікації в полі "**Найменування"** через … з розділу **"Ціни реалізації"** додайте відповідні послуги, а саме: «**Вартість послуги-Ділова поїздка», «Вартість квитків»(в обидва кінці), «Консульский збір», «Готельні послуги» і «Страхування»**.

Форма "**Специфікації"** після формування складових буде заповнена так, як наведено на рис. 52 .

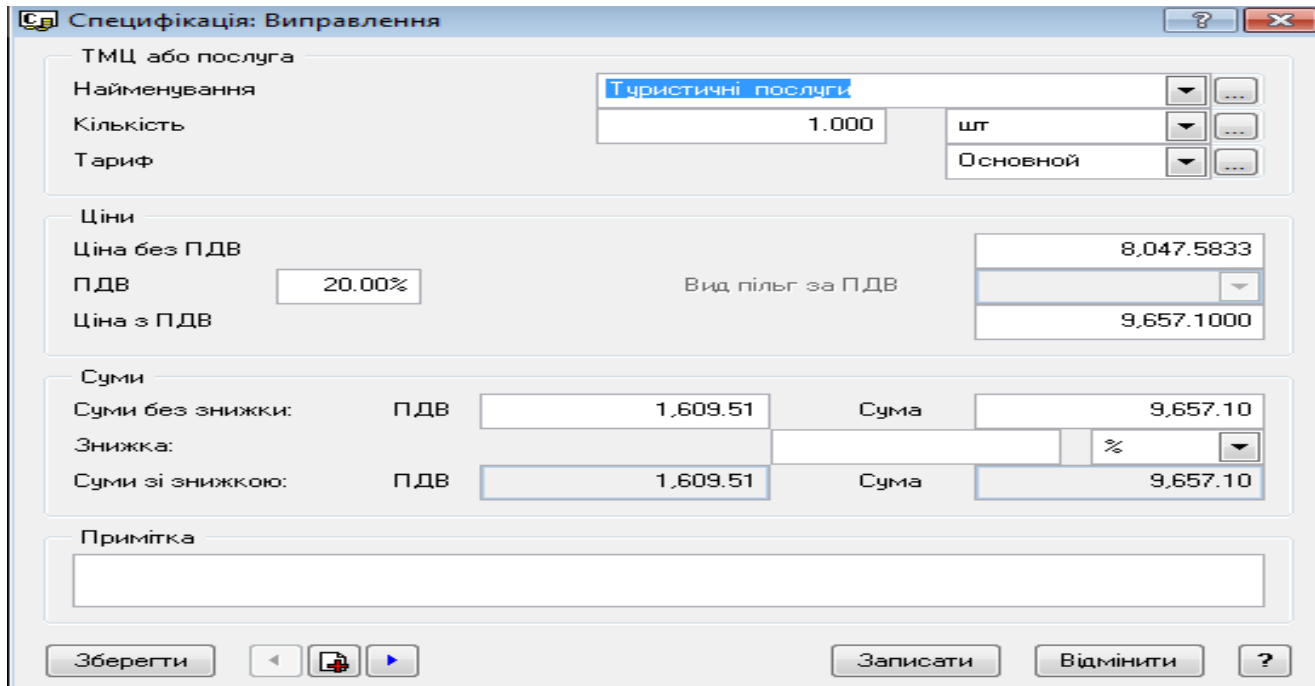

**Рис. 52 Додавання туристичних послуг до рахунку до сплати** 

 Після додавання специфікації у вихідному рахунку на оплату на вкладці "**Основні дані"** в полі "**Підсумок"** буде вказана сума з урахуванням дисконтної картки. В полі "**Код валюти"** вкажіть **EUR** (див. рис. 53 **).**

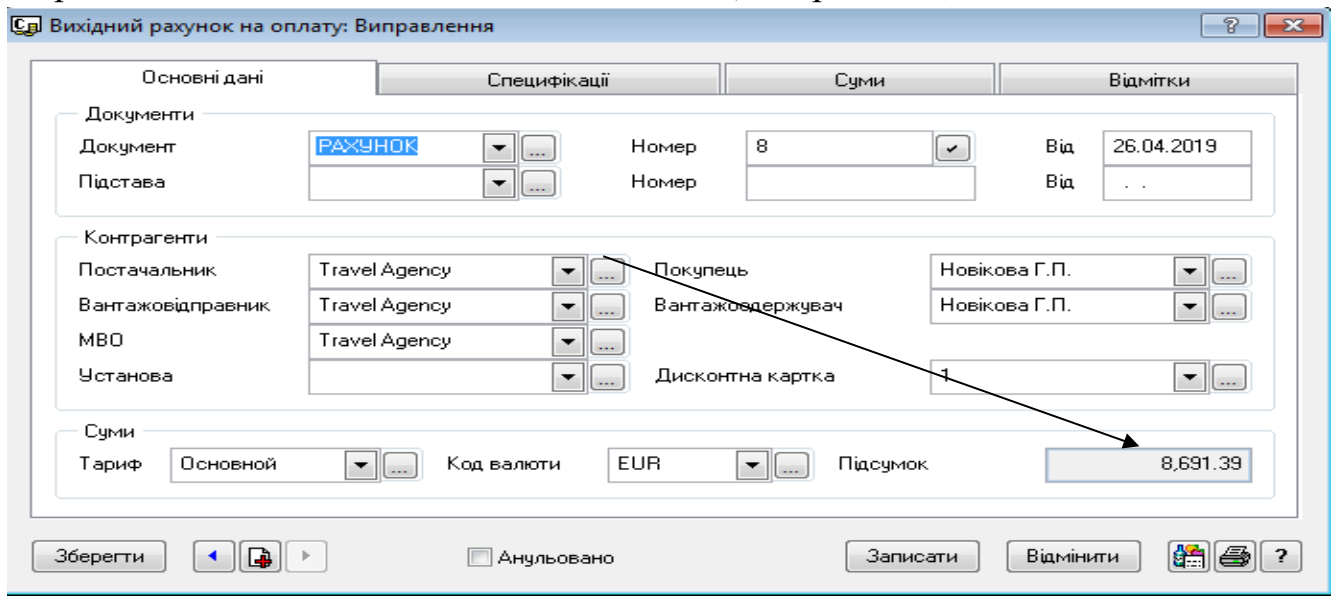

**Рис. 53 Рахунок на оплату туру**

 В розділі "**Документи - Вихідні рахунки на оплату**" оберіть створений рахунок. При цьому в ньому в полі «**Документ**» буде активовано створений платіжний документ.(див. рис. 54). Збережіть зроблені зміни.

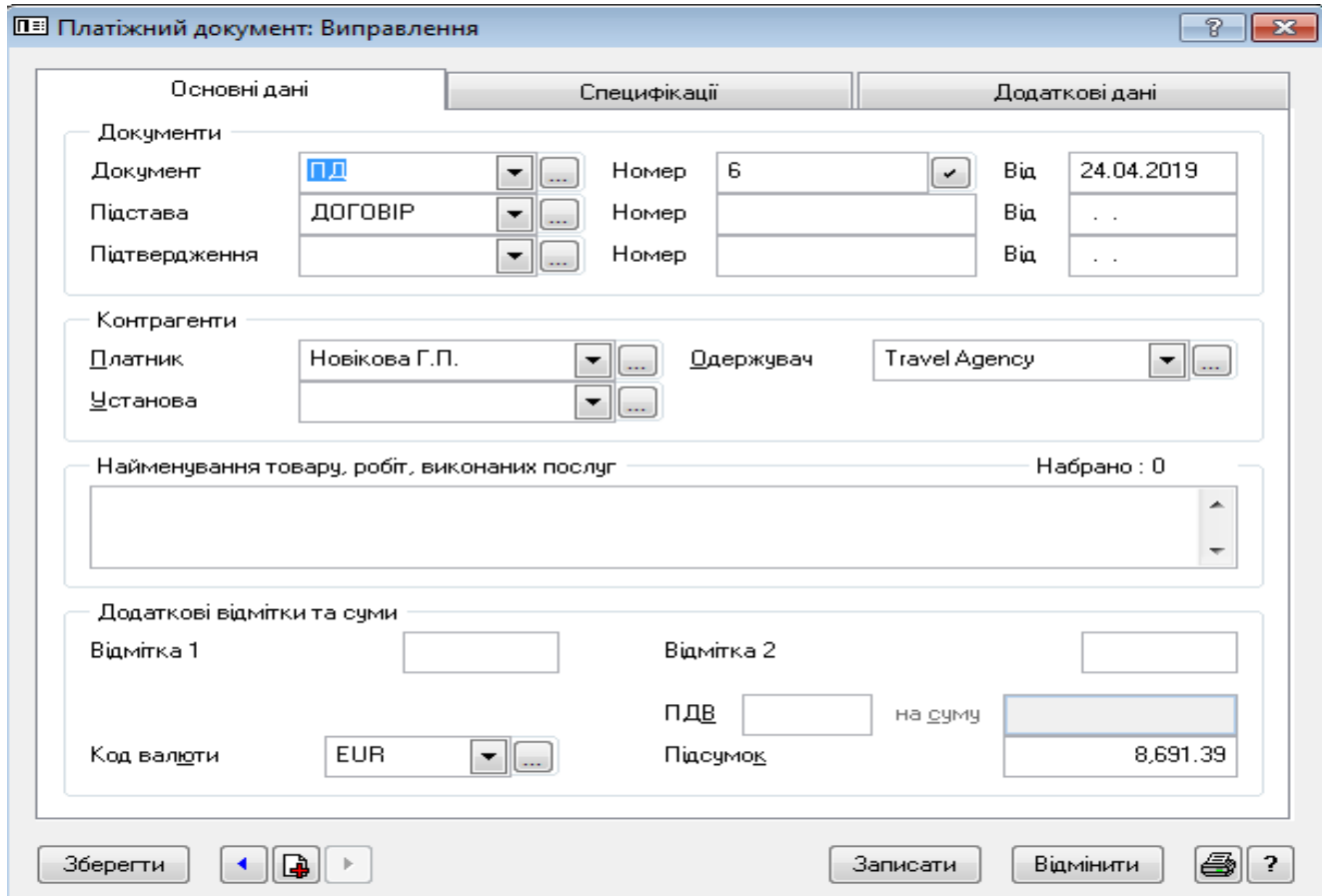

**Рис. 54 Додавання рахунку на оплату до заявки**

#### **В. Формування друкованих форм рахунку**

 Для формування рахунків в друкованому вигляді потрібно виконати наступні дії:

- активізувати розділ «**Документи – Вихідні рахунки на оплату**» ;

- активізувати потрібні рахунок і з контекстного меню обрати функцію **«Друк документу»** ;

- в вікні шаблонів обрати потрібний через кнопку … (див. рис. 55 ) ;

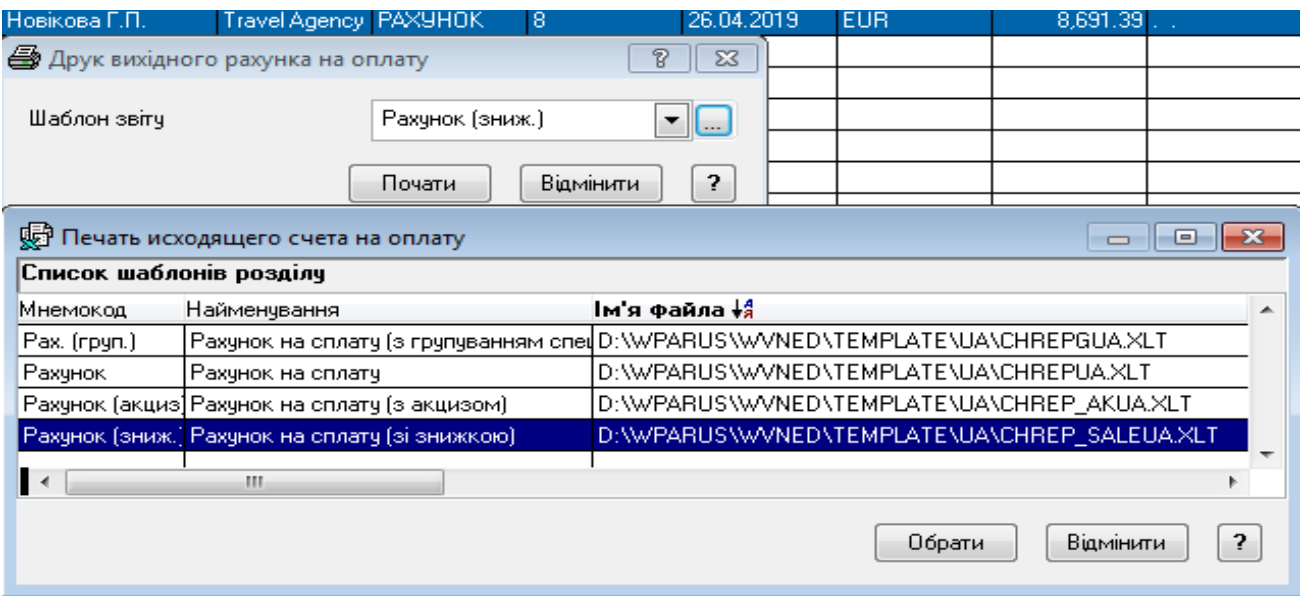

**Рис. 55 Перелік шаблонів друку рахунку на сплату**

- якщо список шаблонів пустий, то з контекстного меню оберіть «**Автопошук шаблонів».** Користуючись кнопками «**Відмітити**» і «**Додати**» сформуйте потрібний список шаблонів(див. рис. 56 );

| <b>DEP</b> Додавання шаблонів |                                                                                            |                                    |                          | 7                           |
|-------------------------------|--------------------------------------------------------------------------------------------|------------------------------------|--------------------------|-----------------------------|
| Шлях для пошуку               | D:\\WPARUS\\WVNED\TEMPLATE\UA\                                                             |                                    |                          | $\sim$                      |
| Найменування                  | Документ                                                                                   | Файл                               |                          |                             |
| Рахунок на сплату             | <u> Рахунок на сплату (з групуванн<math>\overline{\textsf{PAXPHOK}}</math></u><br>ІРАХУНОК | <b>CHREPGUA.XLT</b><br>CHREPUA.XLT | ∸                        | Відмітити                   |
|                               | Рахунок на сплату (з акцизом)   РАХУНОК   <br> Рахунок на сплату (зі знижкою) РАХУНОК -    | CHREP_AKUA.XLT<br>CHREP_SALEUA.XLT |                          | Зняти відмітку              |
|                               |                                                                                            |                                    |                          | Інвертувати                 |
|                               |                                                                                            |                                    |                          | Відмітити всі               |
|                               |                                                                                            |                                    |                          | Зняти ч всіх                |
|                               |                                                                                            |                                    | $\overline{\phantom{a}}$ | Інвертувати всі             |
| Мова шаблонів                 | <b>Українська</b><br>$\overline{\phantom{m}}$                                              | Доступний користувачу              |                          | <b>SUPERVISOR</b><br>$\sim$ |
|                               |                                                                                            |                                    | Додати                   | Відмінити<br>7              |

**Рис. 56 Форма пошуку потрібних шаблонів для рахунку на сплату**

- система сформує документ **Excel**, який можна відредагувати і надрукувати(див. рис. 57, 58). Слід відмітити, що зміни, які проводяться у документі Excel не корегують базу даних.

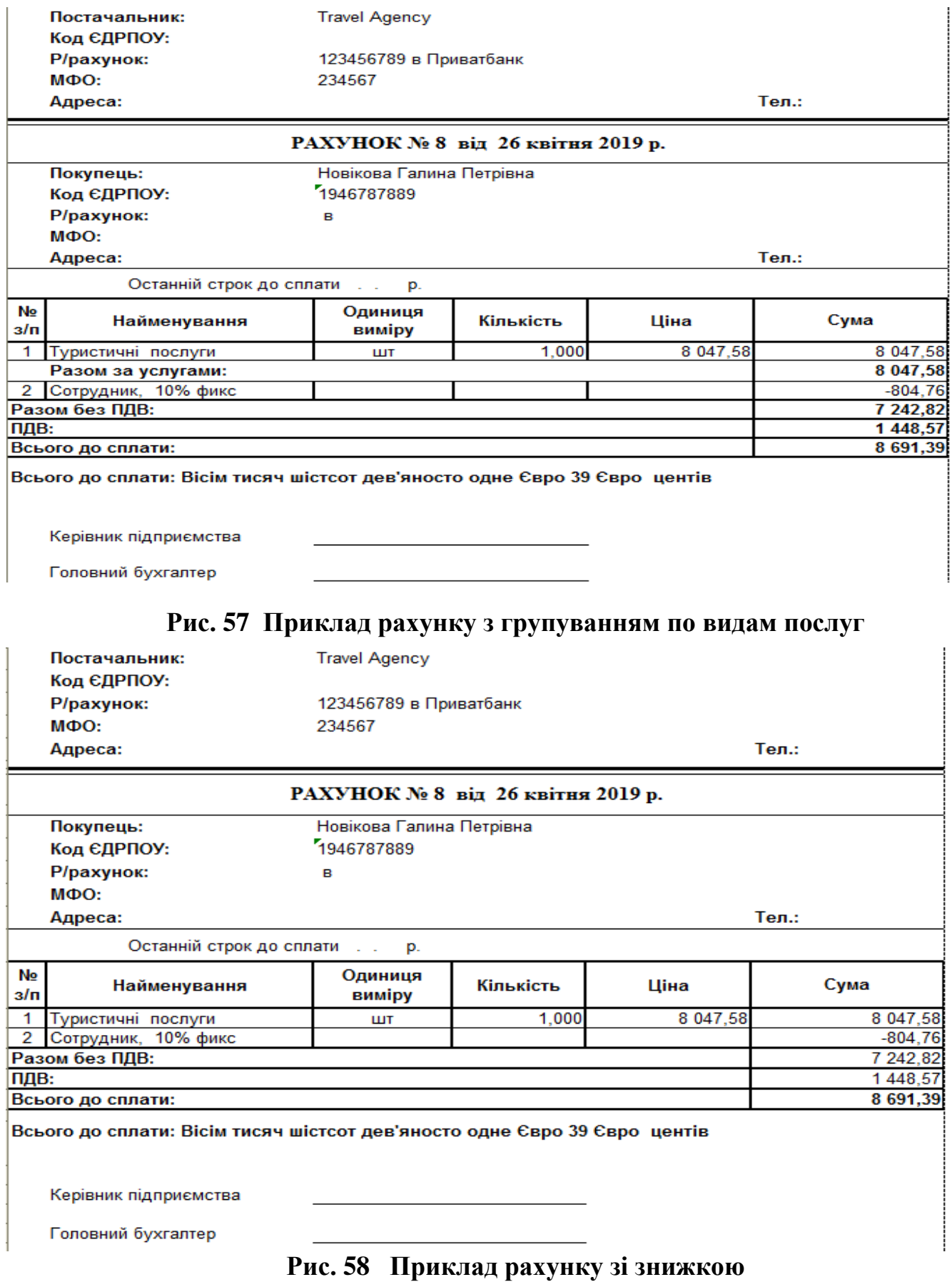

### **Г. Підготовка платіжних документів на сплату заявки**

 В розділі "**Заявки**" в верхній таблиці активуйте заявку №1 і з контекстного меню оберіть команду "**Виправити".** 

 На вкладці "**Додаткові дані"** в полі "**Платіж клієнта"** через … зайдіть в розділ **"Платіжні документи"** і створить підрозділи "**Рахунки для** о**плати"** і "**Сплачені рахунки**". В розділ "**Рахунки до оплати**" додайте платіжний документ № 1 з такими даними(див. рис. 59 )

> *Підстава -* **Договір** *Постачальник -* **ПІБ(обрати зі списку)** *Одержувач -* **Travel Agency(обрати зі списку)**

- *Код валюти -* **Еuro**
- *Підсумок -* **Розрахована сума витрат, згідно специфікації**

#### **договору.**

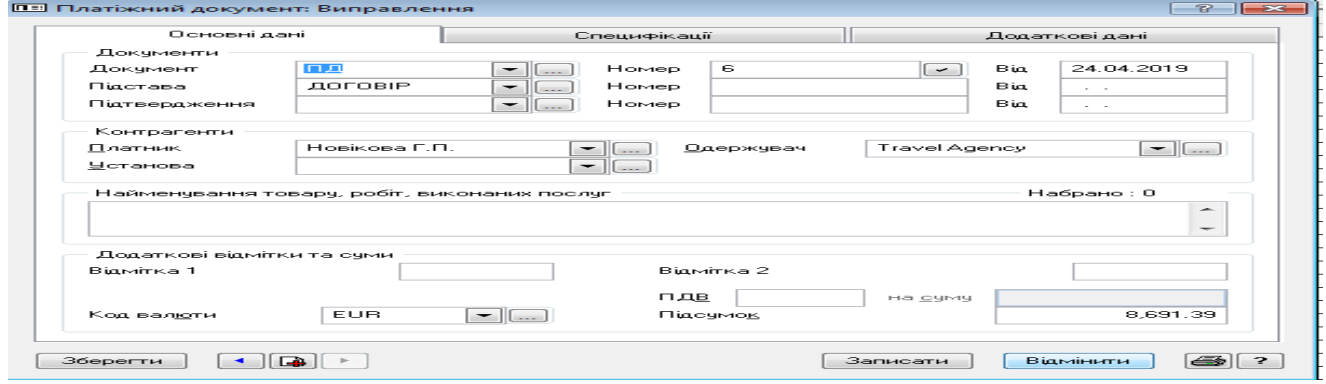

**Рис. 59 Формування платіжного документу по заявці №1**

 У вкладці "**Специфікація**" потрібно визначити складові рахунку-витрати по заявці. В якості рахунку слід обрати рахунок **702** "**Дохід від реалізації товарів",**  або **703 "Дохід від реалізації робіт і послуг".**

 Збережіть доданий платіжний документ, оберіть його і додайте до картки заявки через кнопку вибору(див. рис. 60 .)

| Основні дані                     |                                            |                                                | Додаткові дані |                               |
|----------------------------------|--------------------------------------------|------------------------------------------------|----------------|-------------------------------|
| Документи                        |                                            |                                                |                |                               |
| ⊜ Договір<br>Рахчнок<br>$\infty$ |                                            | РАХУНОК № 8 від 26.04.2019 на счмч 8691.39 EUR |                | <b>Security</b>               |
| Платіж клієнта                   |                                            | ПД № 6 від 24.04.2019 на суму 8691.39 EUR      |                | <b>Call</b>                   |
| Платіж туроператору              |                                            |                                                |                | <b>Service</b>                |
| Счми                             |                                            |                                                |                |                               |
| Вартість загальна                | 9.657.10                                   | Сплачено клієнтом                              |                | 8,691.39                      |
| Платіж туроператору              | 9.656.60                                   | Сплачено туроператору                          |                |                               |
| Сума націнок                     | 0.50                                       | Счма знижок                                    |                | 196.00                        |
|                                  |                                            | Код валюти                                     |                | $-$                           |
| Особлива відмітка                | $\overline{\phantom{0}}$<br>$\overline{a}$ | Відповідальний                                 | Иванов С.      | $\blacksquare$                |
| Примітки                         |                                            |                                                |                |                               |
|                                  |                                            |                                                |                | -<br>$\overline{\phantom{a}}$ |
| Зберегти                         |                                            |                                                | Записати       | Відмінити                     |

**Рис. 60 Додавання платіжного документу клієнта до заявки**

Аналогічним чином створіть документ "**Платіж оператору**". *Ці документи надаються клієнту для сплати, а туроператору для контролю.*

 В результаті отримуємо повністю сформовану заявку та її сплачення(див. рис. 61 ).

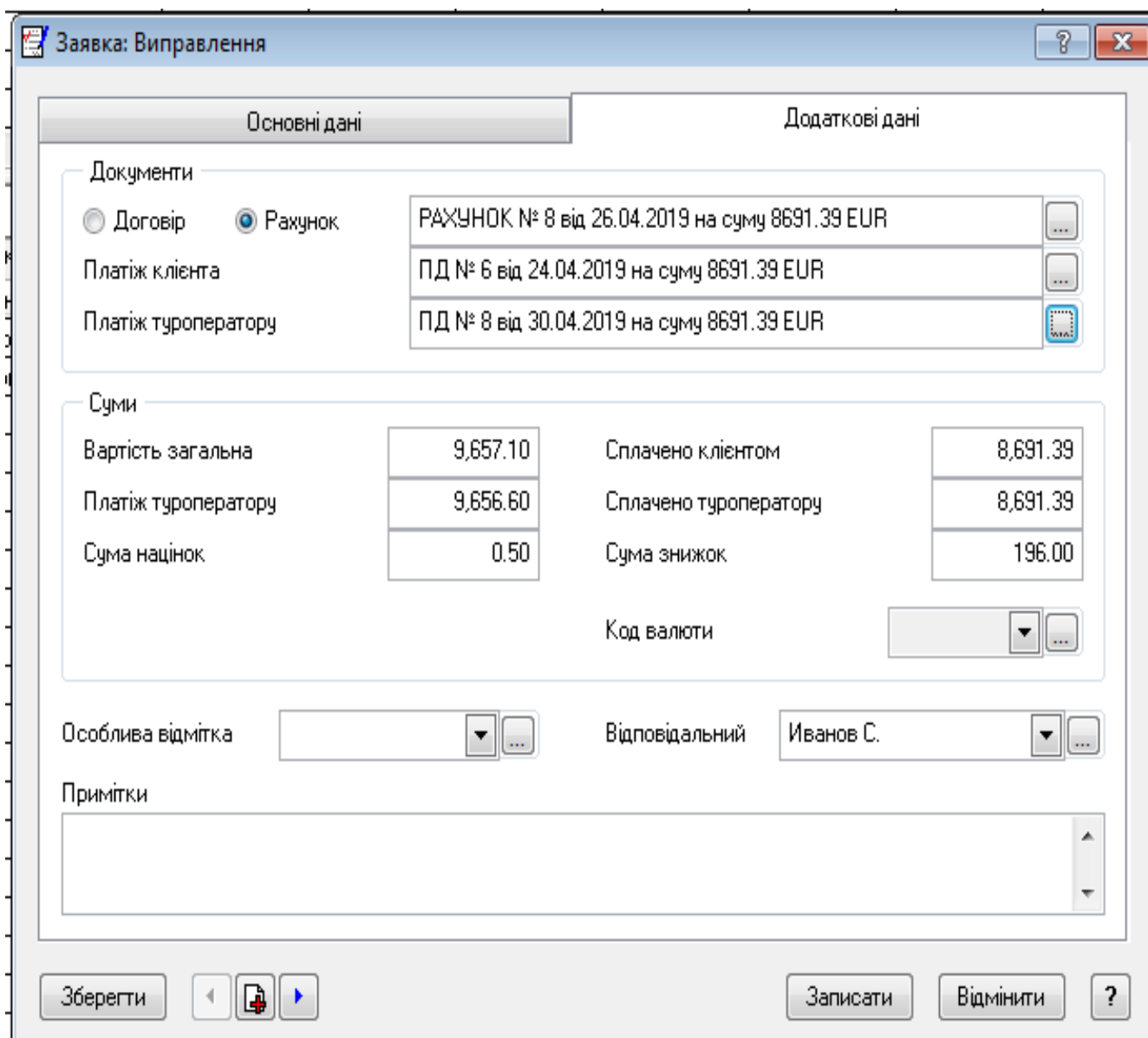

**Рис. 61 Додавання платіжного документу сплати туроператору** 

Слід відмітити, що всі платіжні документи зберігаються у журналі «**Платіжні документи»,** який можна передивитися через закладку «**Додаткові дані»** відповідної заявки, при формуванні платіжних документів. Також цей журнал можна передивитися через модуль **«Парус Бухгалтерія**».

Для того, щоб всі платіжні документи були повністю оформлені, потрібно для кожного з них виконати функцію "**Відпрацювання у обліку".** Цю операцію потрібно виконати безпосередньо з журналу "**Платіжні документи**". Доступ до цього журналу існує через "**Заявку**", вкладку "**Додаткові дані**", поле "**Платіж клієнта**", або "**Платіж туроператору".** Цю операцію також можна виконати через модуль «**Парус Бухгалтерія**».

## **Д. Сплата рахунку за надані послуги**

 Для сплати рахунку потрібно скористатися розділом **"Документи-Договірні документи",** або "**Документи** - **Вихідні рахунки на оплату".** Після вибору потрібного договору(рахунку) потрібно виконати пункт контекстного меню "**Оплата**". Формування платіжного документу наведено на рис. 62.

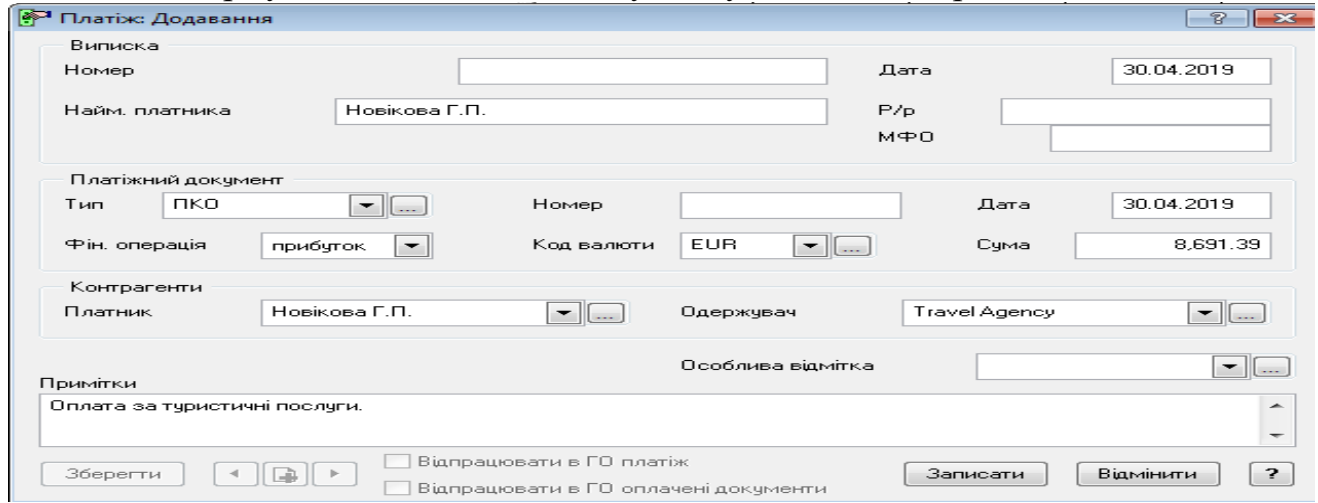

**Рис. 62 Оплата рахунку за туристичні послуги**

Після запису платежу документ оплати буде збережено в розділі "**Журнал платежів".** При цьому сума сплати за надані послуги буде відображена в розділі **"Заявки"** в полі **"Сплачено клієнтом"(**див. рис. 63 **).**

| - 3 Заявки за період 17.04.2019 - 30.04.2019 рр., на суму 9657.10 UAH                  |  |  |  |                                                |  |          |                             |                    |                                                         |                                     |  |
|----------------------------------------------------------------------------------------|--|--|--|------------------------------------------------|--|----------|-----------------------------|--------------------|---------------------------------------------------------|-------------------------------------|--|
| Найменування туру — Номер заявки Дата заявки — Дата туру "з" — Дата тура "по" Країна — |  |  |  |                                                |  | Покупець | Організація                 | Пуроператор Валюта | — Вартість зага.Сплачено клієПлатіж туропеСплачено турс |                                     |  |
| Паризькі таємниці                                                                      |  |  |  | 19.04.2019   01.10.2019   10.10.2019   Франція |  |          | Hosikosa F.A. Travel Agency |                    |                                                         | 9,657.10 8,691.39 9,656.60 8,691.39 |  |

**Рис. 63 Відображення оплати за послуги в розділі "Заявки"**

Для роздруківки журналу платежів треба скористатися пунктом контекстного меню **"Друк звіту**". В якості шаблону звіту обрати шаблон **PLATEJIUA.XLT** . Приклад звіту наведено на рис. 64.

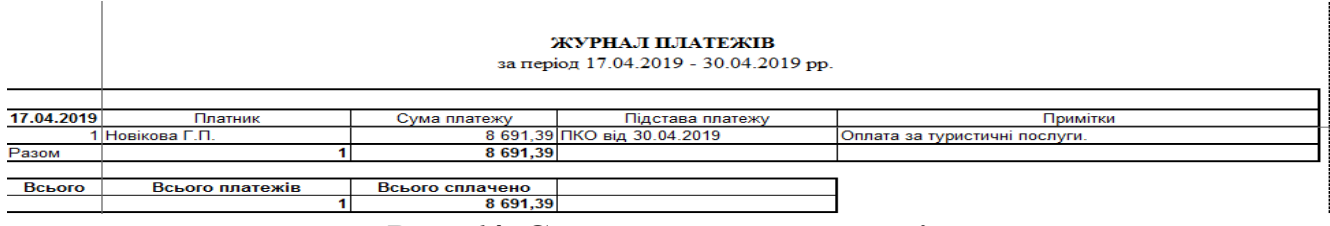

**Рис. 64 Склад журналу платежів**

 Після виконання платежів, якщо клієнт користувався дисконтними або бонусними картками, слід переглянути рух коштів по ним. Для цього треба перейти розділ **"Облік - Дисконтні / Клубні картки",** активізувати потрібну картку і в нижній таблиці передивитися рух коштів по ній.

## **2.4.2. Підготовка платіжних документів по заявці (команда "Підготовка документів") (автоматичний варіант)**

## **А. Договірні документи(документи на оплату)**

 Створення платіжних документів виконується у розділі "**Заявки**". Після активації заявки з контекстного меню потрібно обрати команду **"Підготовка документів"(**див. рис. 65**)**

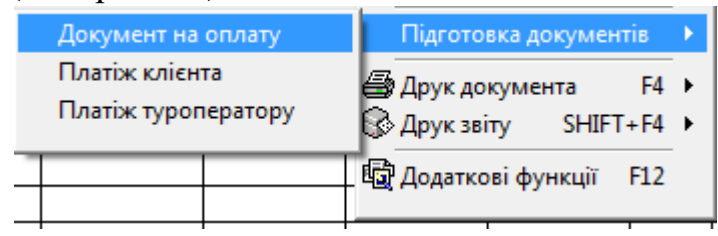

## **Рис. 65 Форма підготовки платежу**

 В якості документу оплати може бути обраний один з документів - **"Договір"** або **"Рахунок на оплату**"(див. рис. 66**).**

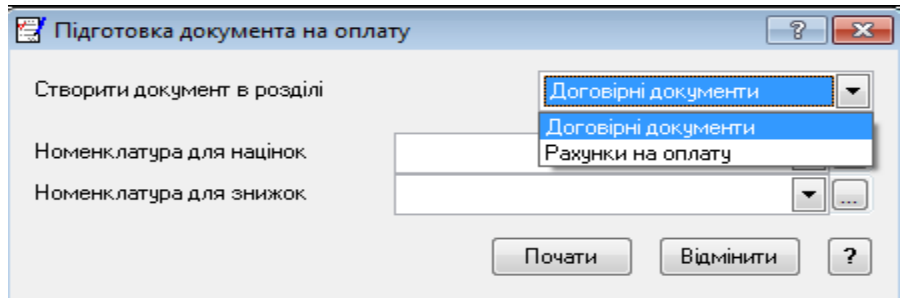

**Рис. 66 Форма вибору створення договірних документів** 

 У вікні налаштування в полі "**Створити документ в розділі**" оберіть, наприклад, "**Договірні документи**". В полях **"Номенклатура для націнок" і "Номенклатура для знижок**" можна визначити типи послуг, для яких є націнки або знижки. Після заповнення шаблону потрібно натиснути кнопку "**Почати**".

 У розділі "**Договірні документ"** створіть підрозділ, якщо потрібно і активуйте його(кнопка "**Вибрати**"). У формі договору, яка з'явиться, заповніть всі необхідні поля. Так поле "**Платник**" заповнити, використовуючи розділ **"Клієнти і потенційні клієнти",** в якому створіть нашу організацію **"Travel Agency**", а поле **"Отримувач" ,** заповнити з розділу **"Організації та МВО".** 

 Перевірити склад вкладки "**Специфікація",** яка повинна бути заповнена, згідно складу заявки. При цьому сума цієї вкладки повинна дорівнювати сумі на вкладці "**Основні дані"** в полі **"Сума"** поточного договору. Після створення договору його потрібно зберегти.

 Для перегляду потрібних договірних документів потрібно скористатися розділом **"Документи-Договірні документи".** 

Аналогічним чином можна створити документ **"Рахунок на оплату**", який буде збережено в розділі "**Документи-Вхідні рахунки на оплату**".

# **Б. Платіжні документи по заявці (платіж клієнта, платіж туроператору)**

В розділі **"Заявки"** в таблиці **"Заявки за період**.. **"** активуйте потрібну заявку. З контекстного меню оберіть команду **"Підготовка документів - Платіж клієнта"**.

 У вікні налаштування **"Підготовка платежу клієнта"** в полі **"Рахунок для специфікацій"** встановіть потрібний рахунок, на якому враховуються доходи. В нашому випадку можна обрати рахунок **702** "**Дохід від реалізації товарів",** або **703 "Дохід від реалізації робіт і послуг"(**див. рис. 67) . В подальшому всі операції, які зв'язані з бухгалтерськими проведеннями, можуть бути використані в модулі **"Парус Бухгалтерія"**. Якщо поїздка сплачується в валюті, то потрібно вказати поточний курс валюти для перерахунку.

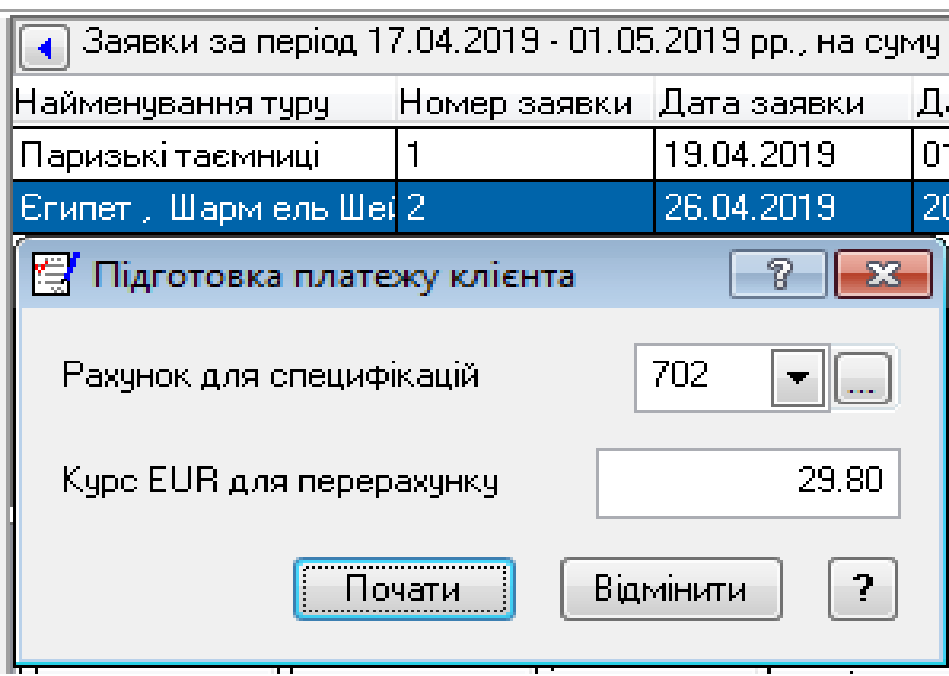

## **Рис. 67 Форма підготовки платежу**

 У розділі **"Платіжні документи"** активізувати потрібний підрозділ. В разі потреби створити необхідні складові, наприклад, "**Рахунки для сплати**" (див.рис.68)

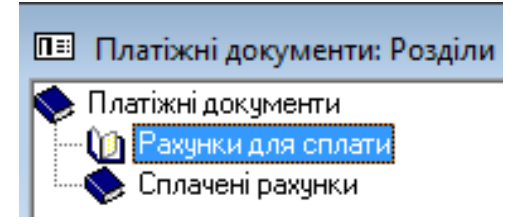

**Рис. 68 Форма підготовки платежу**

 У вікні рахунку, який з'явиться для перегляду, скорегувати недостатні параметри. Так в полі **"Підстава"** ввести договір, який було укладено з клієнтом, а полі **"Одержувач"** - **ВАТ "Євроклуб"**. Розрахунок підсумків і формування вкладки "**Специфікація**" буде виконано автоматично на підставі заявки **(**див. рис. 69 **)**.

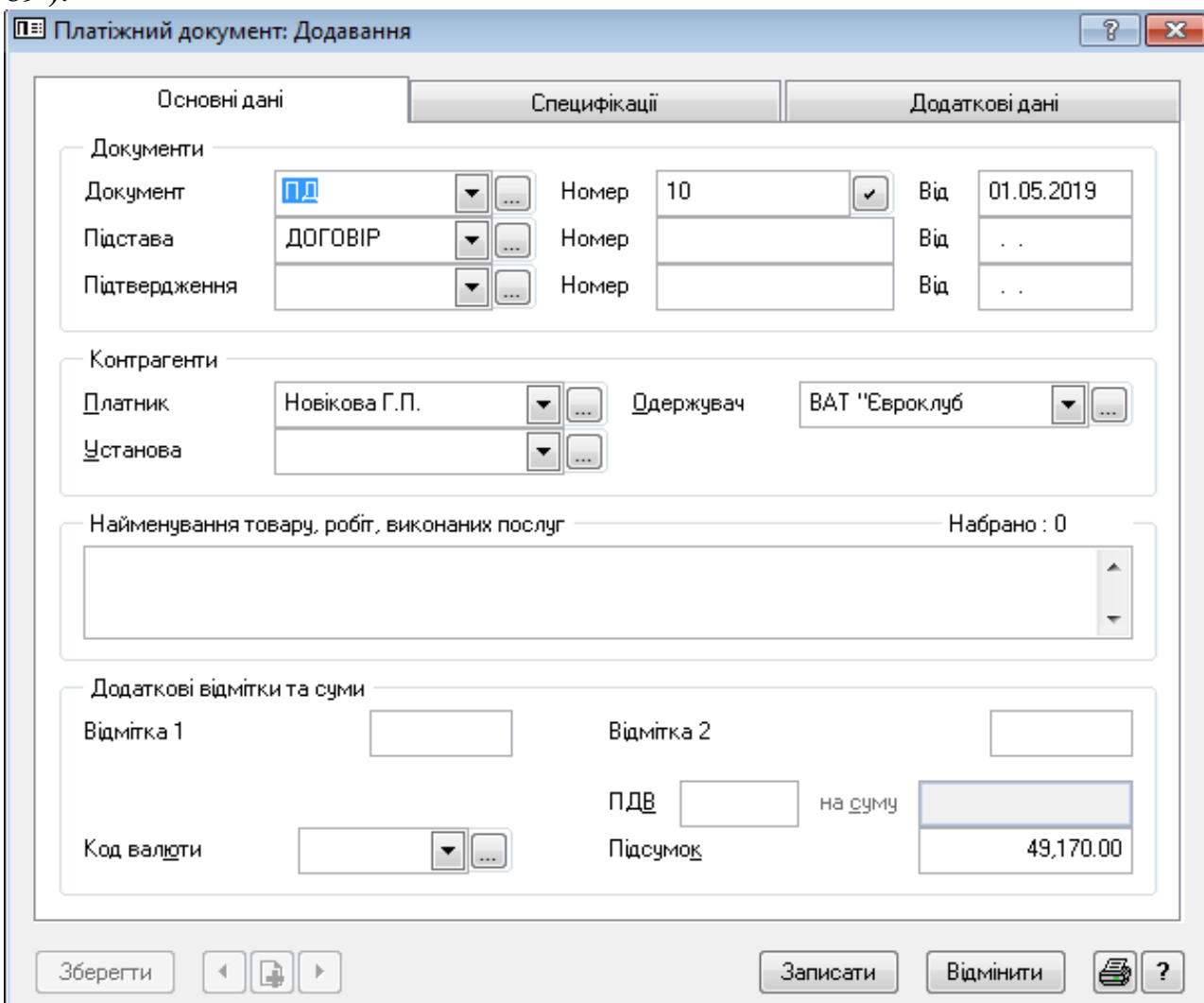

**Рис. 69 Форма платіжного документу "Платіж клієнта"**

 Після збереження платіжного документу його можна переглянути через розділ «**Платіжні документи»,** який активується через вкладку «**Додаткові дані»** відповідної заявки(поля **"Платіж клієнта"** або **"Платіж туроператору**". Також цей розділ можна передивитися через модуль **«Парус Бухгалтерія**».

*Аналогічним чином підготуйте "Платіж туроператору" по відповідній заявці.*

Формування друкованих форм платіжних документів описано в п. 2.4.1(В).

 Після виконання платежів, якщо клієнт користувався дисконтними або бонусними картками, слід переглянути рух коштів по ним. Для цього треба скористатися розділом **"Облік - Дисконтні / Клубні картки".** 

## **2.4.3. Створення зразків платіжних документів**

 Для полегшення роботи співробітників агентства, які постійно працюють з платіжними документами, доцільно створити зразок, який буде використовуватися для більшості операції за взаєморозрахунками.

 В якості прикладу скористаємося підготовкою платіжного документу, який використовується для сплати послуг туристичній фірмі **"САМ"**. В подальшому цей зразок можна використовувати при оформленні подібних платіжних документів.

 В розділі **"Вихідні рахунки на оплату"** потрібно обрати рахунок, який буде використано в якості зразка. З контекстного меню обрати функцію **"Додавання – додати за зразком»**. Система перейде до розділу **"Зразки вихідних рахунків на оплату"**. В цьому розділі потрібно додати новий рахунок, обравши з контекстного меню функцію **"Додавання на підставі поточного документу".**

 У формі, яка з'явиться, потрібно заповнити поля, які будуть постійно повторюватися. Наприклад, в полі "**Найменування**" можна вказати **"Платіж туроператору САМ",** а в полі **«Підстава» - Договір № "** і так далі.

В групі полів **"Контрагенти"** прописати для отримувача(постачальника послуг **ТА "САМ",** а для платника(покупця послуг) – наше підприємство "**Travel Agency**"(див. рис. 70 ).

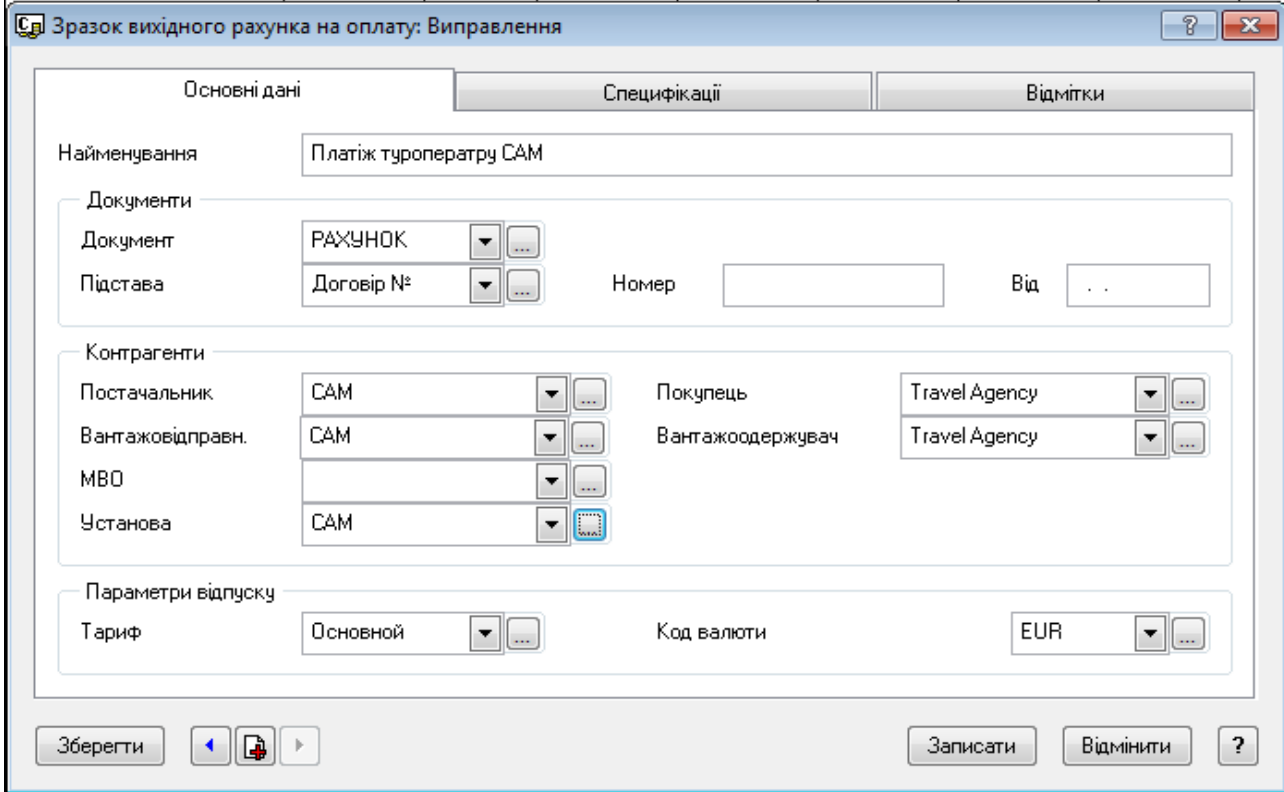

**Рис. 70 Створення зразка платіжного документу** 

*В подальшому при створені платіжних документів доцільно використовувати опцію «Створення за зразком».*

## **2.4.4. Переміщення платіжних документів в розділі «Платіжні документи»**

 З метою упорядкування платіжних документів доцільно в відповідному розділів створити підрозділи, наприклад «**Рахунки для сплати», «Сплачені рахунки»** і таке інше.

 Після створення платіжних документів їх доцільно згрупувати по статусу, наприклад по терміну сплати. Для того щоб виконати переміщення створених регістрів, потрібно виконати такі дії:

- активізувати потрібну заявку у таблиці **"Заявки за період**..**"** ;

- обрати з контекстного меню функцію **«Виправити»** ;

- у формі редагування заявки через вкладку **"Додаткові дані** - **Платіж туроператору"** зайдіть у розділ «**Платіжні документи»** скориставшись кнопкою …;

- в розділі **"Платіжні документи"** створіть потрібні підрозділи для відповідних категорій документів;

- активізуйте потрібний платіжний документ в розділі **"Рахунки для сплати".** Для виділення групи платіжних документів потрібно скористатися клавішею "**Пробіл**".

 Після цього натисніть на потрібній зоні лівою кнопкою миші і не відпускаючи її, перетягніть помічені об'єкти в потрібний підрозділ, наприклад в підрозділ **"Сплачені рахунки**";

- підтвердить свою дію;

- передивіться склад підрозділу **"Сплачені рахунки"** закрийте вікно **"Платіжні документи"** .

## **2.5. Реєстрація готелю для індивідуальних клієнтів**

Поселення всіх учасників туру в готель виконується автоматично на етапі формуванні "**Заявки**". За потреби в туристичному агентстві може бути виконано поселення в готель індивідуальних клієнтів. Для цього слід скористатися функцією "**Готелі**".

# *Завдання* 7

*Поселити туриста Бобрікова Івана Сергійовича, який виїжджає до Єгипту(Шарм ель Шейх) і хоче поселитися у готелі Albatros Aqua Park Sharm El Sheikh 5\*. Турист бажає поселитися у номер VIP(\$60 за добу), харчування - AI(тільки сніданок, \$30), період проживання - 20.12.2019 - 29.12.2019. Інші послуги, такі як, тур, квитки та віза йому не потрібні.* 

В головному меню оберіть меню "**Файл – Додаткові функції -Готелі",** або скористайтеся кнопкою панелі інструментів(див. рис. 71)

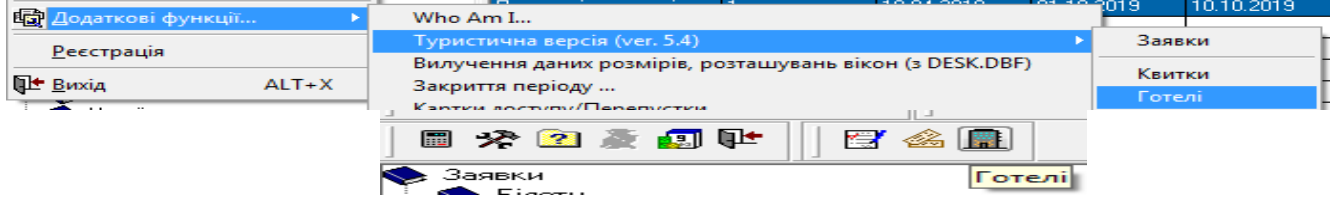

**Рис. 71 Активація режиму "Готелі"**

 Якщо раніше список готелів було вже сформовано у розділі "**Готелі**" і їх кількість велика, то для пошуку потрібного треба скористатися наступною процедурою. В розділі "**Готелі**" встановити курсор на заголовок дерева каталогів і з контекстного меню обрати функцію "**Від поточної всі".** В правій частині вікна будуть відображені всі записи цього розділу.

Для визначення місці знаходження конкретного готелю слід скористатися комбінацією клавіш **Shift+Backspace**. При цьому курсор повинно встановити на запис у правій таблиці розділу.

Для зручності можна виконати сортування списку готелів, залежно від обраного параметру сортування. Для цього треба встановити курсор на потрібному параметрі, наприклад "**Найменування**" і два рази кликнути на ньому лівою кнопкою миші.

#### *Виконання завдання:*

1. Створити в словнику "**Організації та МВО**" індивідуального клієнта **Бобрікова Івана Сергійовича.** Тип **- "МОЛ".** Для формування учасників туру створити цього ж клієнта в словнику **"Контактні особи**".

2. Створити заявку на поїздку "**Поселення в готель***"* в розділі "**Заявки".**  Форма для заповнення заявки наведена на рис. 72 .

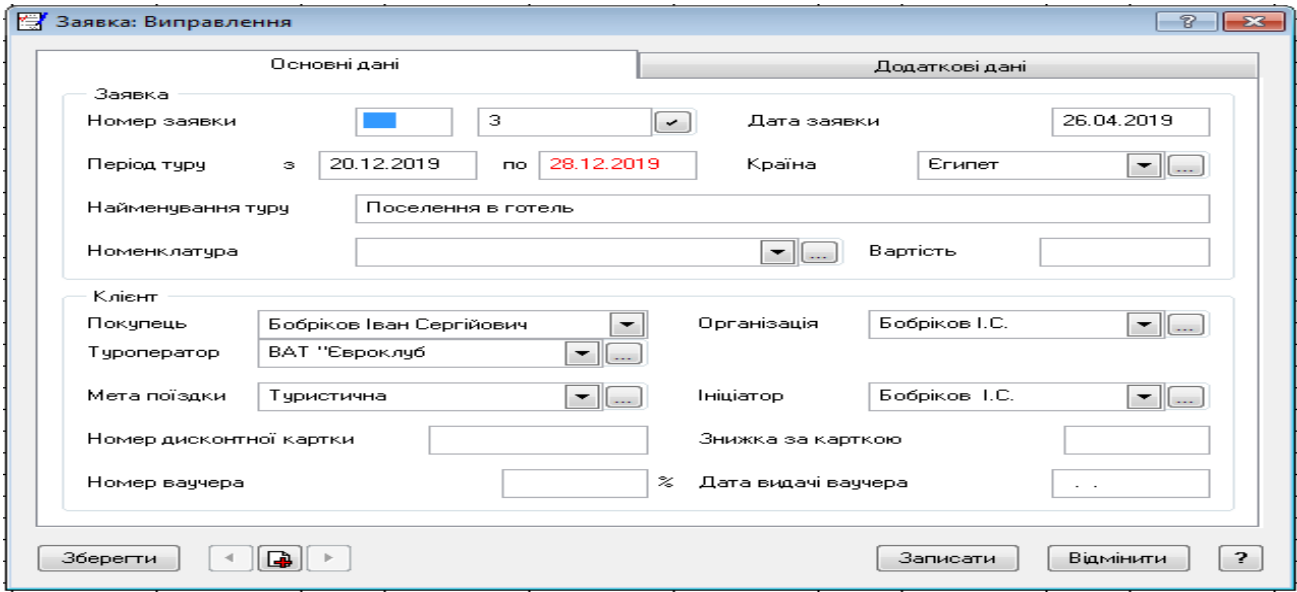

**Рис. 72 Створення заявки "Поселення в готель"**

Поле "**Номенклатура**" можна не заповнювати. Якщо це поле заповнити послугою, наприклад **"Готельний номер**", для якої встановлена ціна реалізації, то до рахунку буде включена тільки її вартість. Цю позицію можна заповнити безпосередньо при поселенні в готель.

Групу реквізитів "**Клієнт**" заповнити інформацією, яка наведена на рис. 69. У випадку відсутності потрібної інформації ввести її в словник "**Організації та МВО**".

3. В розділі "**Заявки**" в таблиці "**Учасники**" створити користувача - **Бобріков І.С.** Заповнити його ПІБ, обравши з довідника "**Контактні особи**". Вкладку "**Готель**" – не заповнювати, оскільки вона буде сформована автоматично після поселення.

4. В розділі "**Готелі**" в правій таблиці створити готель **Albatros Aqua Park Sharm El Sheikh 5\* .** 

В закладці **"Додаткові дані"** додати параметри готелю, з визначенням цін, наприклад: тип номера - **VIP**(\$60 за добу)**,** тип харчування - **AI(**тільки сніданок, \$30) і тип послуг(якщо потрібно) **(**див. рис. 70). Якщо для категорій визначено ціну, то вартість мешкання буде розрахована на її підставі. В іншому вартість складається з ціни, яка визначається при поселенні в параметрі «**Номенклатура**»(див. рис. 73).

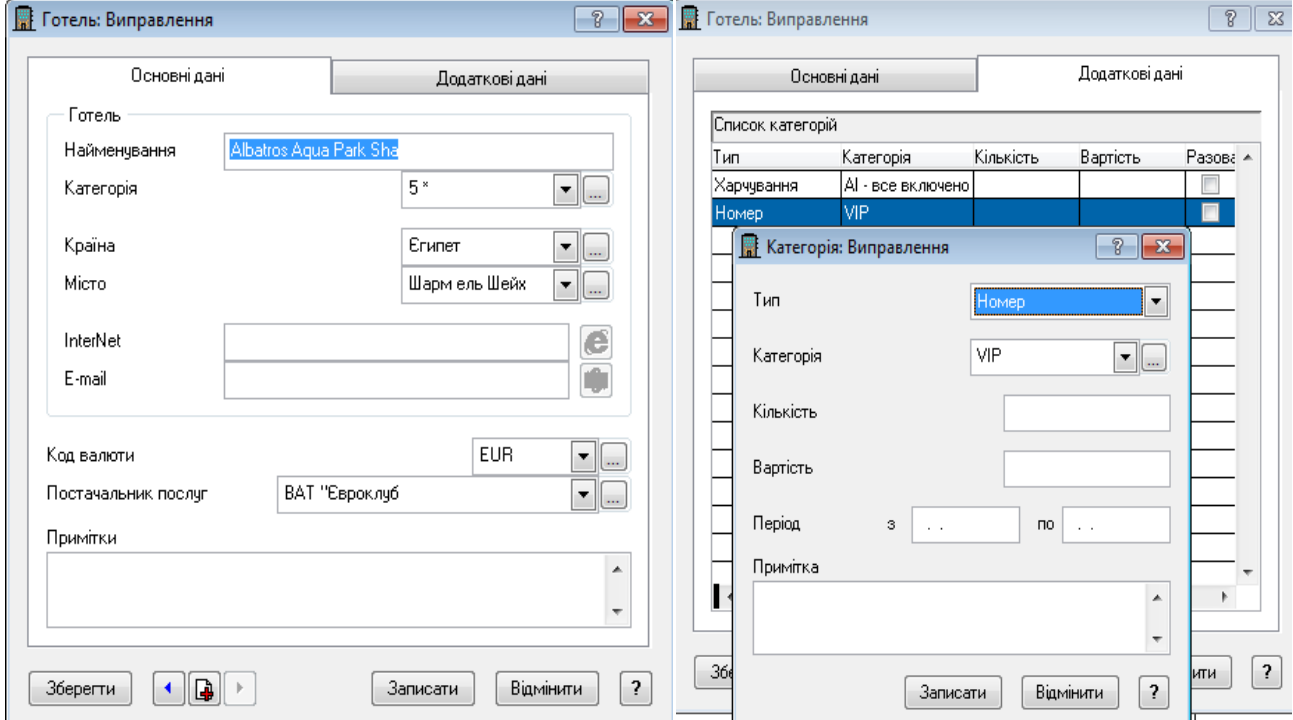

**Рис. 73 Створення картки готелю** 

 5. Після активізації готелю в розділі «**Готелі**» в таблиці "**Поселення**" відкрийте створений запис і заповніть вкладку **"Основні параметри".** Після заповнення поля "**Найменування туру**" будуть заповнені всі основні поля. Параметр "**Номенклатура**" за повнити з довідника **"Ціни реалізації",** в якому створити послугу **"Готельний номер**", для якої в таблиці **"Ціни реалізації"** задайте ціну проживання - **150 EUR**. Націнка за номер - **10%.**

Якщо параметр "**Номенклатура**" буде заповнено, то загальна вартість мешкання буде складатися тільки з цієї суми. Якщо цей параметр буде пропущений, то загальна вартість послуг буде складатися з позицій, які вказані в закладці "**Інші**". Всі складові цієї вкладки, а саме категорія типу готелю, додаткових послуг, типу харчування та інші повинні бути створені раніше (див. пп. 4.) (див. рис.74).

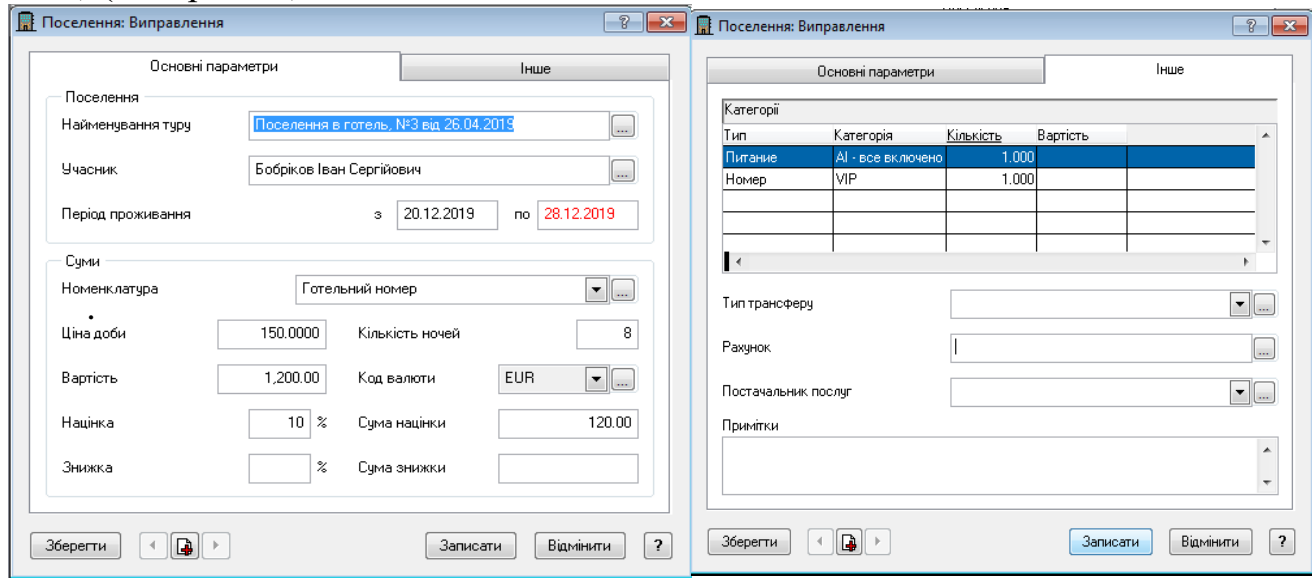

**Рис. 74 Формування картки поселення в готель**

6. Для перегляду інформації про поселення по відповідному клієнту потрібно увійти в розділ "**Заявки**", відкрити в підрозділі "**Учасники**" потрібного клієнта і в закладці "**Готель**" переглянути наявність інформації про поселення. 7. На підставі сформованих заявок на поселення можна сформувати звіт про всіх клієнтів, які були поселені до готелю за відповідний термін. Для цього слід в розділі "**Готелі**" виконати команду контекстного меню "**Друк звіту**". В якості шаблону обрати шаблон **HOTELS.XLT(**див. рис. 75**).**

|                |                                                                                 |       |                | Поселения в отели |                  |                  |           |          |  |  |
|----------------|---------------------------------------------------------------------------------|-------|----------------|-------------------|------------------|------------------|-----------|----------|--|--|
|                |                                                                                 |       |                |                   |                  |                  |           |          |  |  |
|                |                                                                                 |       |                |                   |                  |                  |           |          |  |  |
| N <sub>e</sub> | Время проживания                                                                | Отель | Страна, город  | Персона           | Поставщик услуг  | <b>Стоимость</b> | Заработок | Экономия |  |  |
| n/n            |                                                                                 |       |                |                   |                  | проживания       | агенства  | клиенту  |  |  |
|                | Египет, Шарм ель Шейх, №2 від 26.04.2019, ДОГОВІР № 3 от 30.04.2019             |       |                |                   |                  |                  |           |          |  |  |
|                | 20.12.2019 - 28.12.2019 Albatros Aqua Park Sha   Сгипет, Шарм ель               |       |                | Норков Т.И.       |                  |                  |           |          |  |  |
|                |                                                                                 |       | Шейх           |                   |                  |                  |           |          |  |  |
|                | Итого                                                                           |       |                |                   |                  | 0,00             | 0,00      | 0,00     |  |  |
|                | Бобріков І.С., Поселення в готель, №3 від 26.04.2019, ДОГОВІР № 2 от 27.04.2019 |       |                |                   |                  |                  |           |          |  |  |
|                | 20.12.2019 - 28.12.2019   Albatros Aqua Park Sha   Єгипет, Шарм ель             |       |                | Бобріков Іван     |                  |                  |           |          |  |  |
|                |                                                                                 |       | Шейх           | Сергійович        |                  |                  |           |          |  |  |
|                | Итого                                                                           |       |                |                   |                  | 0,00             | 0,00      | 0,00     |  |  |
|                | Новікова Г.П., Паризькі таємниці, №1 від 19.04.2019, № от                       |       |                |                   |                  |                  |           |          |  |  |
|                | 02.10.2019 - 09.10.2019 Park Hyatt Paris                                        |       | Франція, Париж | Новікова Г.П.     | Park Hyatt Paris | 980,00           |           | 196,00   |  |  |
|                | 01.10.2019 - 10.10.2019 Park Hyatt Paris                                        |       | Франція, Париж | Новікова Г.П.     |                  | 4500,00          |           |          |  |  |
|                | Итого                                                                           |       |                |                   |                  | 5480,00          | 0,00      | 196,00   |  |  |
|                | <b>Bcero</b>                                                                    |       |                |                   |                  | 5480,00          | 0.00      | 196,00   |  |  |

**Рис. 75 Формування звіту "Поселення в готель"**

8. Для формування рахунку на оплату треба в розділі "**Готелі**" в таблиці "**Поселення**" активуйте поселення **Бобрікова І.С.** і з контекстного меню обрати пункт меню "**Підготовка рахунку"** і натиснути кнопку **"Почати".**

Після вибору розділу для збереження рахунку(за замовченням це "**Рахунок**") відкриється форма **"Вихідний рахунок на оплату**". В полі **"Постачальник послуг**" зі словника "**Організації та МВО"** виберіть організацію "**ТОВ "Євроклуб**".

Для формування специфікації рахунку, згідно обраних послуг, заповніть поле "**Тариф**"(див. рис. 76 ). Після цього буде сформована загальна сума рахунку закладка "**Специфікація**"(див. рис. 77). Збережіть рахунок.

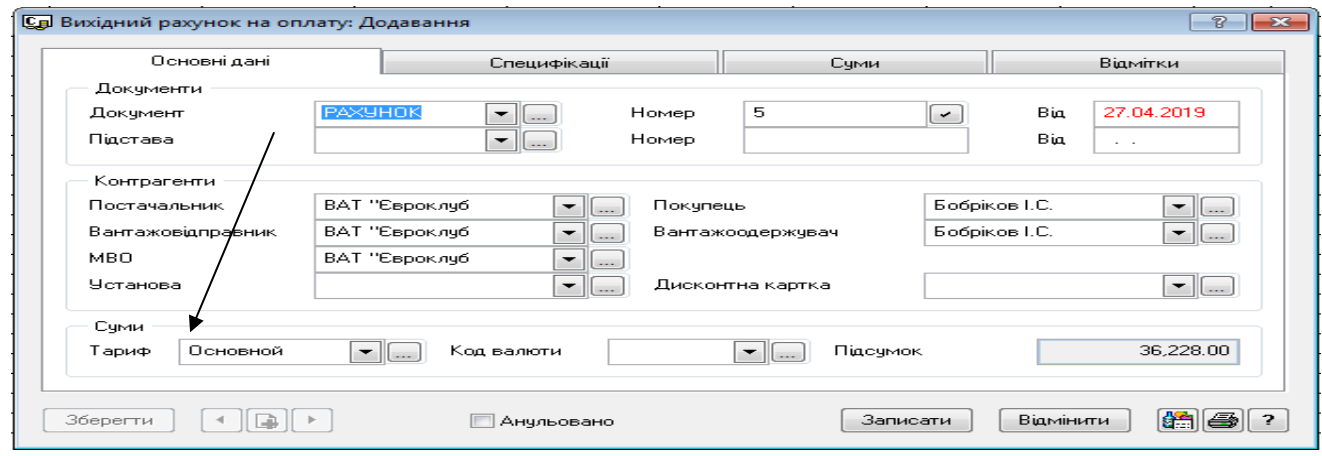

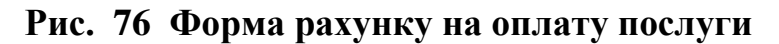

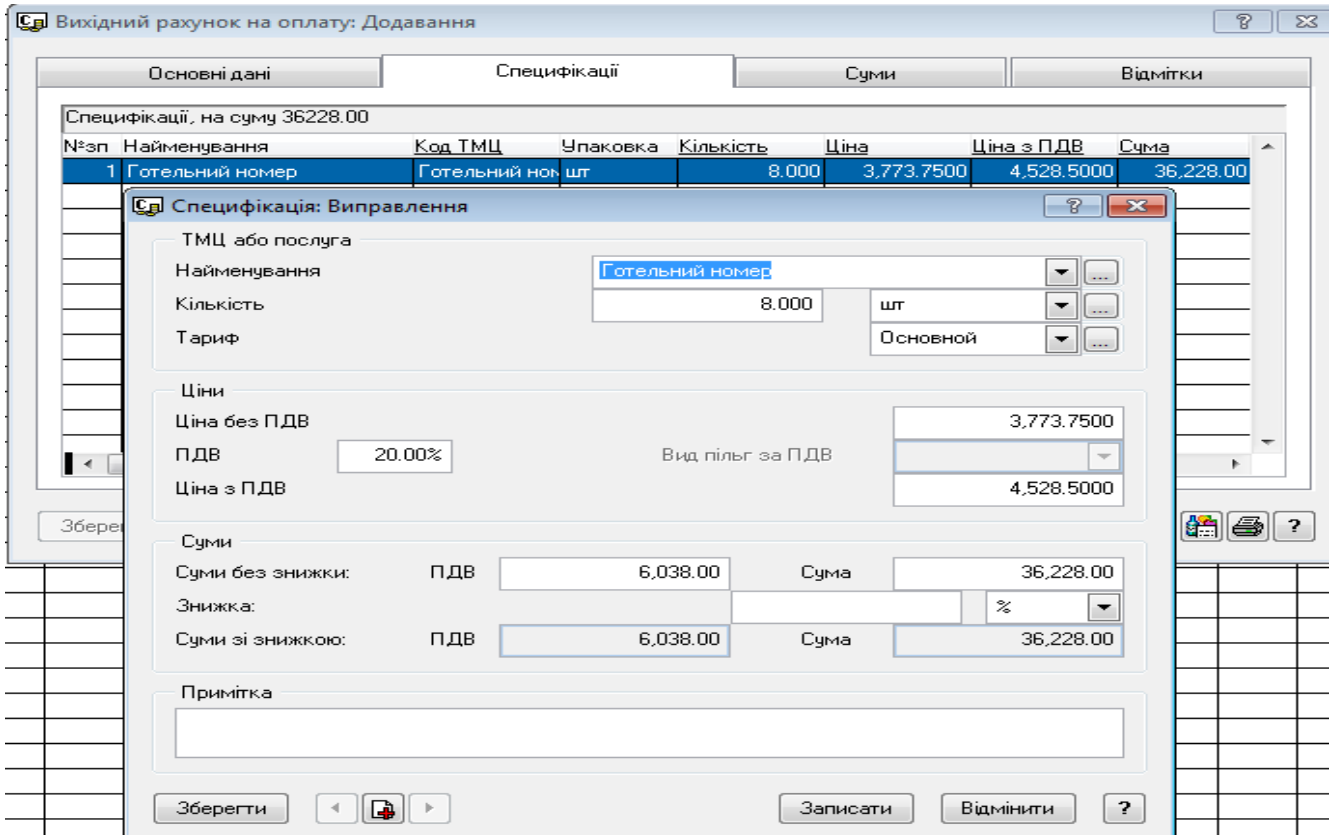

**Рис. 77 Форма розрахунку суми оплати(специфікація)** 

9. Для перегляду рахунку, його друку та оплати треба скористатися розділом "**Документи - Вихідні рахунки на оплату".**

 9.1. Для друку рахунку виберіть з контекстного меню функцію "**Друк документу"**. В якості шаблону треба обрати один з шаблонів, які наведені на рис. 78 .

|                         | В Печать исходящего счета на оплату            |                                                                                | ▣       |  |
|-------------------------|------------------------------------------------|--------------------------------------------------------------------------------|---------|--|
| Список шаблонів розділу |                                                |                                                                                |         |  |
| Мнемокод                | Найменування                                   | м'я файла ∳а                                                                   | Власник |  |
| Pax. (rpyn.)            |                                                | Paxyнок на сплату (в групуванням спец D:\WPARUS\WVNED\TEMPLATE\UA\CHREPGUA.XLT |         |  |
| Рахунок                 | Рахунок на сплату                              | D:\WPARUS\WVNED\TEMPLATE\UA\CHREPUA.XLT                                        |         |  |
|                         | Рахунок (акциз) Рахунок на сплату (з акцизом)  | D:\WPARUS\WVNED\TEMPLATE\UA\CHREP_AKUA.XLT                                     |         |  |
|                         | Рахунок (зниж.) Рахунок на сплату (зі знижкою) | D:\WPARUS\WVNED\TEMPLATE\UA\CHREP_SALEUA.XLT                                   |         |  |
|                         |                                                |                                                                                |         |  |

**Рис. 78 Шаблони друку документу "Рахунок на оплату"**

В результаті друку буде надана форма, яка наведена на рис. 79.

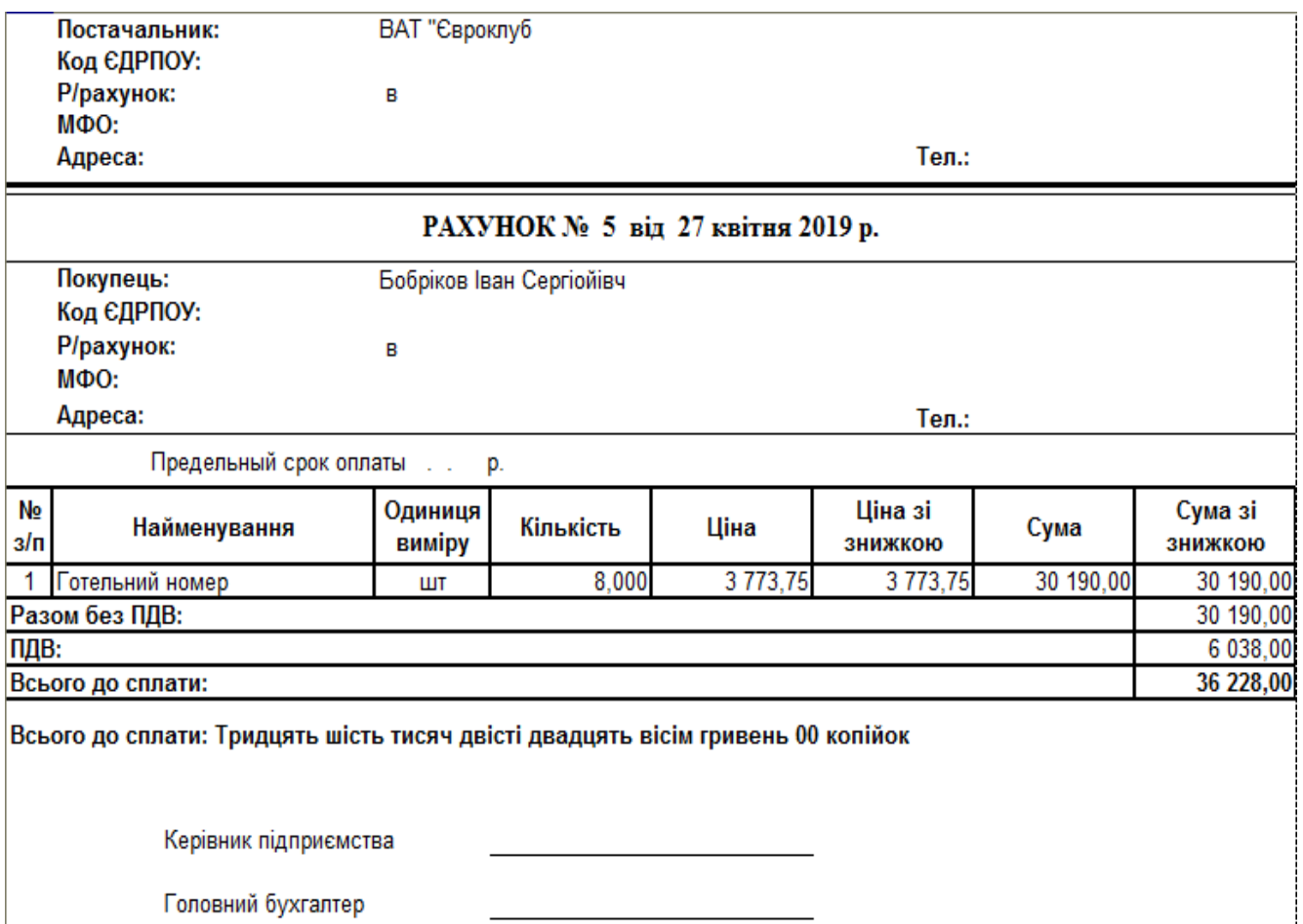

# **Рис. 79 Друкована форма рахунку на сплату**

Також на підставі сформованих рахунків на оплату можна створити відповідні звіти, які наведені на рис. 80-81.

#### ЗВІТ ПО ВИПИСАНИХ РАХУНКАХ

за період з 10.04.2019 по 30.05.2019

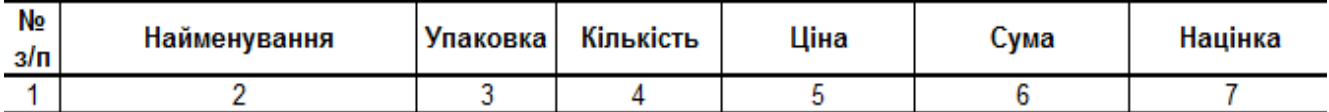

1. РАХУНОК №2 від 26 квітня 2019 р., Новікова, 15849,75, реал.не виконано

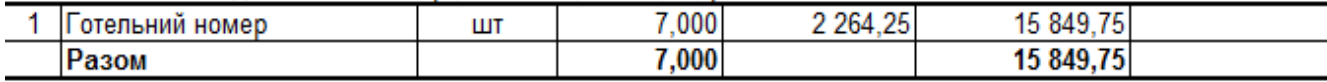

2. РАХУНОК №4 від 27 квітня 2019 р., Новікова, 4500, реал.не виконано

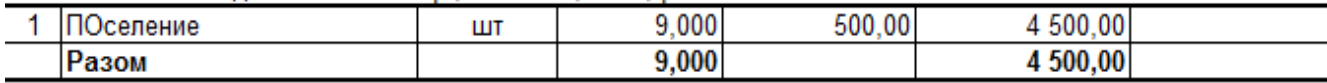

3 PAXVHOK Nº5 Bin 27 KBİTHR 2019 p. Bobbikon 36228 pean He Bukohaho

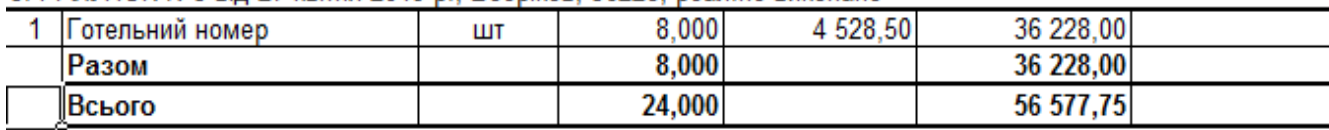

## **Рис. 80 Повний звіт про виписані рахунки**

#### СКОРОЧЕНИЙ ЗВІТ ПО ВИПИСАНИХ РАХУНКАХ

за період з 10.04.2019 по 30.05.2019

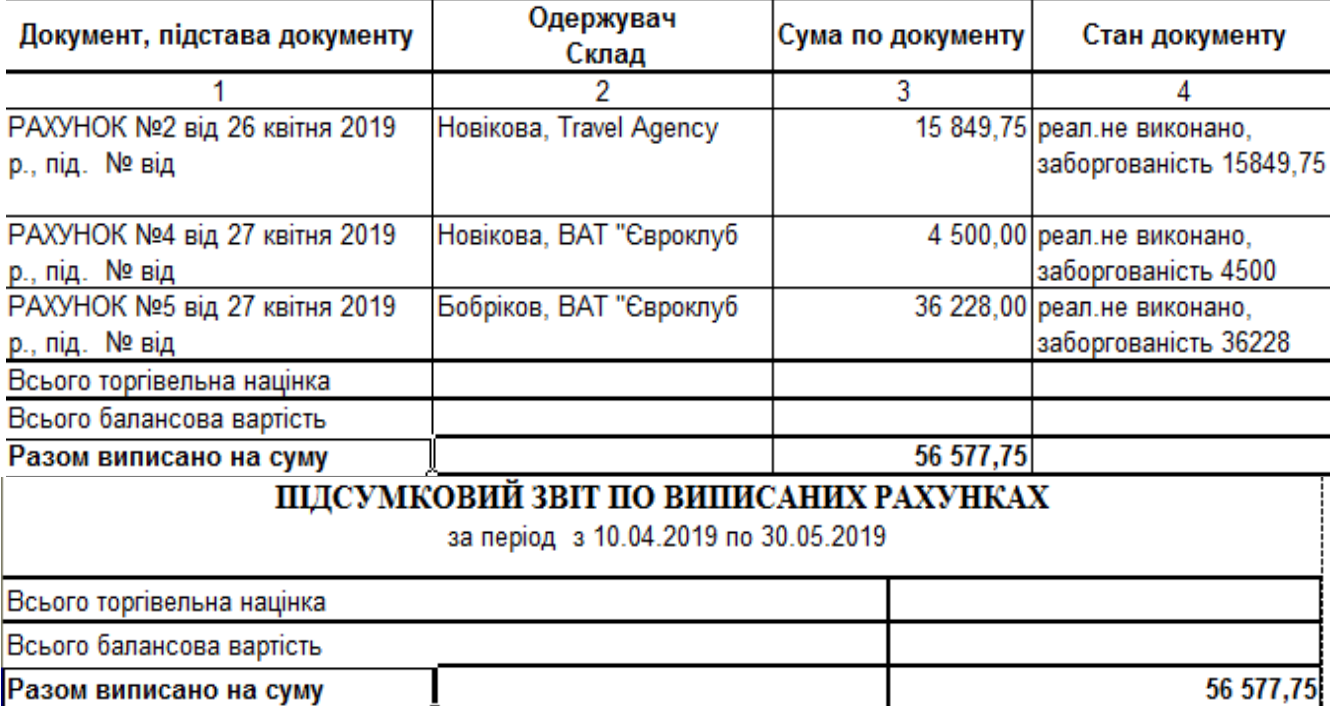

## **Рис. 81 Скорочений та підсумковий звіти про виписані рахунки**

 9.2. Для сплати рахунку в розділі «**Документи-Вихідні рахунки на оплату**» слід скористатися пунктом контекстного меню "**Оплата**". У формі документу на оплату заповнити потрібні поля і запишіть його. Обов'язково заповніть поле "**Тип платіжного документу**"(див. рис.82).

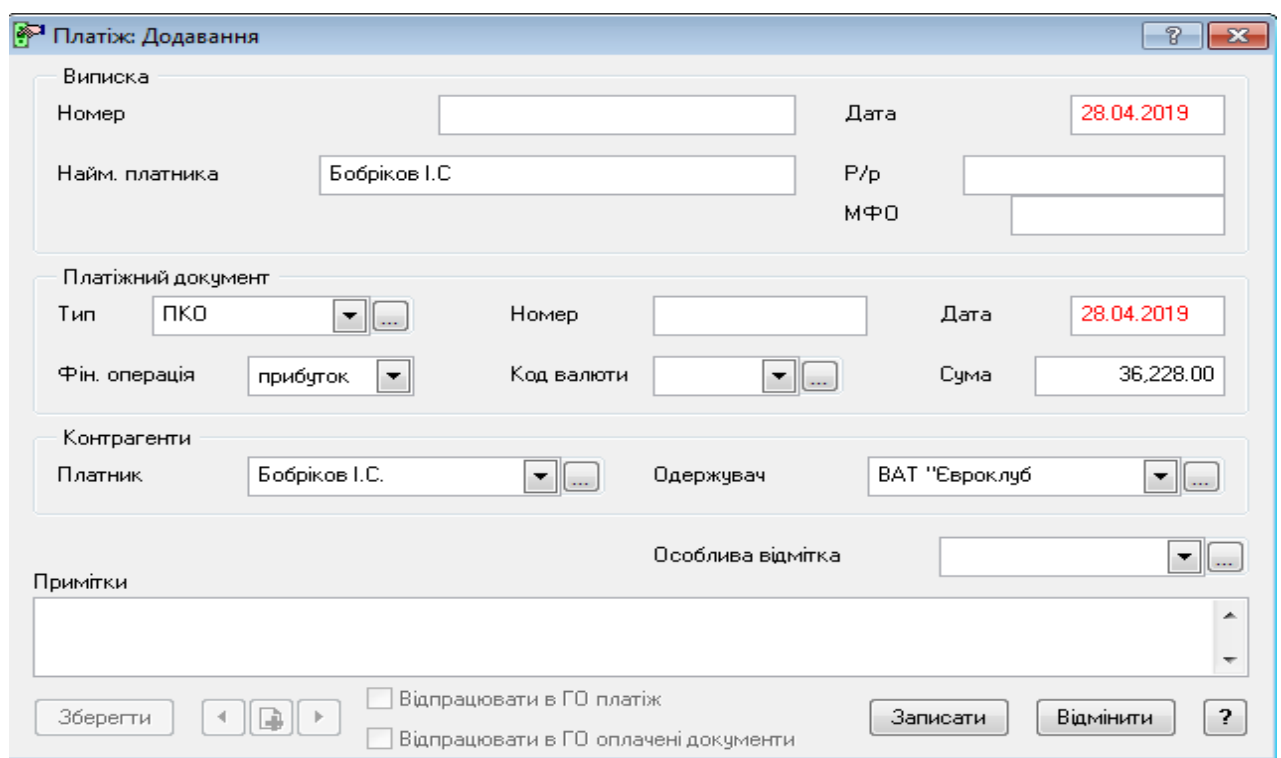

## **Рис. 82 Форма оплати за послуги**

 10. Для перегляду документу про сплату треба скористатися розділом "**Документи - Журнал платежів"(**див. рис. 83).

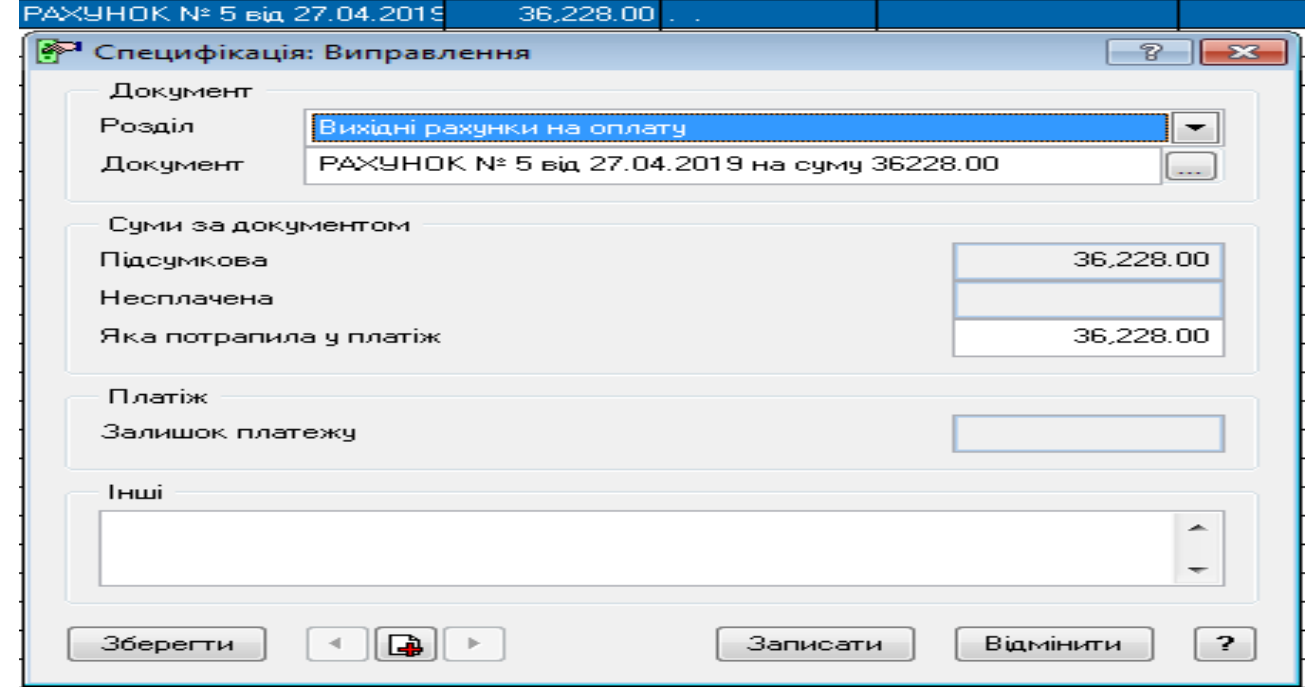

**Рис. 83 Форма перегляду сплати рахунку**

11. Для друку журналу платіжних документів слід скористатися пунктом контекстного меню "**Друк документів**". В якості шаблону треба обрати **PLATEJIUA.XLT** 

12. Для відображення оплати клієнта, яку він повинен виконати туроператору, треба скористатися розділом «**Заявки**». Після активації контекстного меню на обраній заявці, в нашому випадку це «**Поселення в готель**» і обрати пункт "**Підготовка документів**". В даному випадку потрібно послідовно сформувати такі документи, «**Платіж клієнта**» та **«Платіж оператору».** Перший документ, а саме «**Документ на оплату**», було вже сформовано в пп. 9.

13. Для перегляду фактичного стану оформлення заявки слід її активізувати і у вкладці «**Додаткові дані**» передивитися остаточні результати( зона документу «**Суми**»).

14. Після виконання платежів, якщо клієнт користувався дисконтними або бонусними картками, слід переглянути рух коштів по ним. Для цього треба скористатися розділом **"Облік - Дисконтні / Клубні картки".** 

## **2.6. Реєстрація квитків для індивідуальних клієнтів**

## *Завдання 8*

*15.10.2019 р. до агентства звернувся Бобріков І.С. на предмет того, що він хоче придбати квиток на літак до туру в Єгипет, в м. Шарм-ель Шейх в одну сторону на 22.12.2019р*. Ціна квітка \$150.

## **Характеристика квитка**:

*Основні параметри: Тип - Авіа, Дата придбання - 15.10.2019, Номер квитка(рейсу) - 131, Країна - Єгипет, Місто - Шарм-ель Шейх, Маршрут - Київ - Шарм-ель Шейх, Час відправлення - 22.12.2019 9:00 з Києва, Час прибуття - 22.12.2019 в 13:00 до Шарм-ель Шейха, Кількість місць - 1, Тип місця - Економ клас, Номер місця - 22 а.*

*Інше: Перевізник - ВАТ "Євроклуб", Номенклатура(послуга) - Квиток(тип "Послуга"), Вартість - 150 USD, знижка - 5%.* 

*Порядок виконання:*

1. Створити в словнику "**Контактні особи"** клієнта **Бобрікова Івана Сергійовича.** 

2. Якщо клієнт хоче поїхати до туру, який вже зареєстровано в системі, то в розділі "**Заявки**" в таблиці "**Учасники**" потрібно створити користувача. В нашому випадку це - **Бобріков І.С.** Можна заповнити тільки поля **ПІБ**. Вкладку

"**Квиток**" не заповнювати. Вона буде сформована автоматично після оформлення квитка.

3. Активізувати розділ "**Квитки**" (меню "**Файл – Додаткові функції – Туристична версія – Квитки»**), або натиснута кнопку панелі інструментів

4. Після відкриття розділу будуть показані тільки квитки на поточну дату. Для перегляду всіх квитків розділу слід використовувати функцію контекстного меню "**Відібрати**".

5**.** Додати новий квиток і у вікні, що відкрилося заповнити такі вкладки:

**- Пасажир(основні дані).** Заповнити поля "**Найменування туру**" і "**Учасник**". Якщо тур і його учасники були вже сформовані(розділ "**Заявки**", то після заповнення поля "**Найменування туру**" все поля закладки будуть заповнені автоматично. Якщо пасажир не пов'язаний з будь-яким туром, то достатньо заповнити тільки його ПІБ(див. рис.84)

- Основні параметри. Дивись умову завдання.
- Інше. Дивись умову завдання.

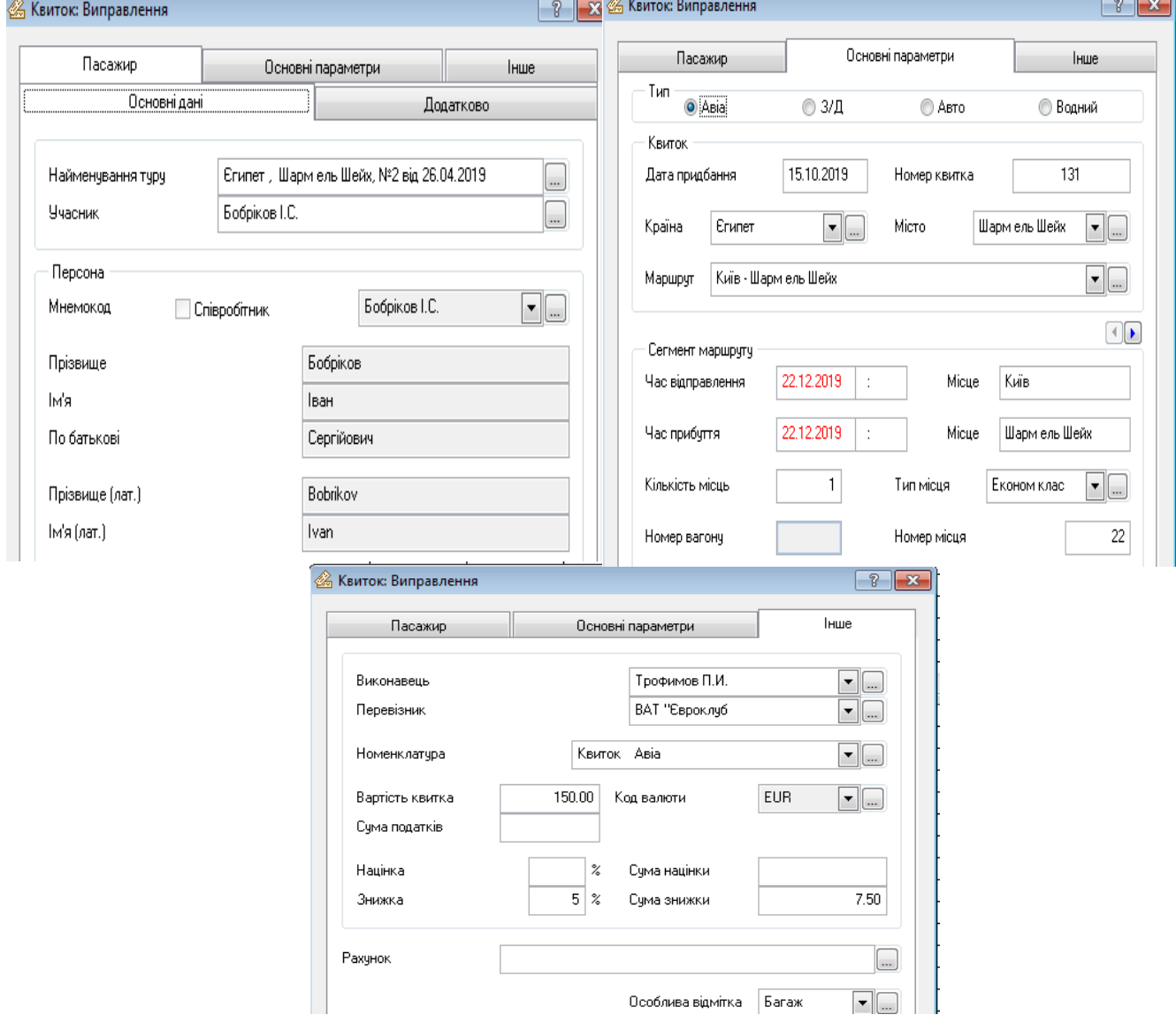

**Рис. 84 Форма оформлення проїзного квитка** 

6. Після збереження квитка, якщо клієнт був учасником вже існуючого туру, слід переглянути його картку. Для цього треба відкрити розділ "**Заявки**" таблиця "**Учасники**" і активізувати потрібного клієнта. В закладці "**Квиток**" буде відображено інформацію про придбаний квиток у вкладках **«Основні параметри»**  та **«Інші**»( див. рис. 85).

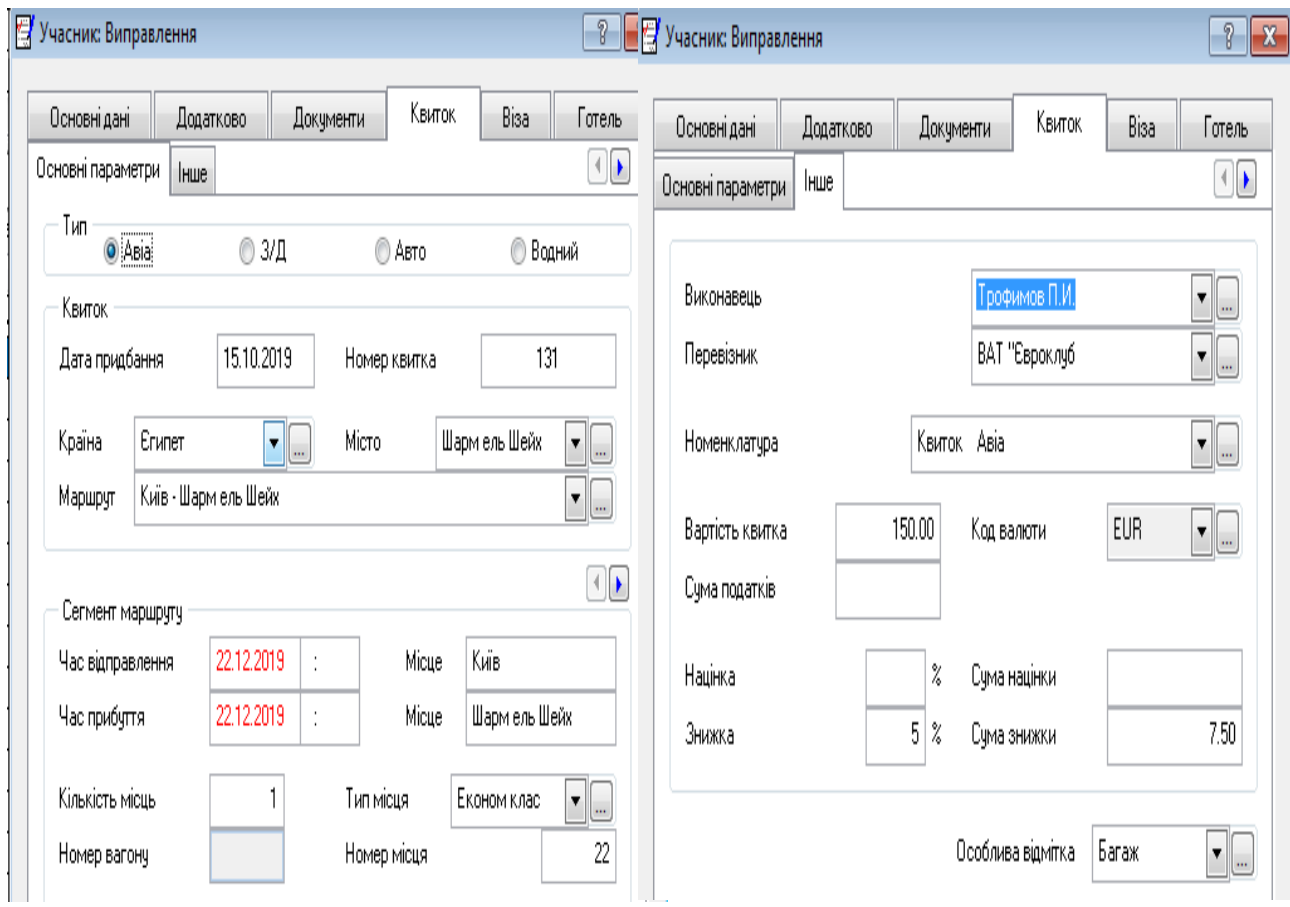

## **Рис. 85 Картка учасника туру(вкладка "Квиток")**

7. Для друку звіту по приданим квиткам слід в розділі "**Квитки**" виконати команду контекстного меню "**Друк звіту".** В якості шаблону треба обрати **TICKETS.XLT.**

8. Для сплати придбаного квитка слід сформувати рахунок. Для цього в розділі "**Квитки**" треба скористатися пунктом контекстного меню **"Підготовка рахунку"**.

9. Процедура формування, перегляду, сплати рахунків була вже описана раніше через розділ «**Документи-Вихідні рахунки на оплату**». Для плати рахунку слід скористатися пунктом контекстного меню "**Оплата**". Результати оплати переглянути в розділі **«Документи-Журнал платежів**».

10. Після виконання платежів, якщо клієнт користувався дисконтними або бонусними картками, слід переглянути рух коштів по ним. Для цього треба скористатися розділом **"Облік - Дисконтні / Клубні картки".** 

#### *Список використаних джерел*

1. Комплексна система автоматизації Парус-Підприємство для Windows. Адміністрування системи. Версія 7.40. Керівництво користувача. /[СП "Парус"].- К.: Парус, 2009, 43 с.

2. Комплексна система автоматизації Парус-Підприємство для Windows. Модуль "Парус Менеджмент и Маркетинг". Версія 7.40. Керівництво користувача. /[СП "Парус"].- К.: Парус, 2012, 81 с.

3. Комплексна система автоматизації підприємств малого і середнього бізнесу. Парус-Підприємство для Windows. Модуль "Туристичне агентство", версія 7.40. /[СП "Парус"].- К.: Парус, 2006, 20 с.

4. Комплексна система автоматизації Парус-Підприємство для Windows. Модуль "Парус Ресторан". Версія 7.40. Керівництво користувача. /[СП "Парус"].- К.: Парус, 2014, 51 с.

5. Комплексна система автоматизації Парус-Підприємство для Windows. Модуль "Парус Готель". Версія 7.40. Керівництво користувача. /[СП "Парус"].- К.: Парус, 2013, 50 с.

6. Офіційний сайт СП "Парус". - URL: http://parus.ua

**Додаток 1**

# *Заявка №2 - туристична подорож до ОАЕ*

1. Додайте учасника поїздки в словник **"Персони - Контактні особи":**  Петров Григорій Михайлович, 1978 р.н., робітник заводу "**Телекарт Прилад**".

2. Зареєструйте заявку в розділі "**Заявки** - **Тури - Азія"**

**Таблиця "Заявки за період..." (вкладка "Основні дані")**

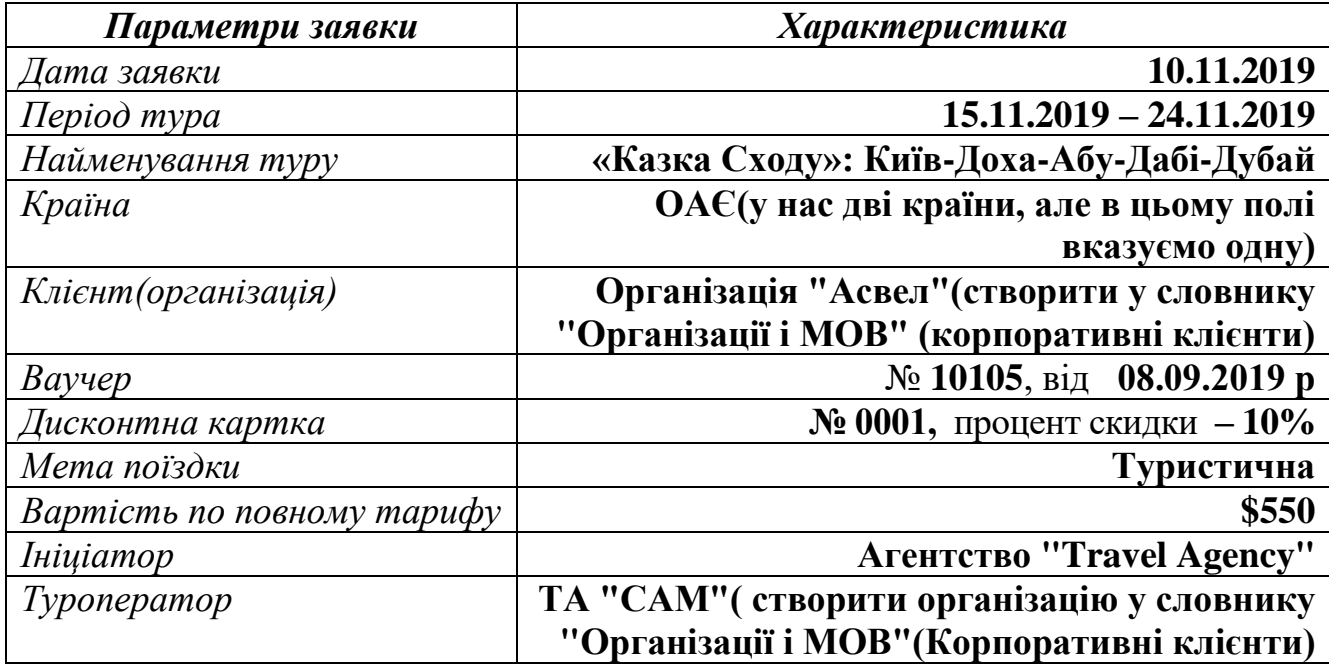

3*.* Заповніть всі вказані поля вкладки *"Основні дані".* Вкладку *"Додаткові дані"* лишіть незаповненою.

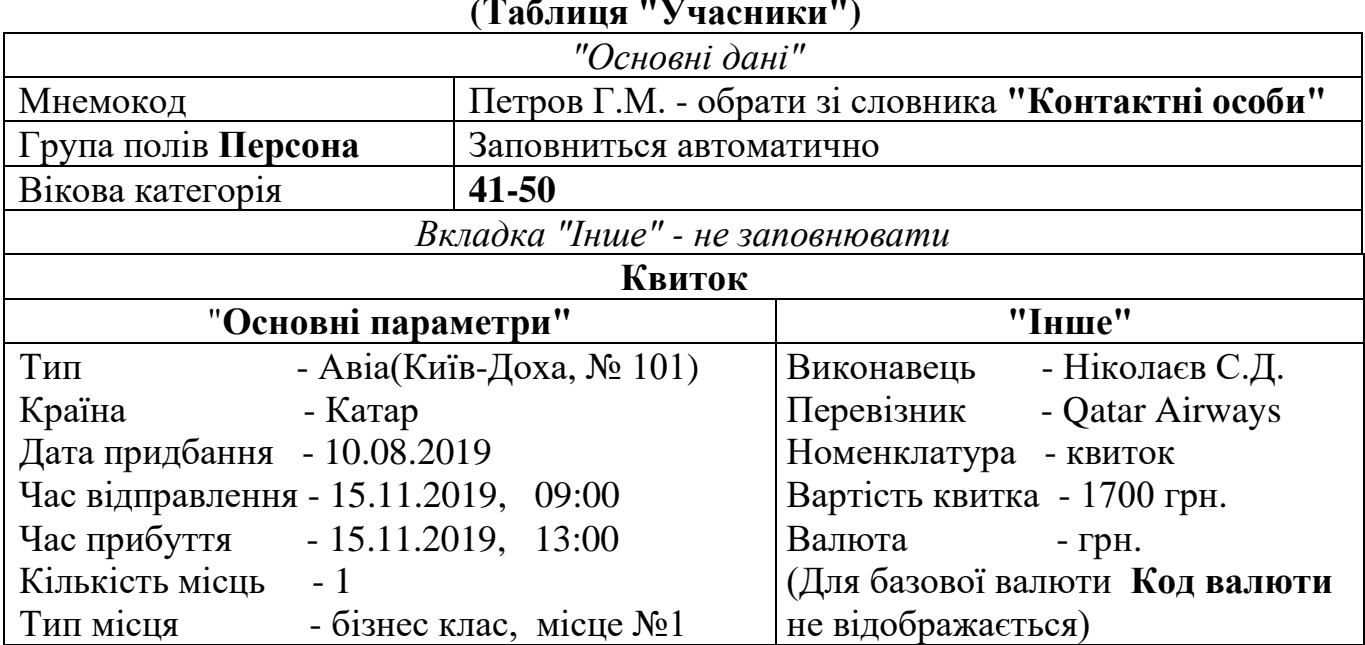

# **(Таблиця "Учасники")**

**Загальні відомості про клієнта туристичної поїздки**

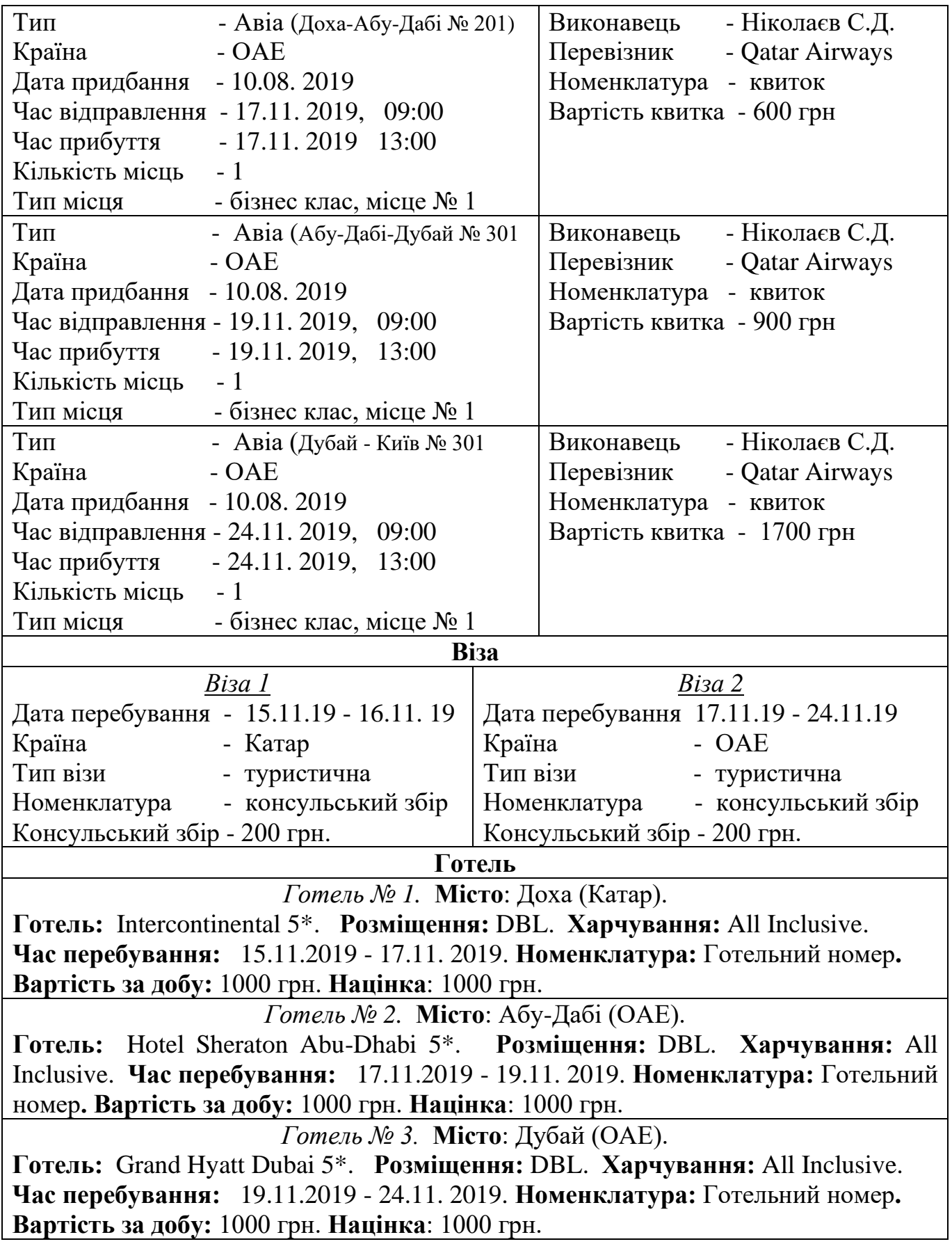

## **3. Учасники туристичного туру "Казка Сходу"**

До заявки №2 додати ще двох учасників, які є співробітниками нашого агентства. Це - **Христофоров Микола Петрович**, 1978 р.н., бухгалтер і **Аксентьєва Галина Петрівна**, 1985 р.н., менеджер. Характеристика проїзних документів учасників туру наведена нище.

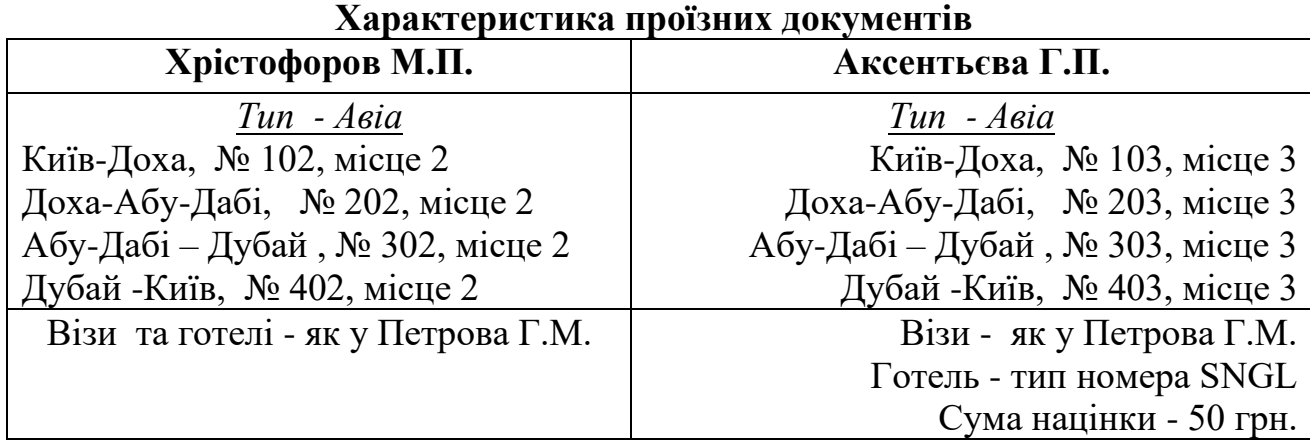

При включенні до заявки додаткових учасників доцільно скористатися функцією розмноження запису. Для цього, знаходячись у розділі "**Заявки**" в таблиці "**Учасники**" слід обрати потрібного учасника(в нашому випадку це **Петрова Г.М.)** і скористатися пунктом контекстного меню "**Розмножити**". При цьому більшість інформації буде скопійована. Виконайте потрібні зміни, згідно

4. Для всіх учасників туру, які подавали заявку зареєструвати додаткову послугу "**Страхування**". Ця інформація повинна бути відображена у таблиці "**Послуги"** розділу **"Заявки".** Інформація про послугу наведена нижче.

даних таблиці .

|              | JAI AJIBHI HAPAMUTPH HUGHYI, RINI HAHARITBGR YYAGHHNAM TYPY |
|--------------|-------------------------------------------------------------|
| Час надання  | 15.11.2019, 09:00                                           |
| Виконавець   | Ніколаєв С.Д.                                               |
| Постачальник | <b>CAM</b>                                                  |
| Найменування | Страхування                                                 |
| Кількість    |                                                             |
| Ціна         | $1000$ $r$ ph                                               |

**Загальні параметри послуг, які надаються учасникам туру**

**До уваги: <sup>3</sup>** *Учасники туру/поїздки можуть користуватися будь-якими додатковими послугами(страхування, купівля екскурсійних програм, оренда автомобіля і т.п.). Для відображення цих послуг по заявці слід в головному вікні розділу заповнити "дочірню" таблицю "Послуги". Всі створені послуги не прив'язуються до конкретного учасника, а відноситься до заявки в цілому. Тому послуга може поширюватися як на одного, так і на всіх учасників туру.*

 $^3$  Особливості формування наданих послуг при організаці туристичної поїздки

**Додаток 2**

## *Заявка №3 - туристична подорож до Єгипту*

1. Додайте учасників поїздки в словник **"Організації та МОВ".** В підрозділі **"Корпоративні клієнти"** створіть фірму **"Інтер Юніон".**

**2.** В словнику **"Персони - Контактні особи" додати контактну особу: Нікітіна Інна Василівна**, 1992 р.н., головний бухгалтер фірми **"Інтер Юніон"**.

 2. Зареєструйте заявку в розділі "**Заявки** - **Тури - Азія".** В турі приймає участь 6 осіб фірми **"Інтер Юніон".**

> **Таблиця "Заявки за період..." (вкладка "Основні дані")**

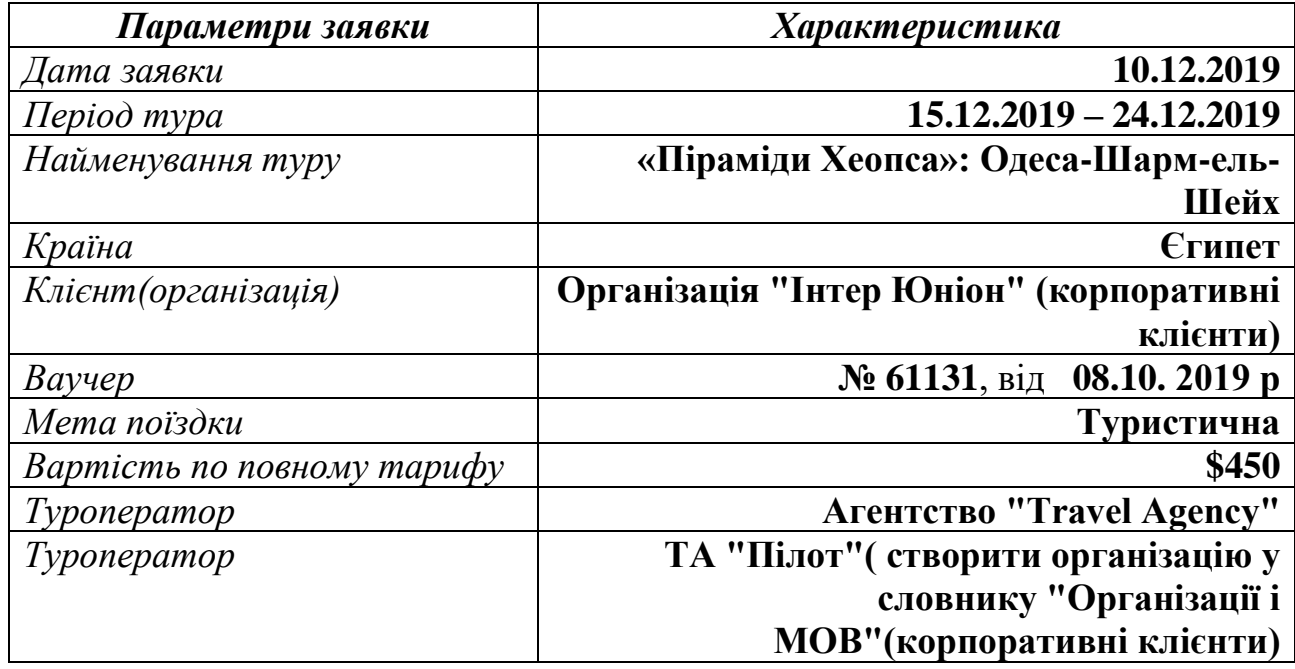

3*.* Заповніть всі вказані поля вкладки *"Основні дані".* Вкладку *"Додаткові дані"* лишіть незаповненою.

## **Загальні відомості про клієнта туристичної поїздки (Таблиця "Учасники")**

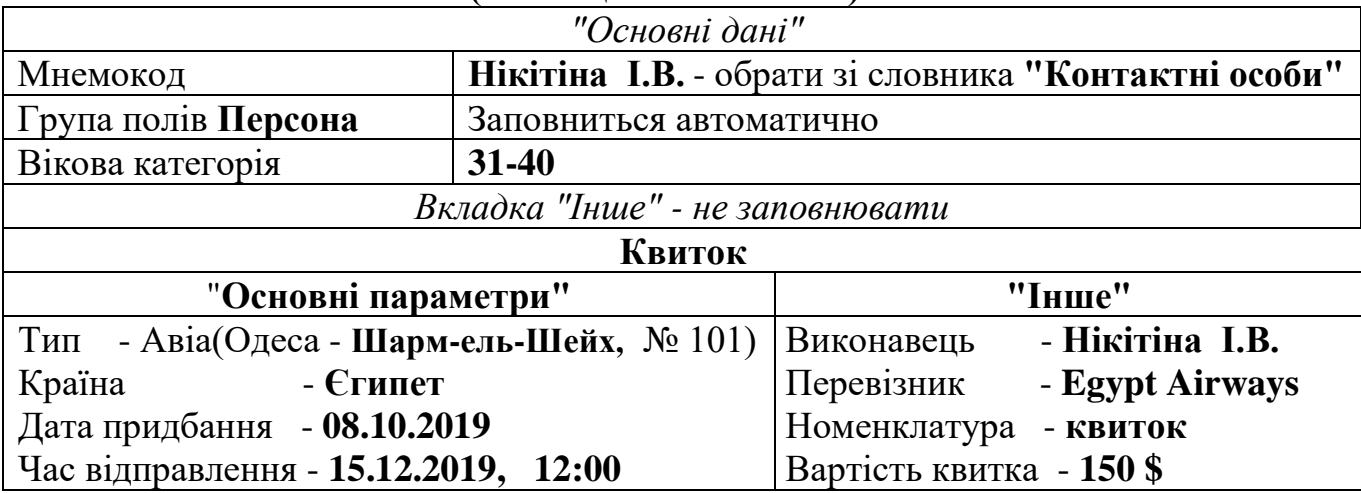

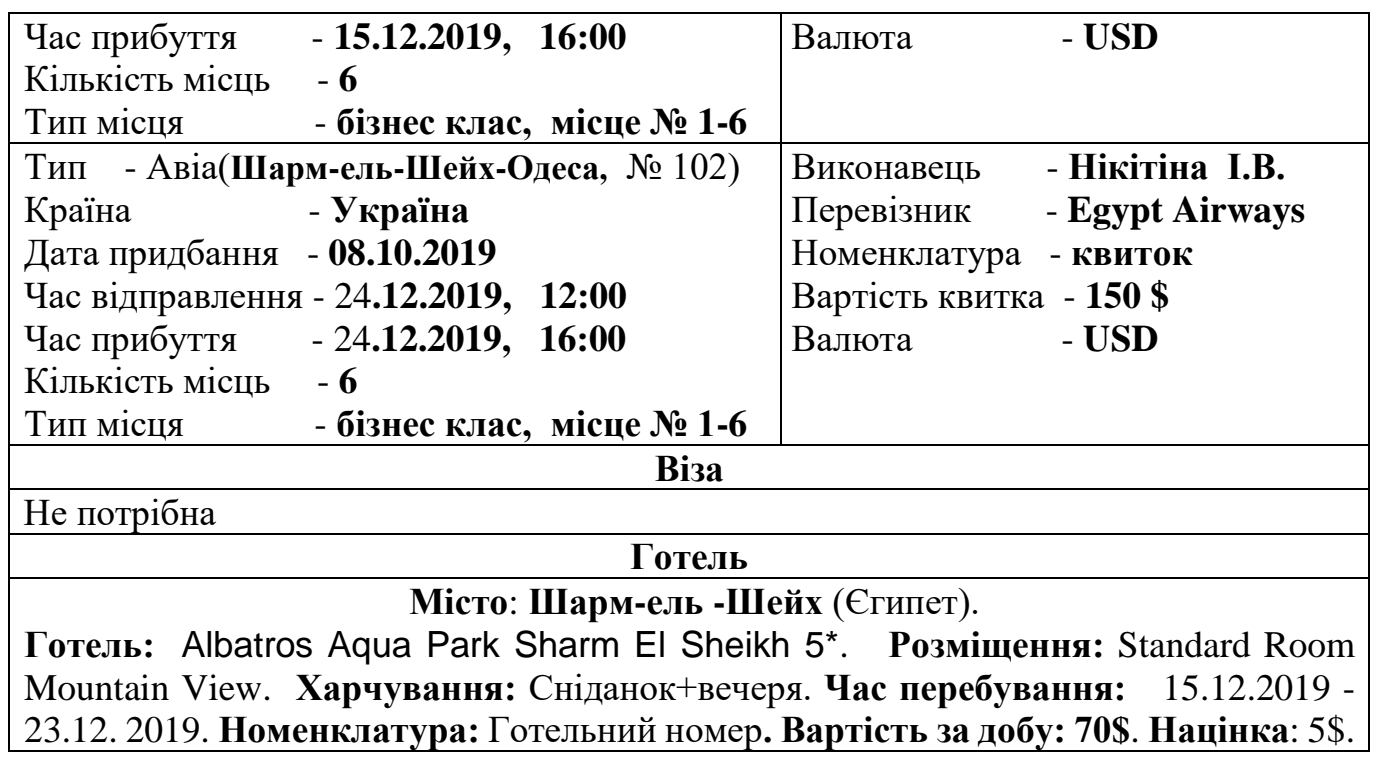

4. Для всіх учасників туру, які подавали заявку зареєструвати додаткову послугу "**Оренда мікроавтобуса**" і "**Екскурсія на піраміди"** . Ця інформація повинна бути відображена у таблиці "**Послуги"** розділу **"Заявки".** Інформація про послугу наведена в таблиці .

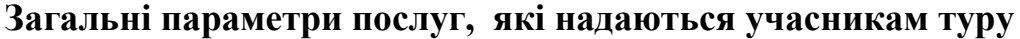

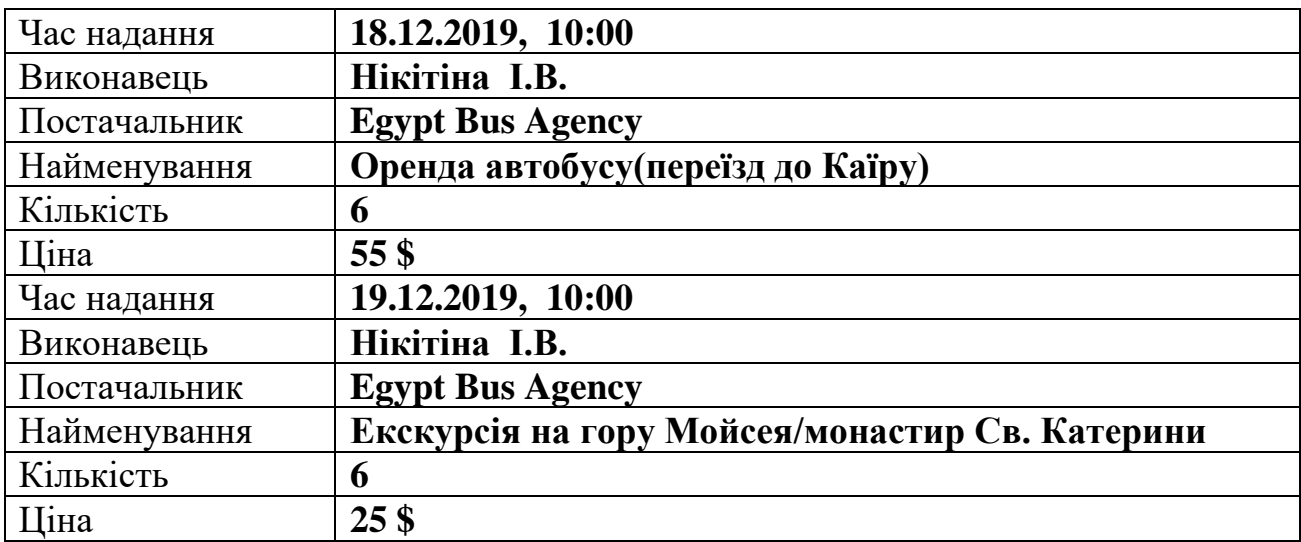

**Додаток 3**

## *Заявка №4 - туристична подорож до Туреччина(Стамбул)*

1. Додайте учасників поїздки в словник **"Організації та МОВ".** В підрозділі **"Корпоративні клієнти"** створіть фірму **"Інтер Тур".**

**2. В** словнику **"Персони - Контактні особи"** додати контактну особу**: Григораш Дмитро Миколайович**, 1984 р.н., менеджер нашої фірми.

 2. Зареєструйте заявку в розділі "**Заявки** - **Тури - Азія".** В турі приймає участь 3 чоловіки фірми "**Інтер Тур".**

> **Таблиця "Заявки за період..." (вкладка "Основні дані")**

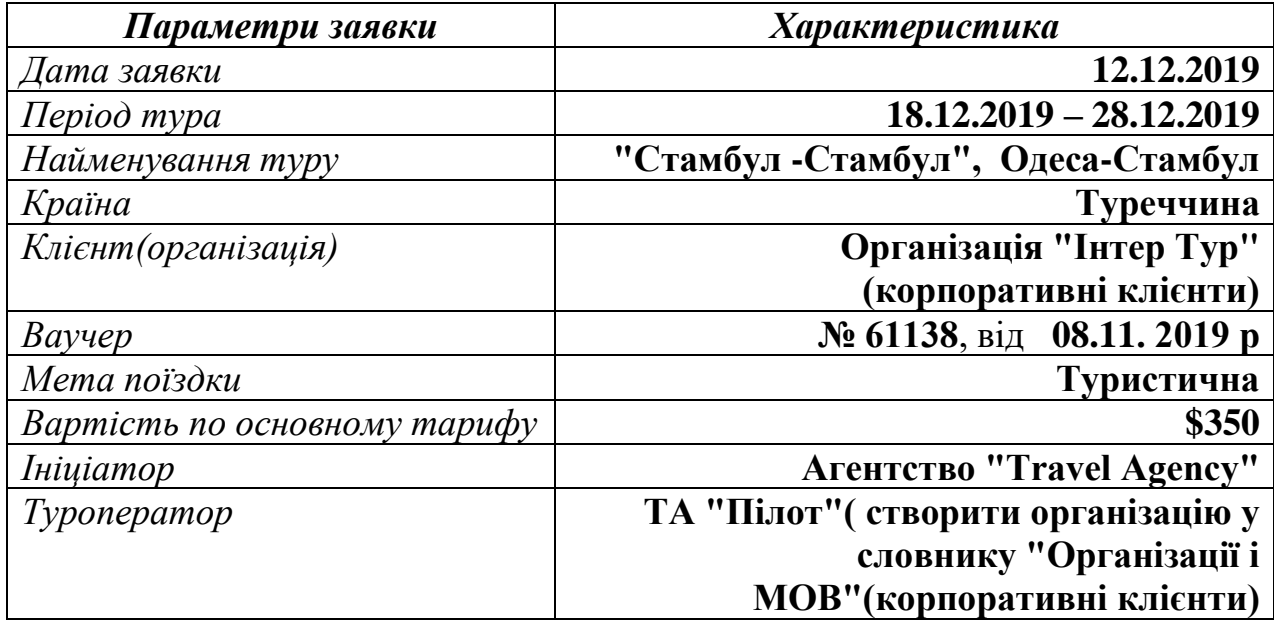

3*.* Заповніть всі вказані поля вкладки *"Основні дані".* Вкладку *"Додаткові дані"* лишіть незаповненою.

## **Загальні відомості про клієнта туристичної поїздки (Таблиця "Учасники")**

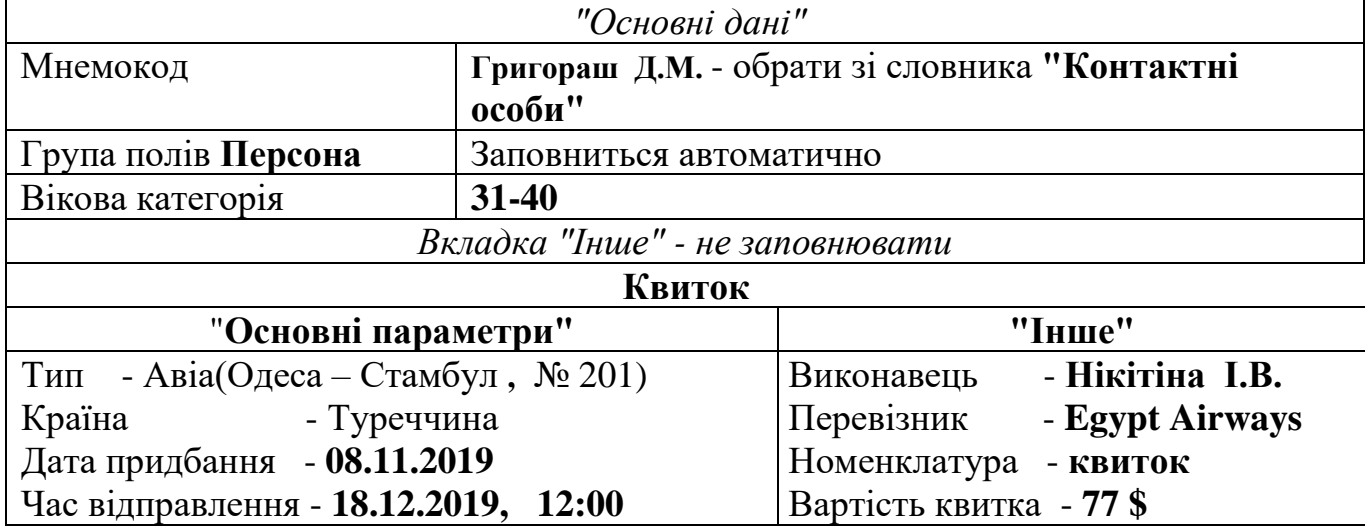

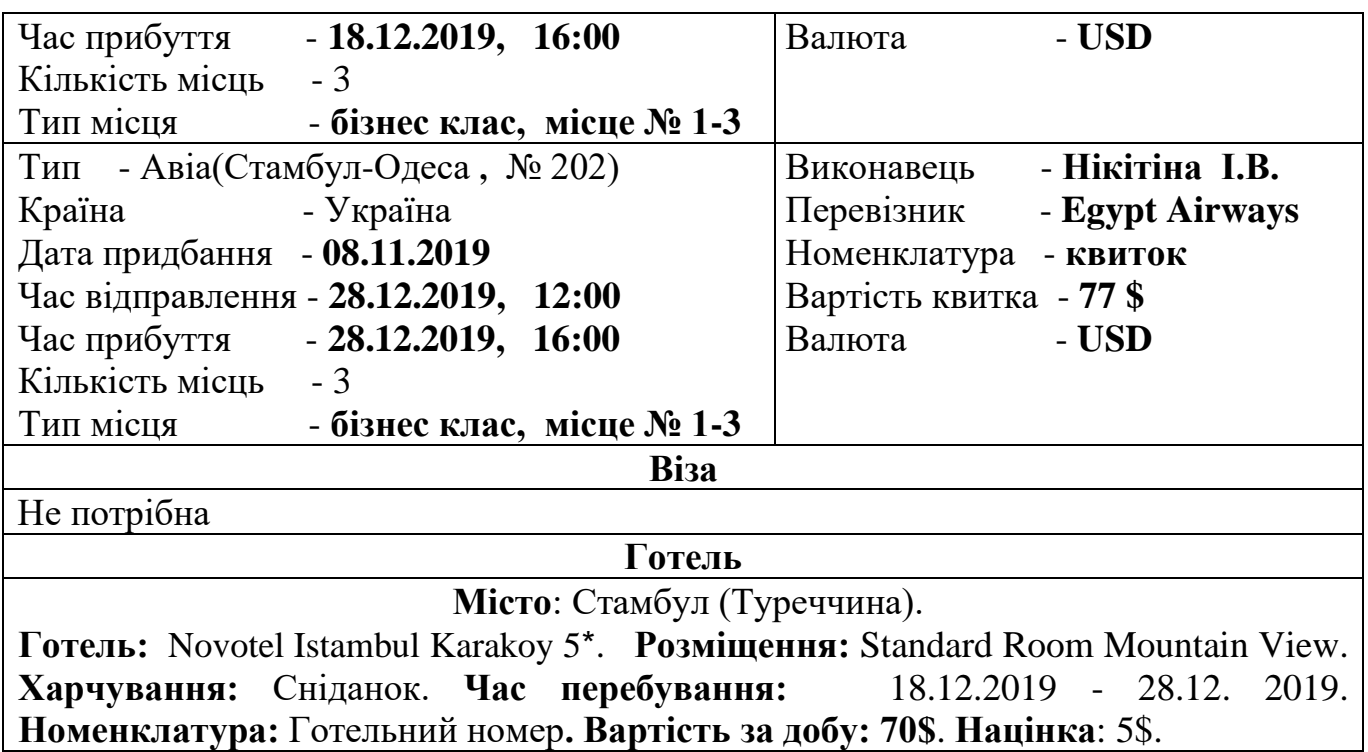

4. Для всіх учасників туру зарезервовано проведення екскурсії по місту. Вартість екскурсійних послуг складає **50\$** на особу. Ця інформація повинна бути відображена у таблиці "**Послуги"** розділу **"Заявки".** Інформація про послугу наведена в таблиці .

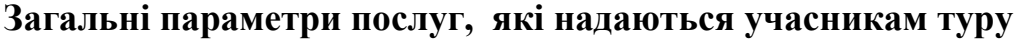

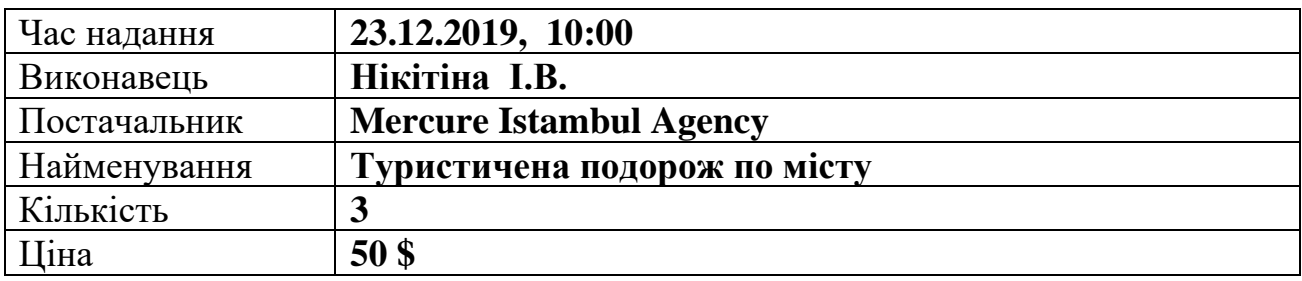

### МЕТОДИЧНІ ВКАЗІВКИ

## до самостійної роботи з програмним модулем "ПАРУС-ТУРИСТИЧНЕ АГЕНТСТВО"

з дисципліни

## "УПРАВЛІНСЬКІ ІНФОРМАЦІЙНІ СИСТЕМИ В ТУРИЗМІ ТА ГРС"

для студентів спеціальності "Туризм" та "Готельно-ресторанна справа" всіх форм навчання

Укладач: Олексій Маркович Гострик

Підписано до друку \_\_\_\_\_\_\_\_\_\_\_\_\_\_\_\_Зам. \_\_\_\_\_\_\_\_\_\_\_\_\_ Формат паперу 60\*84 1/16, Обсяг 1,82 авт. арк. Тираж прим. ОНЕУ, м. Одеса, вул. Преображенська, 8